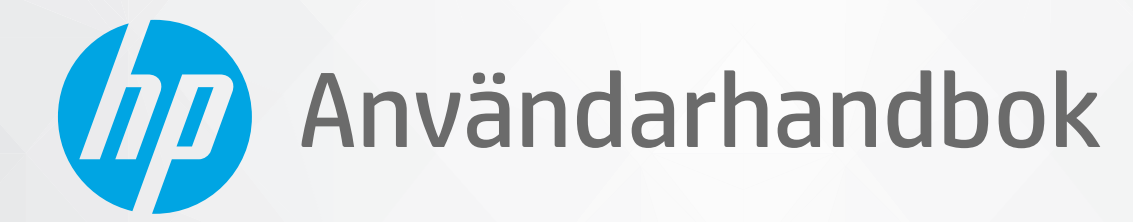

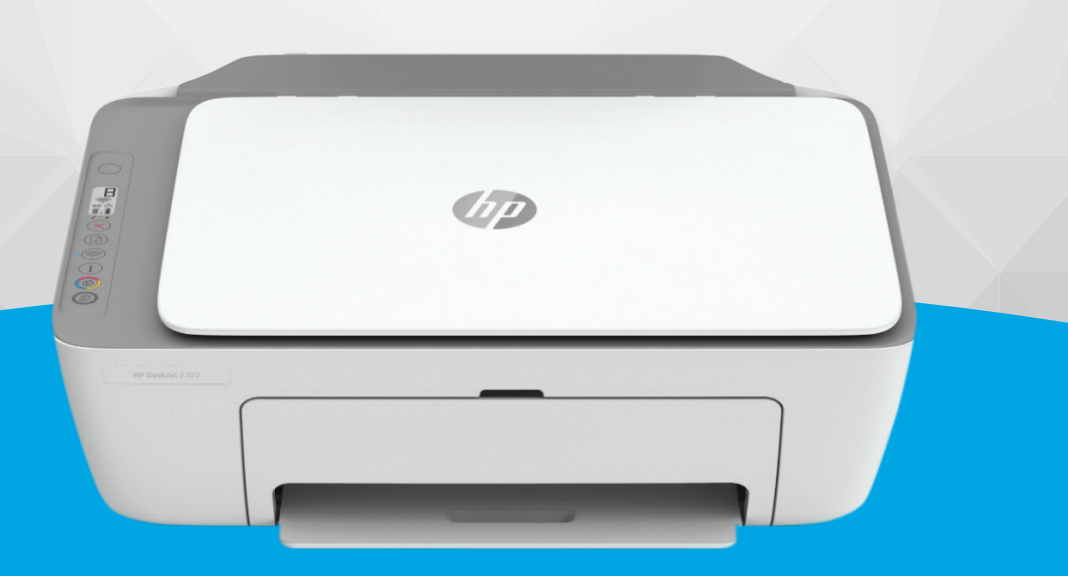

# HP DeskJet Ink Advantage 2700 All-in-One series

#### **Meddelanden från HP**

INFORMATIONEN I DET HÄR DOKUMENTET KAN KOMMA ATT ÄNDRAS UTAN FÖREGÅENDE MEDDELANDE.

MED ENSAMRÄTT. DETTA MATERIAL FÅR INTE REPRODUCERAS, ANPASSAS ELLER ÖVERSÄTTAS UTAN FÖREGÅENDE SKRIFTLIGT TILLSTÅND FRÅN HP, FÖRUTOM VAD SOM ÄR TILLÅTET ENLIGT LAGEN OM UPPHOVSRÄTT. DE ENDA GARANTIERNA FÖR HPS PRODUKTER OCH TJÄNSTER ÄR DE SOM ANGES I DE UTTRYCKLIGA GARANTIERNA SOM MEDFÖLJER SÅDANA PRODUKTER OCH TJÄNSTER. INGET AV DETTA SKA ANSES UTGÖRA NÅGON EXTRA GARANTI. HP ANSVARAR INTE FÖR TEKNISKA ELLER REDAKTIONELLA FEL ELLER UTELÄMNANDEN I DETTA DOKUMENT.

© Copyright 2020 HP Development Company, L.P.

Microsoft och Windows är registrerade varumärken eller märkesnamn tillhörande Microsoft Corporation i USA och/eller andra länder.

Mac, OS X, macOS och AirPrint är varumärken som tillhör Apple Inc. och är registrerade i USA och andra länder.

Energy Star och Energy Star-logotypen är USA-registrerade varumärken som tillhör United States Environmental Protection Agency.

Android och Chromebook är varumärken som tillhör Google LLC.

Amazon och Kindle är varumärken som tillhör Amazon.com, Inc. eller dess dotterbolag.

iOS är ett varumärke eller registrerat varumärke som tillhör Cisco i USA och andra länder och används under licens.

#### **Säkerhetsinformation**

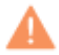

Minska risken för skada genom att alltid följa säkerhetsanvisningarna.

- Läs noga alla anvisningar i den dokumentation som medföljer skrivaren.

- Följ alla varningar och instruktioner på produkten.
- Koppla ur produkten från vägguttaget innan du rengör den.
- Du får inte installera eller använda enheten i närheten av vatten eller när du är blöt.
- Installera produkten ordentligt på en stabil yta.
- Installera produkten så att sladden inte kan skadas och så att ingen kan trampa på eller snubbla på strömsladden.
- Om produkten inte fungerar som den ska, kan du läsa avsnittet [Lösa ett problem på sidan 79.](#page-84-0)
- Det finns inga delar inuti enheten som kan repareras av användaren. Överlåt servicearbetet åt kvalificerad personal.

# **Innehåll**

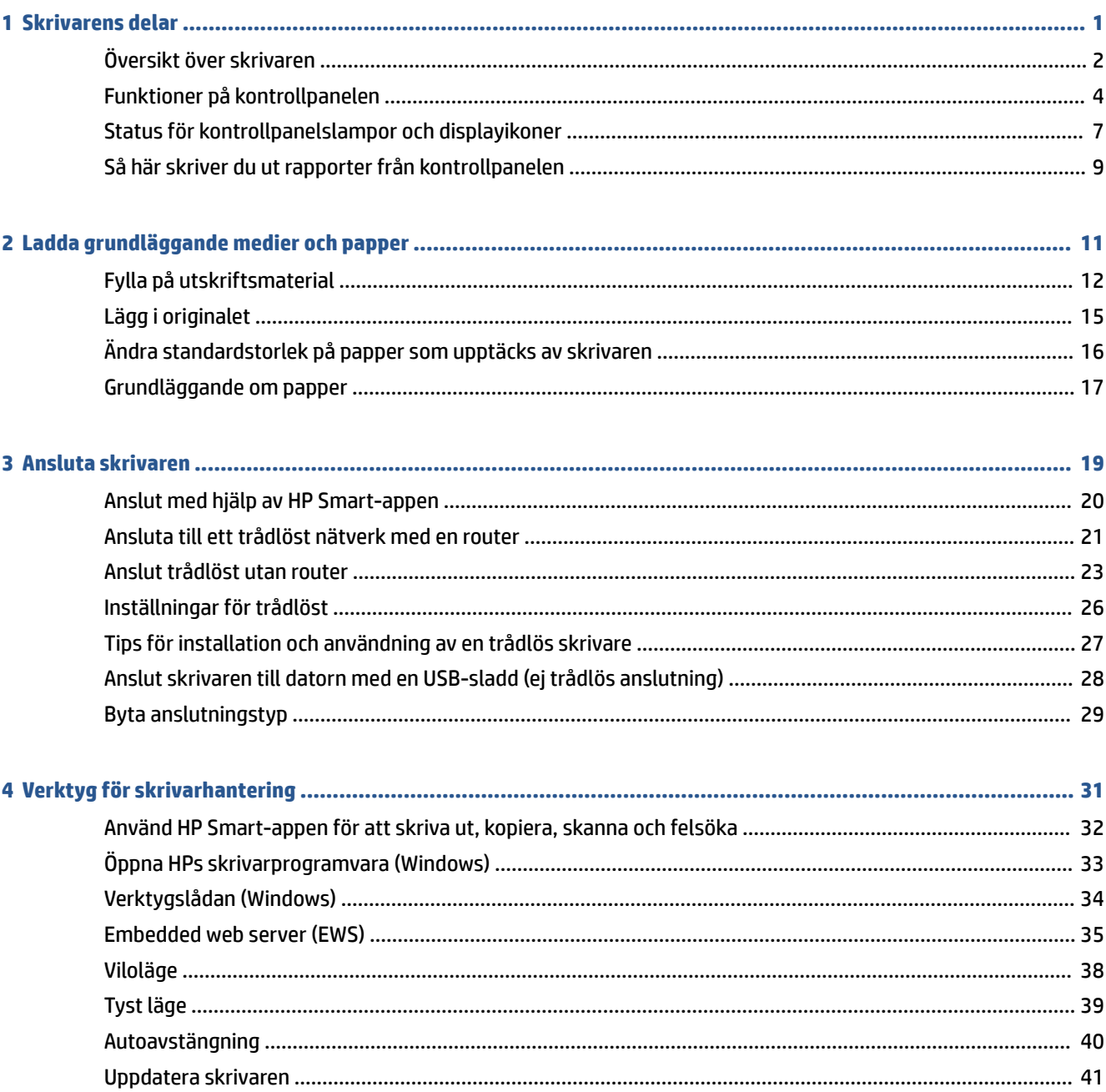

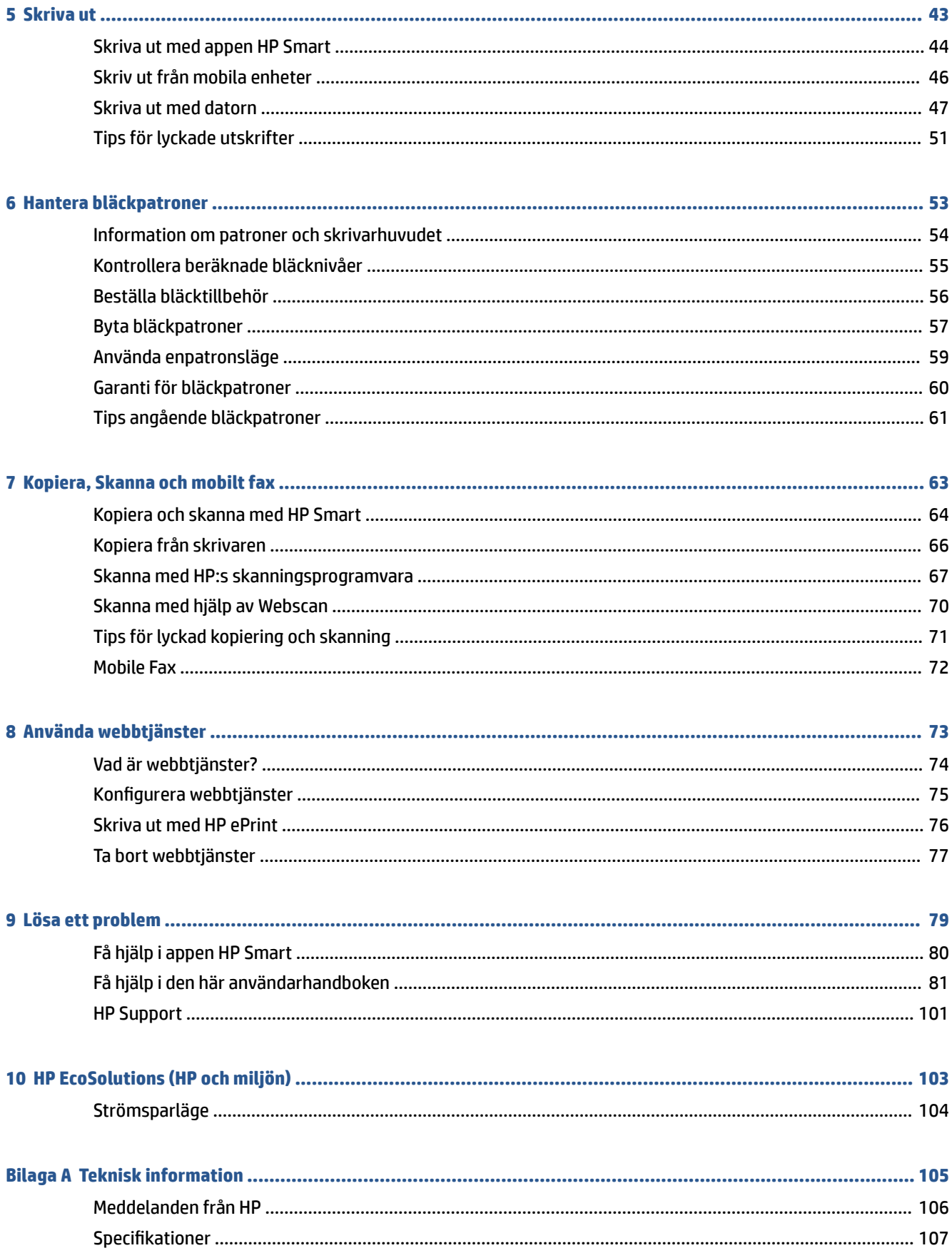

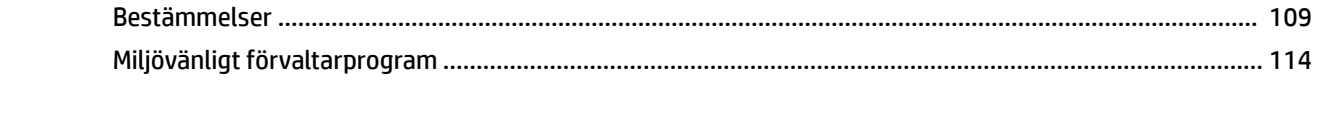

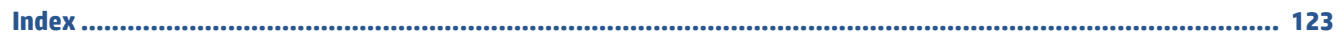

# <span id="page-6-0"></span>**1 Skrivarens delar**

- [Översikt över skrivaren](#page-7-0)
- [Funktioner på kontrollpanelen](#page-9-0)
- [Status för kontrollpanelslampor och displayikoner](#page-12-0)
- [Så här skriver du ut rapporter från kontrollpanelen](#page-14-0)

# <span id="page-7-0"></span>**Översikt över skrivaren**

Ovansida och framsida

 Bläckpatroner Bläckpatronslucka Kontrollpanel

**[Baksida](#page-8-0)** 

### **Ovansida och framsida**

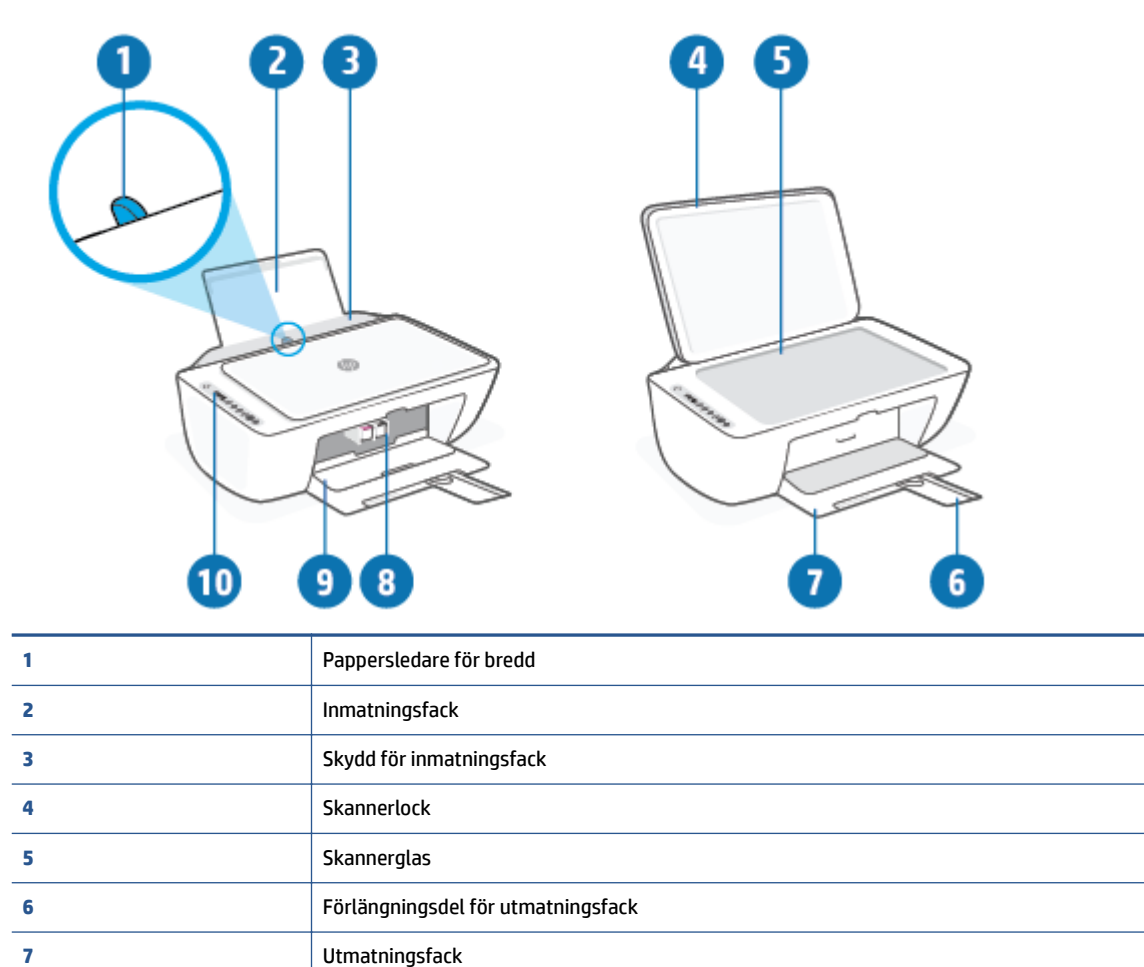

### <span id="page-8-0"></span>**Baksida**

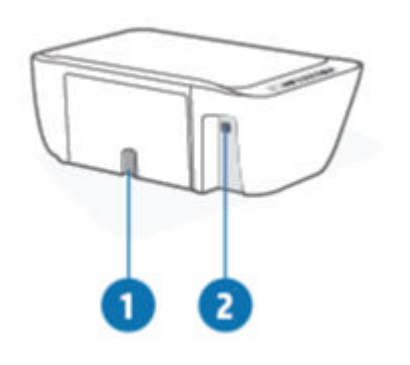

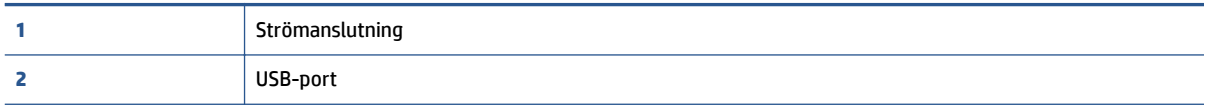

# <span id="page-9-0"></span>**Funktioner på kontrollpanelen**

## **Översikt över knappar och lampor**

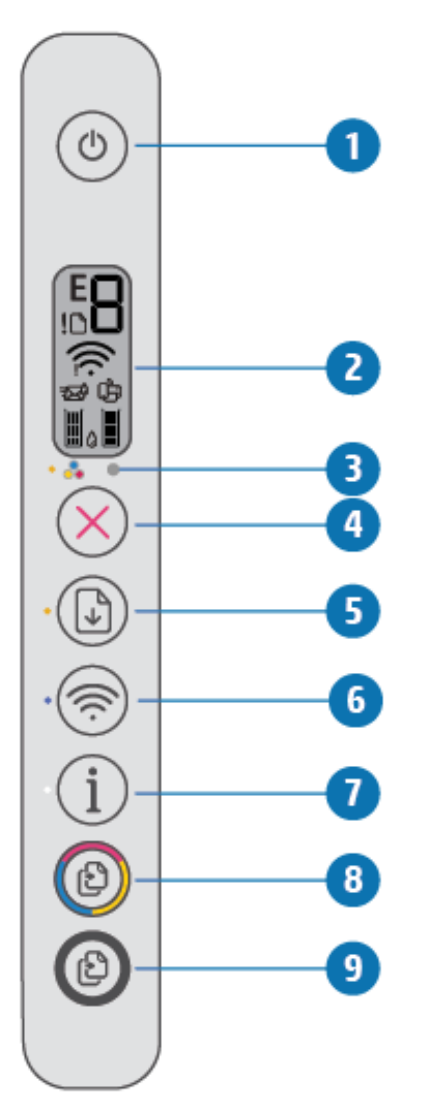

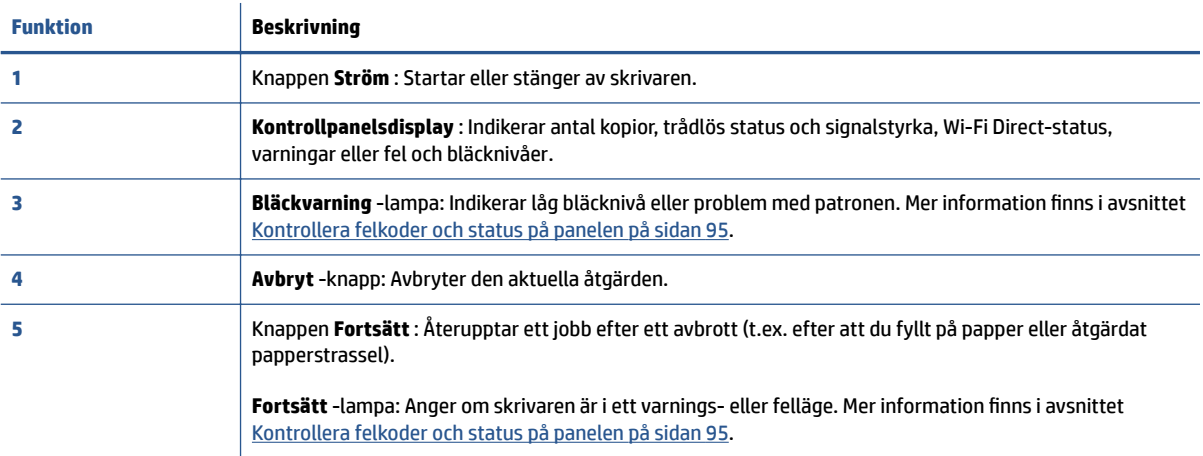

<span id="page-10-0"></span>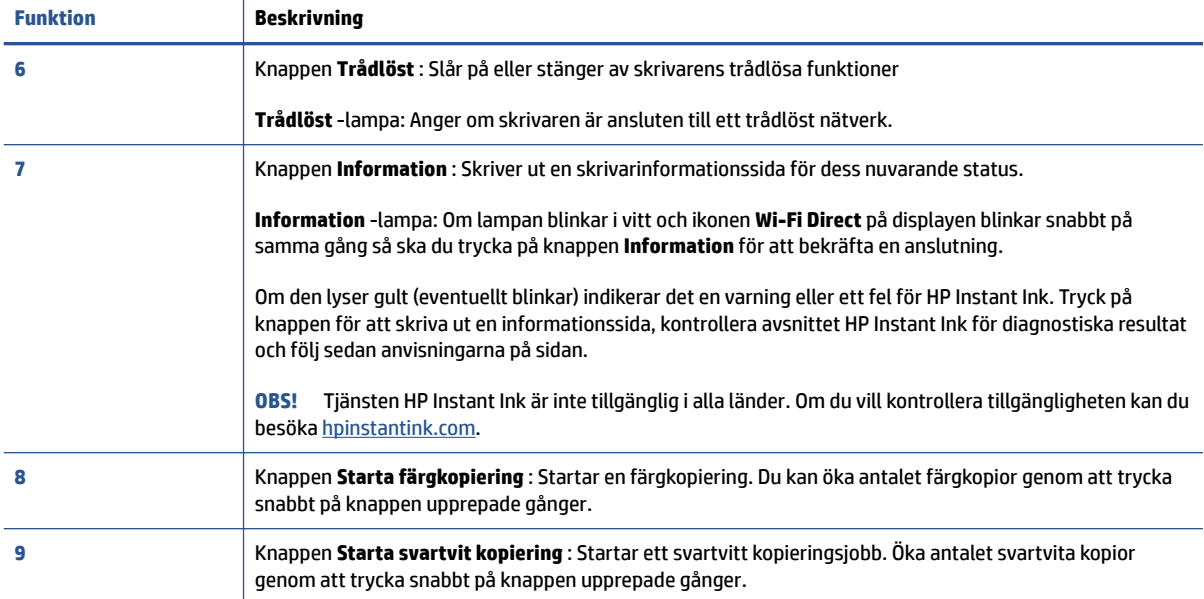

## **Ikonerna på kontrollpanelens display**

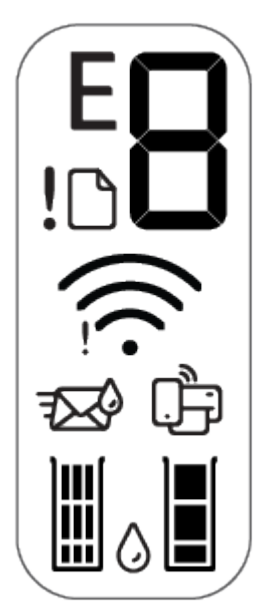

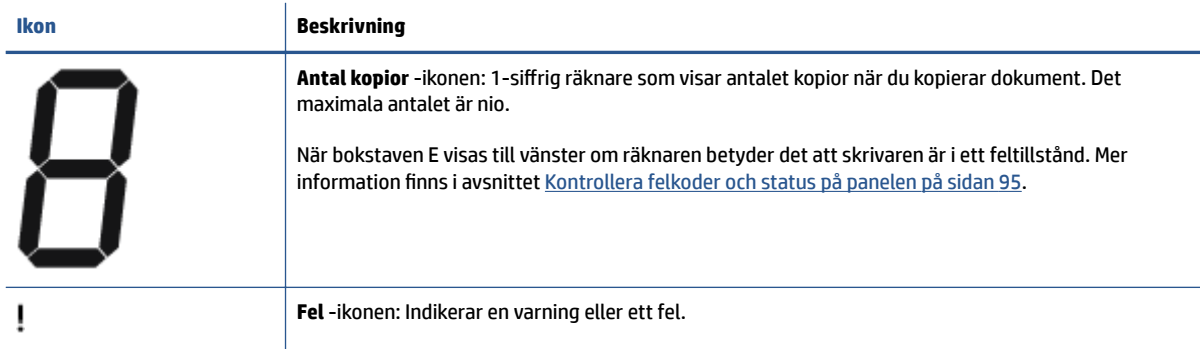

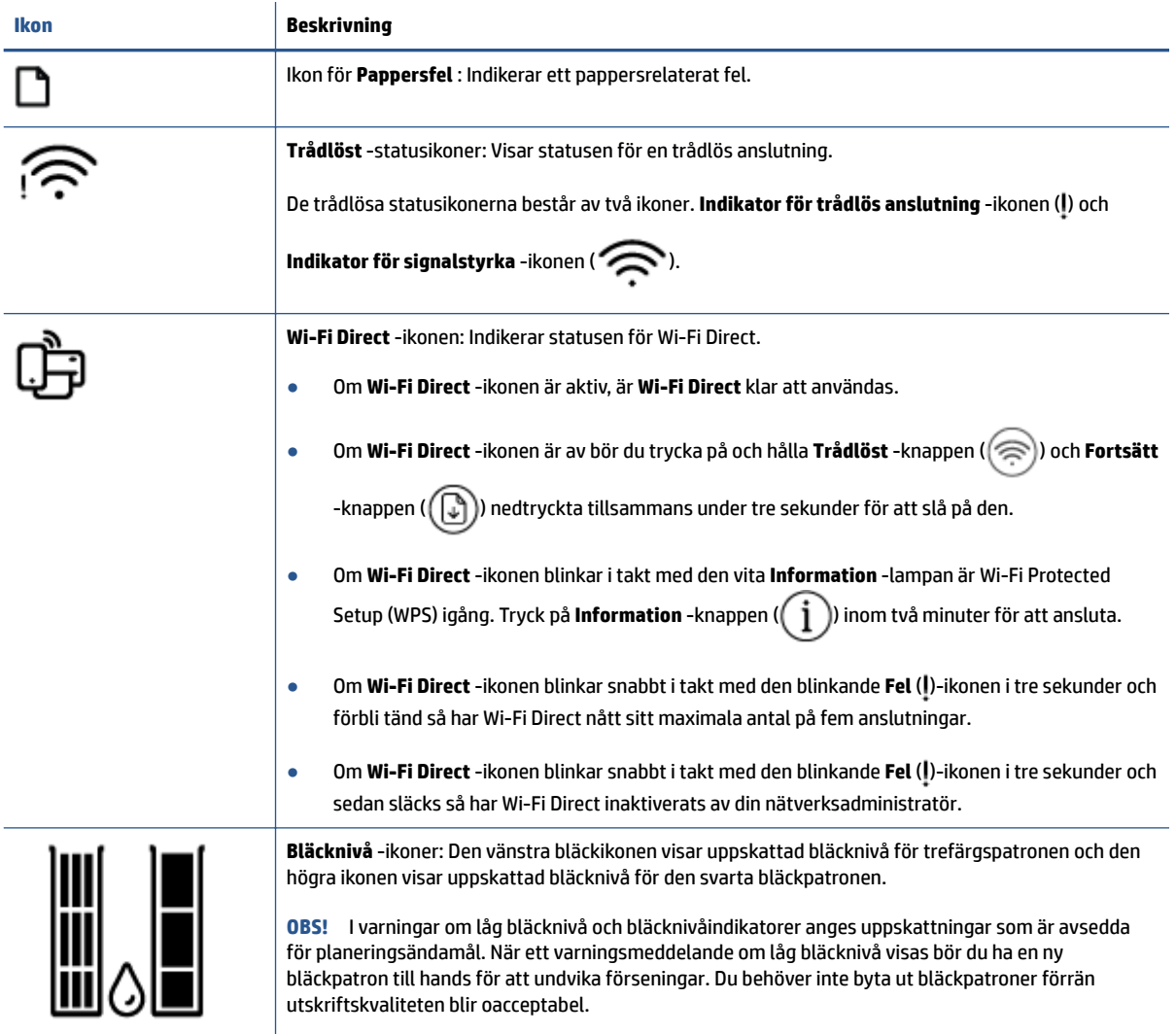

# <span id="page-12-0"></span>**Status för kontrollpanelslampor och displayikoner**

#### **Lampa för Ström -knappen**

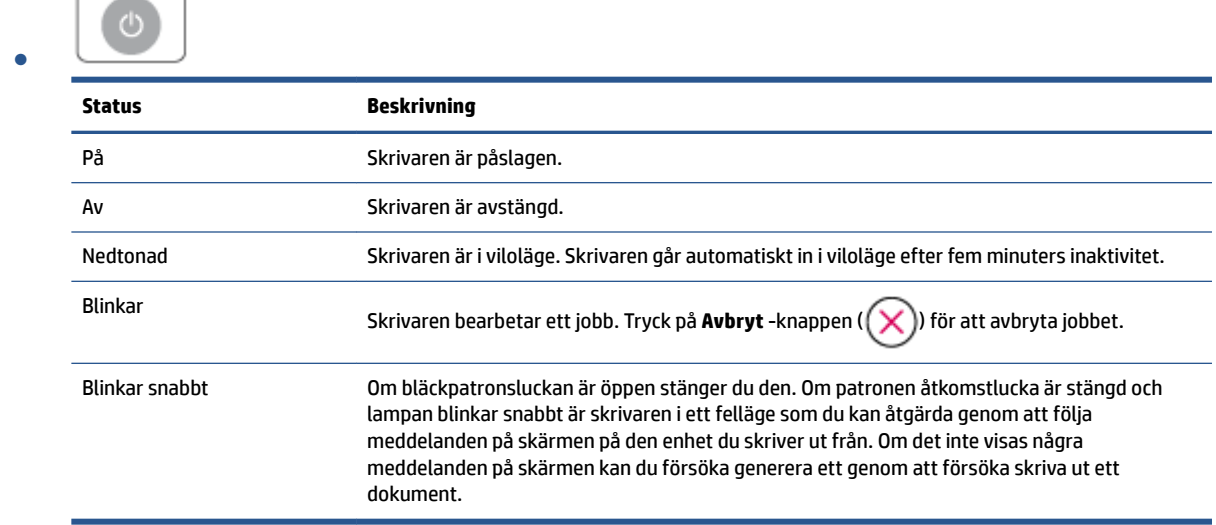

#### **Trådlöst -lampa och -ikoner**

● Lampan bredvid **Trådlöst** -knappen ( ) och statusikonerna för trådlös status på skärmen arbetar tillsammans för att indikera statusen för en trådlös anslutning.

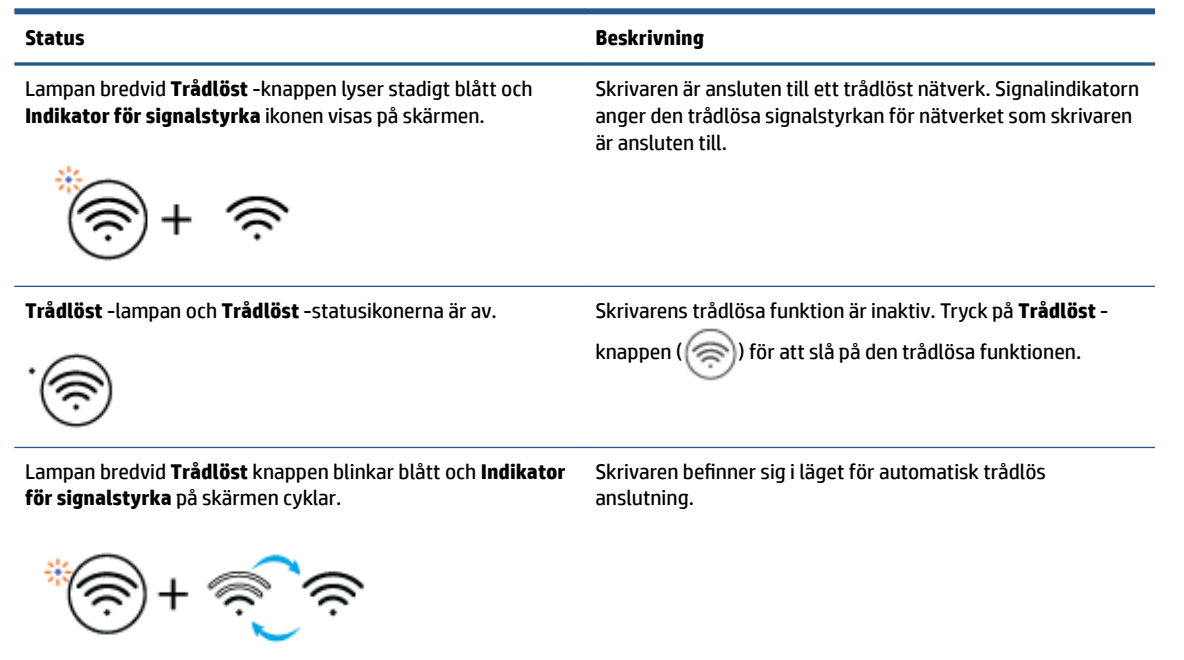

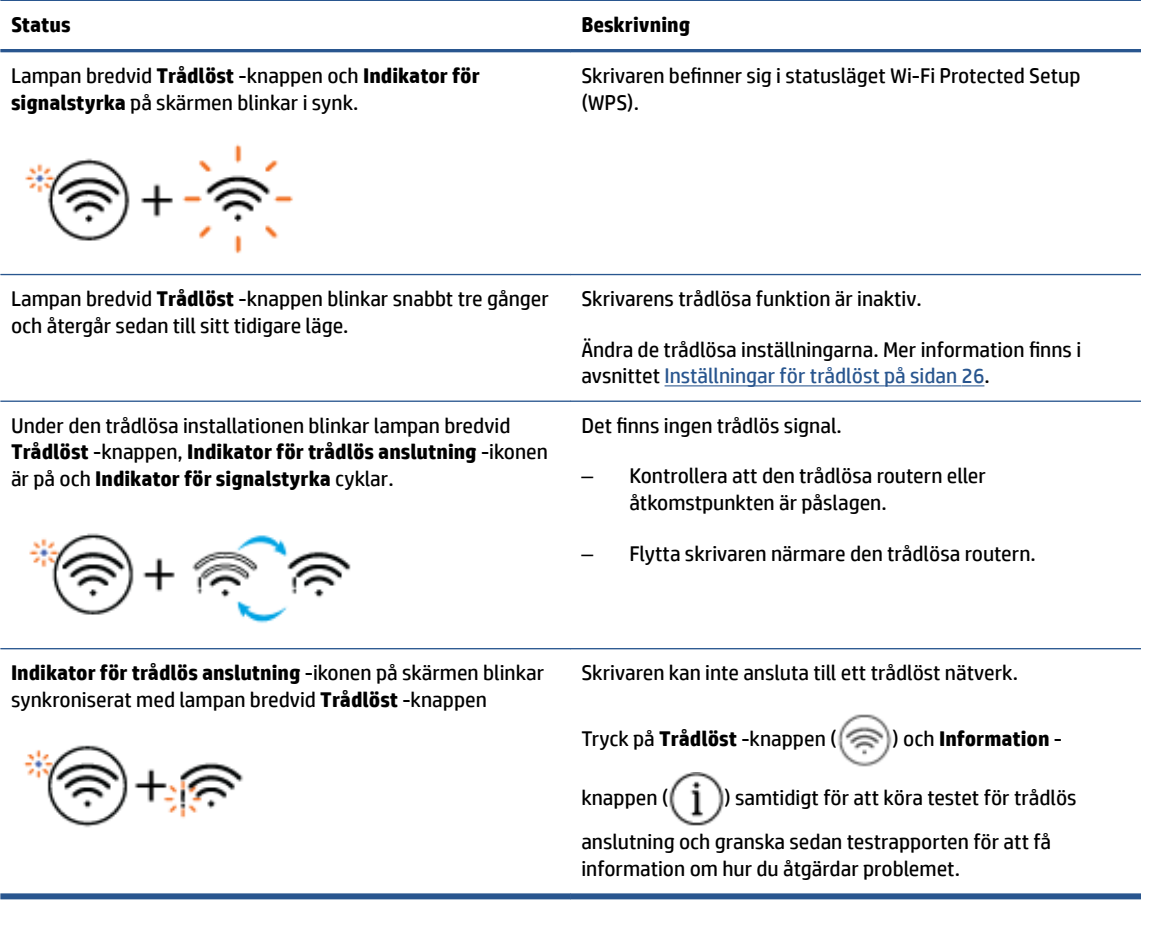

# <span id="page-14-0"></span>**Så här skriver du ut rapporter från kontrollpanelen**

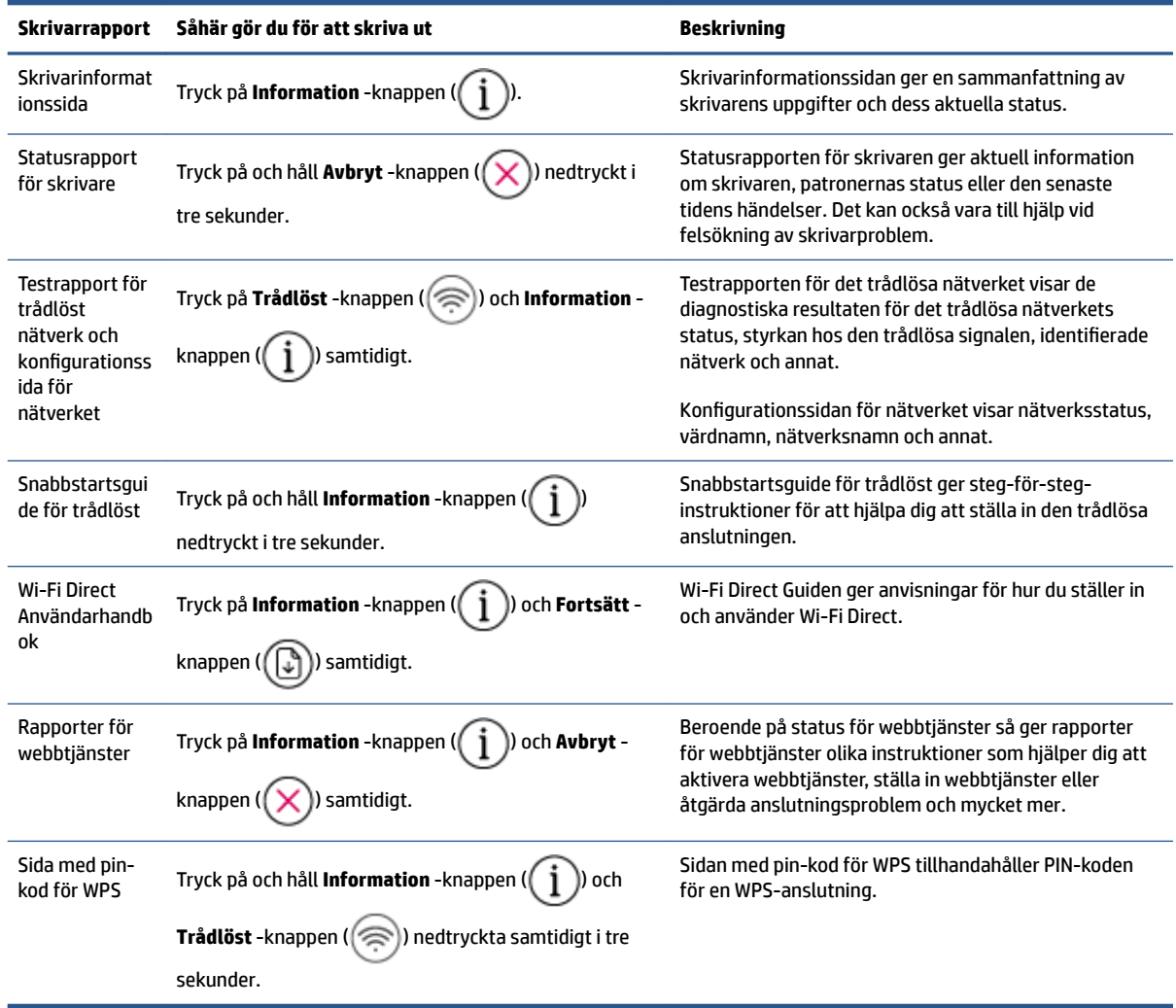

# <span id="page-16-0"></span>**2 Ladda grundläggande medier och papper**

- [Fylla på utskriftsmaterial](#page-17-0)
- [Lägg i originalet](#page-20-0)
- [Ändra standardstorlek på papper som upptäcks av skrivaren](#page-21-0)
- [Grundläggande om papper](#page-22-0)

# <span id="page-17-0"></span>**Fylla på utskriftsmaterial**

#### **Så här lägger du i papper**

**1.** Fäll upp inmatningsfacket.

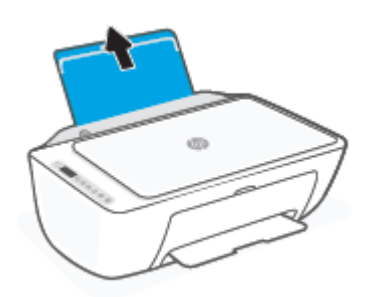

**2.** Skjut pappersledaren för bredd åt vänster.

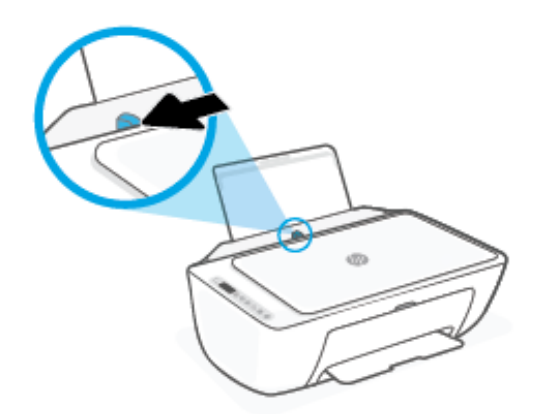

**3.** Lägg i en pappersbunt i inmatningsfacket med kortsidan nedåt och utskriftssidan uppåt och skjut in pappersbunten tills det tar stopp.

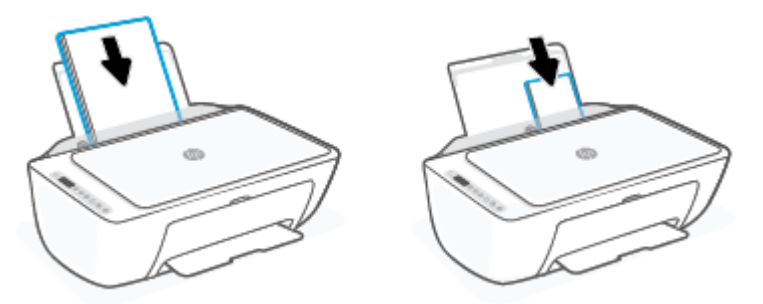

**4.** Skjut pappersledaren för bredd åt höger tills det tar stopp vid kanten av papperet.

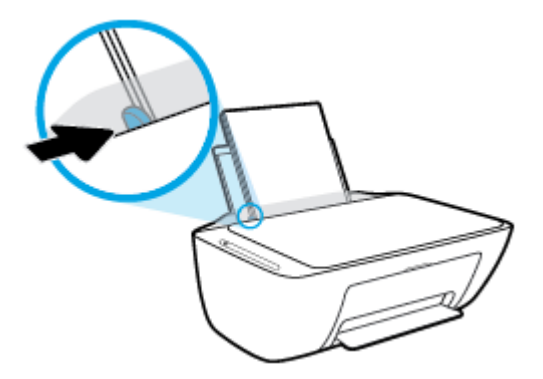

**5.** Fäll ned utmatningsfacket och dra ut förlängningsdelen.

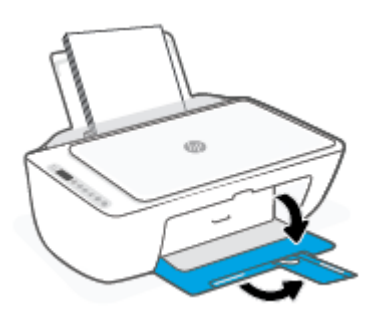

#### **Så här fyller du på kuvert**

**1.** Fäll upp inmatningsfacket.

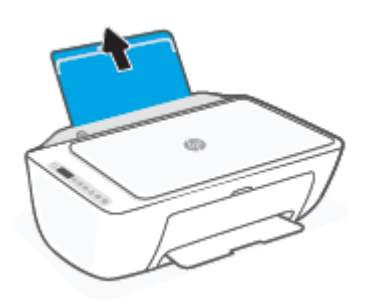

**2.** Skjut pappersledaren för bredd åt vänster.

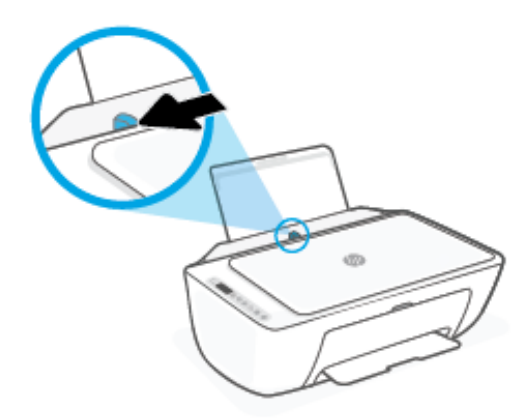

3. Lägg ett eller flera kuvert längst till höger i inmatningsfacket och skjut kuvertbunten nedåt tills det tar stopp. Utskriftssidan ska vara vänd uppåt.

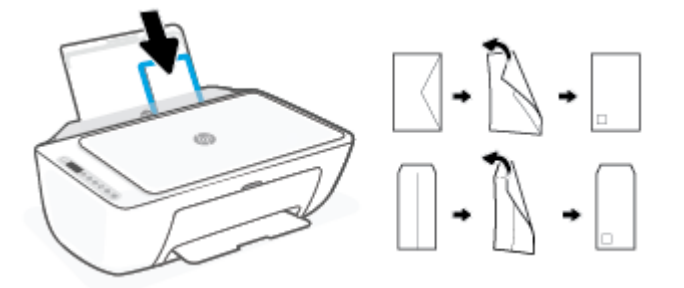

**4.** Skjut pappersledaren för bredd åt höger mot bunten med kuvert tills det tar stopp.

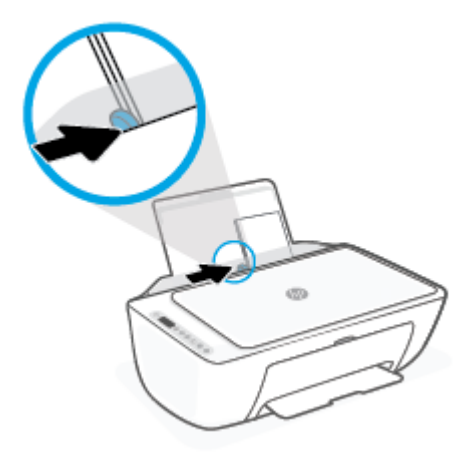

**5.** Fäll ned utmatningsfacket och dra ut förlängningsdelen.

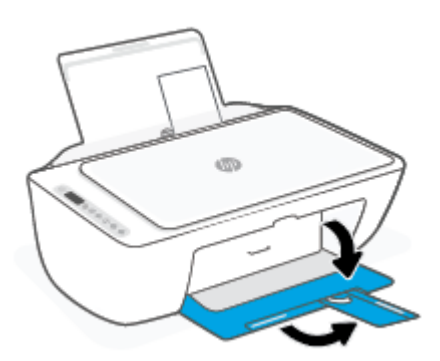

# <span id="page-20-0"></span>**Lägg i originalet**

#### **Lägga ett original på skannerglaset**

**1.** Lyft skannerlocket.

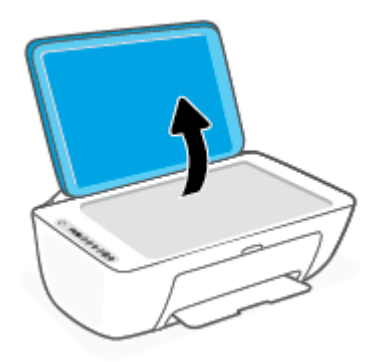

**2.** Ladda din ursprungliga utskriftssida ned och justera den efter märkningen på det främre högra hörnet av glaset.

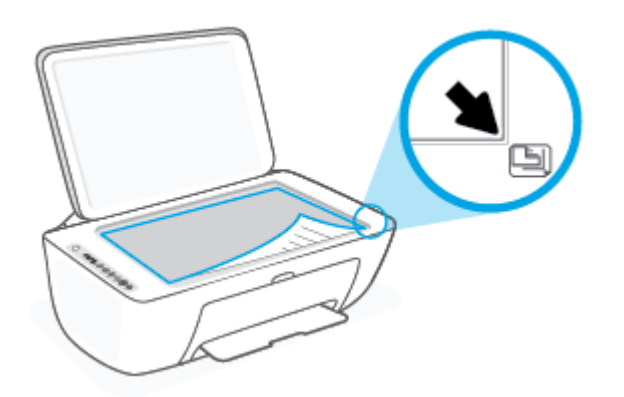

**3.** Stäng skannerlocket.

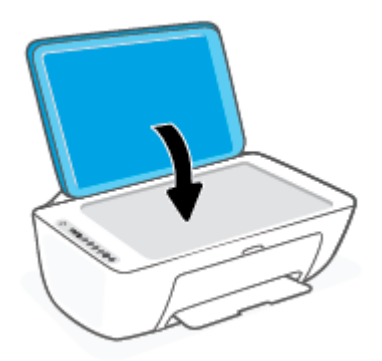

# <span id="page-21-0"></span>**Ändra standardstorlek på papper som upptäcks av skrivaren**

Skrivaren kan automatiskt upptäcka om inmatningsfacket är påfyllt med papper och om det papper som finns i skrivaren har en stor, liten eller medelstor bredd. Du kan ändra standardstorlek på papper (stort, medelstort och litet) som upptäcks av skrivaren.

#### **Så här ändrar du standardstorlek på papper som upptäcks av skrivaren**

- **1.** Öppna den inbäddade webbservern (EWS). Mer information finns i avsnittet [Öppna den inbäddade](#page-40-0) [webbservern på sidan 35.](#page-40-0)
- **2.** Klicka på Ʈiken **Inställningar**.
- **3.** I avsnittet **Inställningar** klickar du på **Fack- och pappershantering** och väljer önskat alternativ.
- **4.** Klicka på **Verkställ**.

## <span id="page-22-0"></span>**Grundläggande om papper**

Skrivaren är konstruerad för att fungera bra med de flesta typer av kontorspapper. Det bästa är att testa olika typer av utskriftspapper innan man köper stora kvantiteter. Använd HP-papper om du vill ha bästa möjliga utskriftskvalitet. Besök HPs webbplats [www.hp.com](http://www.hp.com) om du vill ha mer information om HP-papper.

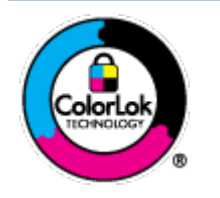

HP rekommenderar vanligt papper med ColorLok-logotyp för utskrift av vardagsdokument. Alla papper med ColorLok-logotypen har testats av oberoende part för att uppfylla höga standarder för tillförlitlighet och utskriftskvalitet, och producera dokument med skarpa, livfulla färger och svartare svärta, och med kortare torkningstider än vanliga papper. Titta efter papper med ColorLok-logotypen – de större papperstillverkarna har dem i en rad olika vikter och storlekar.

# <span id="page-24-0"></span>**3 Ansluta skrivaren**

- [Anslut med hjälp av HP Smart-appen](#page-25-0)
- [Ansluta till ett trådlöst nätverk med en router](#page-26-0)
- [Anslut trådlöst utan router](#page-28-0)
- [Inställningar för trådlöst](#page-31-0)
- [Tips för installation och användning av en trådlös skrivare](#page-32-0)
- [Anslut skrivaren till datorn med en USB-sladd \(ej trådlös anslutning\)](#page-33-0)
- [Byta anslutningstyp](#page-34-0)

## <span id="page-25-0"></span>**Anslut med hjälp av HP Smart-appen**

#### **Konfigurera med appen HP Smart**

Du kan använda HP Smart-appen för att installera skrivaren i ditt trådlösa nätverk. HP Smart-appen stöds på iOS-, Android-, Windows- och Mac-enheter. För mer information om den här appen, se [Använd HP Smart](#page-37-0)[appen för att skriva ut, kopiera, skanna och felsöka på sidan 32.](#page-37-0)

- **1.** Se till att din dator eller mobila enhet är ansluten till det trådlösa nätverket och att du har tillgång till lösenordet för ditt trådlösa nätverk.
- **2.** Om du använder en mobil iOS- eller Android-enhet kontrollerar du att Bluetooth är påslaget. (Bluetooth används med HP Smart för att installationsprocessen ska gå snabbare och enklare på mobila iOS- och Android-enheter.)
- **The OBS!** Med HP Smart används Bluetooth endast för installation av skrivare. Utskrift med hjälp av Bluetooth stöds ej.
- **3.** Se till att skrivaren är i läget för automatisk trådlös anslutning (AWC).

När skrivaren går in i läget AWC-inställning blinkar lampan bredvid **Trådlöst** -knappen blått och **Indikator för signalstyrka** cyklar på skärmen.

Om det är första gången du konfigurerar skrivaren är den klar för konfiguration när den har slagits på. Den söker efter HP Smart-appen för att ansluta inom två timmar och slutar sedan att söka.

Tryck på **Trådlöst** -knappen (  $\textcircled{\approx}$  ) och **Avbryt** -knappen (  $\textcircled{x}$  ) tillsammans i tre sekunder för att sätta tillbaka skrivaren i läget AWC-inställning. Fortsätt med installationen när lampan bredvid knappen trådlös anslutning blinkar blått.

- **4.** Öppna HP Smart-appen och gör sedan något av följande:
	- **iOS/Android**: Gå till startsidan och tryck på plusikonen ( $\left( \frac{1}{2} \right)$ ) och välj sedan skrivaren. Tryck på **Lägg till ny skrivare** om skrivaren inte visas i listan. Följ anvisningarna på skärmen för att lägga till skrivaren till ditt nätverk.
	- **Windows/macOS**: Gå till startsidan och klicka eller tryck på plusikonen ((+)) och välj sedan skrivaren. Om skrivaren inte visas i listan klickar eller trycker du på **Konfigurera ny skrivare**. Följ anvisningarna på skärmen för att lägga till skrivaren till ditt nätverk.

### <span id="page-26-0"></span>**Ansluta till ett trådlöst nätverk med en router**

- ÷ф. **TIPS:** Tryck och håll **Information** -knappen ( $\binom{1}{1}$ ) nedtryckt i tre sekunder för att skriva ut den trådlösa snabbstartguiden.
	- Ansluta skrivaren till ett trådlöst nätverk med Wi-Fi Protected Setup (WPS)
	- [Ansluta skrivaren till ett trådlöst nätverk med HP skrivarprogram](#page-27-0)

#### **Ansluta skrivaren till ett trådlöst nätverk med Wi-Fi Protected Setup (WPS)**

Innan du kan ansluta skrivaren till ett trådlöst nätverk med WPS kontrollerar du följande:

● Ett trådlöst 802.11b/g/n-nätverk som innehåller en WPS-beredd trådlös router eller åtkomstpunkt.

**B**<sup>3</sup> **OBS!** Skrivaren har stöd för anslutningar med 2,4 GHz eller 5 GHz.

● Datorn är ansluten till det trådlösa nätverk som du planerar att ansluta skrivaren till. Kontrollera att du har installerat HPs skrivarprogramvara för produkten på datorn.

Om du har en WPS-router med en WPS-tryckknapp ska du följa **tryckknappsmetoden**. Om du inte är säker på om din router har en tryckknapp ska du följa **PIN-metoden**.

#### **Så här använder du metoden Push Button Configuration (PBC)**

- **1.** Tryck och håll **Trådlöst** -knappen (  $\textcircled{\approx}$  ) nedtryckt i minst tre sekunder för att starta WPS Push Buttonmetoden.
- **2.** Tryck på WPS-knappen på routern.

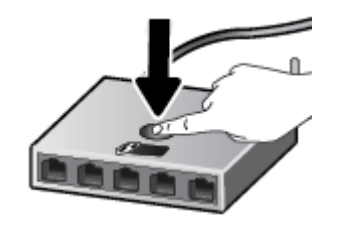

**<sup>2</sup> OBS!** Produkten startar en timer som går i ca två minuter medan en trådlös anslutning upprättas.

Om skrivaren ansluts lyser lampan bredvid **Trådlöst** -knappen kontinuerligt blått.

#### **Så här använder du PIN-metoden**

- **1.** Tryck och håll **Trådlöst** -knappen ( $\textcircled{\approx}$ ) och **Information** -knappen ( $\textcircled{\textrm{i}}$ ) nedtryckta i minst fem sekunder för att starta WPS-PIN-metoden och skriva ut en sida med en PIN-kod.
- **2.** Öppna konfigurationsverktyget eller programvaran för den trådlösa routern eller den trådlösa åtkomstpunkten och ange sedan PIN-koden för WPS.

<span id="page-27-0"></span>**The OBS!** Om du vill ha mer information om hur du använder konfigurationsverktyget kan du se dokumentationen som medföljde routern eller den trådlösa åtkomstpunkten.

Vänta i ungefär två minuter. Om skrivaren ansluts lyser lampan bredvid **Trådlöst** -knappen kontinuerligt blått.

#### **Ansluta skrivaren till ett trådlöst nätverk med HP skrivarprogram**

För anslutning till ett integrerat trådlöst WLAN 802.11-nätverk behöver du följande:

● Ett trådlöst 802.11b/g/n-nätverk som innehåller en trådlös router eller åtkomstpunkt.

**B**<sup>3</sup> **OBS!** Skrivaren har stöd för anslutningar med 2,4 GHz eller 5 GHz.

- En dator som är ansluten till det trådlösa nätverk som du planerar att installera skrivaren i.
- Nätverksnamn (SSID).
- WEP-nyckel, WPA-lösenord (vid behov).

#### **Så här ansluter du skrivaren med HP skrivarprogram (Windows)**

**1.** Beroende på om du har installerat HP skrivarprogram eller inte, gör du något av följande:

#### **Om du inte har installerat HP skrivarprogram på datorn**

- **a.** Gå till [123.hp.com](https://123.hp.com) för att ladda ned och installera skrivarprogram.
- **b.** Följ anvisningarna på skärmen.

#### **Om du har installerat HP skrivarprogram på datorn**

- a. Öppna skrivarprogram. Mer information finns i avsnittet Öppna HPs skrivarprogramvara (Windows) [på sidan 33](#page-38-0).
- **b.** I skrivarprogram klickar du på **Verktyg**.
- **c.** Klicka på **Enhetsinstallation och programvara**.
- **d.** Klicka på **Anslut en ny enhet** och följ anvisningarna på skärmen.
- **2.** När skrivaren har anslutits lyser lampan bredvid **Trådlöst** -knappen kontinuerligt blått.

### <span id="page-28-0"></span>**Anslut trådlöst utan router**

Med Wi-Fi Direct kan du skriva ut trådlöst från en dator, smartphone, surfplatta eller någon annan enhet med trådlös funktion – utan att behöva ansluta till ett befintligt trådlöst nätverk.

#### **Riktlinjer för användning av Wi-Fi Direct**

- Kontrollera att datorn eller den mobila enheten har den programvara som krävs:
	- Om du använder en dator kontrollerar du att du har installerat HP-programvaran.

Om du inte har installerat HPs skrivarprogramvara på datorn börjar du med att ansluta till Wi-Fi Direct och installerar sedan skrivarprogramvaran. Välj **Trådlöst** när du blir ombedd att ange en anslutningstyp i skrivarprogramvaran.

- Om du använder en mobil enhet kontrollerar du att du har installerat en kompatibel utskriftsapp. Om du vill veta mer kan du gå till HP:s webbplats för mobil utskrift på [www.hp.com/go/](http://www.hp.com/go/mobileprinting) [mobileprinting.](http://www.hp.com/go/mobileprinting) Om en lokal version av den här webbplatsen inte finns tillgänglig i ditt land/region eller på ditt språk, kan du bli omdirigerad till HP:s webbplats för mobil utskrift i ett annat land/ region eller på ett annat språk.
- Kontrollera att Wi-Fi Direct är påslagen för din skrivare.
- Upp till fem datorer och mobila enheter kan använda samma anslutning för Wi-Fi Direct.
- Wi-Fi Direct kan användas medan skrivaren är ansluten till en dator via en USB-kabel, eller till ett nätverk via en trådlös anslutning.
- Wi-Fi Direct kan inte användas för att ansluta en dator, en mobil enhet eller en skrivare till internet.

#### **Så här slår du på eller stänger av Wi-Fi Direct från kontrollpanelen**

Tryck och håll **Trådlöst** -knappen ( ) och **Fortsätt** -knappen ( ) nedtryckta i minst tre sekunder på skrivarens kontrollpanel.

- När Wi-Fi Direct aktiveras kommer **Wi-Fi Direct** -ikonen att visas på skärmen. Tryck på **Information** knappen ( $\binom{1}{1}$ ) för att skriva ut en informationssida om skrivaren och sedan hitta Wi-Fi Direct-namn och -lösenord.
- **OBS!** När du aktiverar Wi-Fi Direct för första gången skriver skrivaren automatiskt ut en Wi-Fi Directanvändarhandbok. Den här användarhandboken innehåller anvisningar om hur du använder Wi-Fi Direct. Efter det kan du trycka på **Information** -knappen ( ) och **Fortsätt** -knappen ( ) samtidigt för att skriva ut Wi-Fi Direct-guiden. Användarhandboken finns kanske inte på alla språk.
- När Wi-Fi Direct är av visas inte **Wi-Fi Direct** -ikonen på skärmen.
- Mer information om statusen för Wi-Fi Direct-ikonen finns i Ikonerna på kontrollpanelens display [på sidan 5.](#page-10-0)

#### **Så här slår du på eller stänger av Wi-Fi Direct från en Android- eller iOS-enhet**

- **1.** Öppna HP Smart. Mer information finns i avsnittet [Använd HP Smart-appen för att skriva ut, kopiera,](#page-37-0) [skanna och felsöka på sidan 32.](#page-37-0)
- **2.** Tryck på skrivarikonen och hitta och tryck sedan på **Avancerade inställningar**.
- **3.** Följ anvisningarna på skärmen för att ansluta till skrivarens inbyggda webbserver.
- **4.** I den inbyggda webbserver bör du trycka på **Nätverk** > **Wi-Fi Direct** > **Status** > **Ändra inställningar**.
- **5.** Välj alternativet för att slå på eller stänga av Wi-Fi Direct och tryck sedan på **Utför**.
	- **TIPS:** Du kan ändra Wi-Fi Direct-anslutningens säkerhetsinställning för skrivaren här.

#### **Wi-Fi Direct-anslutningens säkerhetsinställning**

- Om Wi-Fi Direct-anslutningens säkerhet för skrivaren är **Automatisk** är lösenordet för Wi-Fi Direct inställt på 12345678 och kan inte ändras.
- Om Wi-Fi Direct-anslutningens säkerhet för skrivaren är inställd på **Manuell** (standardinställningen), behöver du göra något av följande för att ansluta till skrivaren på din mobila enhet eller dator.
	- Om **Information** -knappen ( $\begin{pmatrix} i \\ i \end{pmatrix}$ ) blinkar vitt bör du trycka på den inom 30 sekunder.
	- Om skrivaren skriver ut en sida med en PIN-kod följer du anvisningarna på skärmen.

#### $\hat{X}$ : TIPS:

- Du kan även slå på Wi-Fi Direct eller ändra Wi-Fi Direct-anslutningens säkerhetsinställning från den inbäddade webbservern (EWS). Mer information om hur du använder den inbäddade webbservern finns i [Öppna den inbäddade webbservern på sidan 35](#page-40-0).
- Tryck på **Information** -knappen ( $\begin{pmatrix} i \\ i \end{pmatrix}$ ) för att skriva ut en informationssida om skrivaren.

#### **Så här skriver du ut från en mobil enhet med trådlös funktion som stöder Wi-Fi Direct**

Kontrollera att du har installerat den senaste versionen av pluginprogrammet HP Print Service på den mobila enheten (om du använder en Android-enhet). Du kan hämta det här pluginprogrammet från appbutiken Google Play.

- **1.** Kontrollera att du har slagit på Wi-Fi Direct på skrivaren.
- **2.** Starta Wi-Fi Direct på din mobila enhet. Mer information finns i den dokumentation som medföljde den mobila enheten.
- **3.** Välj ett dokument på den mobila enheten från en app som det går att skriva ut ifrån och välj sedan alternativet för utskrift av dokumentet.

Listan över tillgängliga skrivare visas.

**4.** Välj namnet för Wi-Fi Direct i listan över tillgängliga skrivare, exempelvis DIRECT-\*\*-HP DeskJet 2700 series (där \*\* motsvaras av unika tecken som identifierar din skrivare).

Ange Wi-Fi Direct-lösenordet när du uppmanas att göra det.

**5.** Skriv ut dokumentet.

#### **Så här skriver du ut från en mobila enhet med trådlös funktion som inte stöder Wi-Fi Direct**

Kontrollera att du har installerat en kompatibel utskriftsapp på din mobila enhet. Om du vill veta mer kan du gå till HP:s webbplats för mobil utskrift på [www.hp.com/go/mobileprinting.](http://www.hp.com/go/mobileprinting) Om en lokal version av den här

webbplatsen inte finns tillgänglig i ditt land/region eller på ditt språk, kan du bli omdirigerad till HP:s webbplats för mobil utskrift i ett annat land/region eller på ett annat språk.

- **1.** Kontrollera att du har slagit på Wi-Fi Direct på skrivaren.
- **2.** Aktivera Wi-Fi-anslutningen på den mobila enheten. Mer information finns i den dokumentation som medföljde den mobila enheten.
- **OBS!** Om din mobila enhet inte stöder Wi-Fi kan du inte använda Wi-Fi Direct.
- **3.** Anslut till ett nytt nätverk från den mobila enheten. Gör på samma sätt som du brukar för att ansluta till ett nytt trådlöst nätverk eller en trådlös surfzon. Välj namnet för HP Wi-Fi Direct i listan över trådlösa skrivare, exempelvis DIRECT-\*\*-HP DeskJet 2700 series (där \*\* motsvaras av unika tecken som identifierar din skrivare).

Ange Wi-Fi Direct-lösenordet när du uppmanas att göra det.

**4.** Skriv ut dokumentet.

#### **Så här skriver du ut från en dator med trådlös funktion (Windows)**

- **1.** Kontrollera att du har slagit på Wi-Fi Direct på skrivaren.
- **2.** Slå på datorns Wi-Fi-anslutning. Mer information finns i den dokumentation som medföljde datorn.

**<sup>2</sup> OBS!** Om datorn inte stöder Wi-Fi kan du inte använda Wi-Fi Direct.

**3.** Gå till datorn och anslut till ett nytt nätverk. Gör på samma sätt som du brukar för att ansluta till ett nytt trådlöst nätverk eller en trådlös surfzon. Välj namnet för HP Wi-Fi Direct i listan över trådlösa skrivare, exempelvis DIRECT-\*\*-HP DeskJet 2700 series (där \*\* motsvaras av unika tecken som identifierar din skrivare).

Ange Wi-Fi Direct-lösenordet när du uppmanas att göra det.

**4.** Skriv ut dokumentet.

### <span id="page-31-0"></span>**Inställningar för trådlöst**

Du kan konfigurera och hantera din trådlösa anslutning och utföra olika uppgifter för nätverkshantering. Detta inbegriper att skriva ut information om nätverksinställningar, aktivera och inaktivera den trådlösa funktionen och ändra trådlösa inställningar.

#### **Så här slår du på eller stänger av skrivarens trådlösa funktion**

Tryck på **Trådlöst** -knappen (  $\textcircled{\LARGE\Xi}$  ) när du vill aktivera eller inaktivera skrivarens trådlösa funktioner.

- Om skrivaren har en aktiv anslutning till ett trådlöst nätverk lyser lampan bredvid **Trådlöst** -knappen konstant blått och skrivarens skräm visar **Indikator för signalstyrka** ( ) -ikonen.
- Om den trådlösa anslutningen är inaktiverad är lampan bredvid **Trådlöst** -knappen släckt.
- Mer information om statusen för trådlöst finns i [Status för kontrollpanelslampor och displayikoner](#page-12-0) [på sidan 7.](#page-12-0)
- Se [Så här skriver du ut rapporter från kontrollpanelen på sidan 9](#page-14-0) för instruktioner om att skriva ut en testrapport för trådlöst nätverk och en nätverkskonfigurationssida.

#### **Så här ändrar du trådlösa inställningar (Windows)**

Den här metoden är tillgänglig om du redan har installerat skrivarprogram.

```
OBS! Den här metoden kräver en USB-kabel. Anslut inte USB-kabeln förrän du blir ombedd att göra det.
```
- **1.** Öppna HPs skrivarprogramvara. Mer information finns i avsnittet [Öppna HPs skrivarprogramvara](#page-38-0) [\(Windows\) på sidan 33](#page-38-0).
- **2.** I skrivarprogram klickar du på **Verktyg**.
- **3.** Klicka på **Skrivarinstallation och programvara**.
- **4.** Välj Konfigurera trådlösa inställningar igen. Följ anvisningarna på skärmen.

#### **Så här återställer du nätverksinställningarna till standardinställningarna**

**•** Tryck och håll **Trådlöst** -knappen ( $\textcircled{\approx}$ ) och **Avbryt** -knappen ( $\textcircled{\times}$ )) nedtryckta på skrivarens kontrollpanel i tre sekunder.

### <span id="page-32-0"></span>**Tips för installation och användning av en trådlös skrivare**

Använd följande tips när du konfigurerar och använder en trådlös skrivare:

- När du konfigurerar den trådlöst anslutna skrivaren med en dator ser du till att:
	- Den trådlösa routern eller åtkomstpunkten är påslagen.
	- Datorn är ansluten till ett trådlöst nätverk (utan användning av en Ethernet-kabel).
	- Skrivaren är i läget för automatisk trådlös anslutning (AWC).

Skrivaren söker efter trådlösa routrar och listar sedan namnen på de detekterade nätverken på datorn.

- Om datorn eller den mobila enheten är ansluten till ett virtuellt privat nätverk (VPN) måste du koppla bort den från VPN innan du kan nå andra enheter i nätverket, inklusive skrivaren.
- Lär dig mer om hur du konfigurerar nätverket och skrivaren för trådlös utskrift. [Klicka här för att koppla](https://www.hp.com/go/wirelessprinting)  [upp dig och få mer information.](https://www.hp.com/go/wirelessprinting)
- Lär dig hur du hittar nätverkets säkerhetsinställningar. Klicka här för att koppla upp dig och få mer [information.](https://h20180.www2.hp.com/apps/Nav?h_pagetype=s-001&h_product=29378159&h_client&s-h-e002-1&h_lang=sv&h_cc=se)
- Lär dig mer om HP Print and Scan Doctor. [Klicka här för att koppla upp dig och få mer information.](https://www.hp.com/support/PSDr)

**<sup>2</sup> OBS!** Det här verktyget är endast tillgängligt i Windows operativsystem.

● Använd [HPs onlinefelsökare för brandväggar](https://h20180.www2.hp.com/apps/Nav?h_pagetype=s-921&h_lang=en&h_client=s-h-e005-01&h_keyword=bmGoWirelessFirewall) för att avgöra om en brandvägg eller antivirusprogram hindrar din dator från att ansluta till skrivaren och hitta lösningar.

### <span id="page-33-0"></span>**Anslut skrivaren till datorn med en USB-sladd (ej trådlös anslutning)**

Skrivaren stöder en USB 2.0 High Speed-port på baksidan för anslutning till en dator.

#### **Så här ansluter du skrivaren med USB-kabeln**

**1.** Gå till [123.hp.com](http://123.hp.com) för att ladda ned och installera skrivarprogram.

**BS!** Anslut inte USB-kabeln till skrivaren förrän du blir uppmanad att göra det.

- **2.** Följ anvisningarna på skärmen. När du blir uppmanad till det ansluter du skrivaren till datorn genom att välja **USB** på skärmen **Anslutningsalternativ**.
- **3.** Följ anvisningarna på skärmen.

Om skrivarprogram har installerats kommer skrivaren att fungera som en plug-and-play-enhet.

### <span id="page-34-0"></span>**Byta anslutningstyp**

Om du först konfigurerade skrivaren och installerade programvaran med en USB-kabel, som direkt ansluter skrivaren till datorn, kan du lätt byta till en trådlös nätverksanslutning. Du behöver då ett trådlöst 802.11a/b/g/n-nätverk som innehåller en trådlös router eller åtkomstpunkt.

**B**<sup>3</sup> OBS! Skrivaren har stöd för anslutningar med 2,4 GHz eller 5 GHz.

Innan du byter från en USB-anslutning till ett trådlöst nätverk måste du se till att:

- Skrivaren fortsätter att vara ansluten till datorn med USB-kabeln tills du blir ombedd att koppla ur kabeln.
- Datorn är ansluten till det trådlösa nätverk som du planerar att installera skrivaren i.

Du kan också byta från en trådlös anslutning till en USB-anslutning.

#### **Så här byter du från en USB-anslutning till ett trådlöst nätverk(Windows)**

- **1.** Öppna HPs skrivarprogramvara. Mer information finns i avsnittet [Öppna HPs skrivarprogramvara](#page-38-0) [\(Windows\) på sidan 33](#page-38-0).
- **2.** I skrivarprogram klickar du på **Verktyg**.
- **3.** Klicka på **Skrivarinstallation och programvara**.
- **4.** Välj **Gör om en USB-ansluten enhet till trådlös**. Följ anvisningarna på skärmen.

#### **Så här ändrar du från USB-anslutning till ett trådlöst nätverk med appen HP Smart på en Windows 10-dator (Windows)**

- **1.** Öppna appen HP Smart. Information om hur du öppnar appen på en Windows 10-dator finns i [Använd HP](#page-37-0) [Smart-appen för att skriva ut, kopiera, skanna och felsöka på sidan 32.](#page-37-0)
- **2.** Kontrollera att din skrivare är vald.
- ήξ. **TIPS:** Klicka på ((+)) i verktygsfältet på vänster sida av skärmen om du vill välja en annan skrivare. Välj sedan alternativet **Välj en annan skrivare** för att visa alla tillgängliga skrivare.
- **3.** Klicka på **Läs mer** när alternativet Gör utskrift enklare genom att ansluta din skrivare trådlöst visas högst upp på appens startsida.

#### **Så här byter du från en trådlös anslutning till en USB-anslutning (Windows/macOS)**

**▲** Anslut skrivaren till datorn med en USB-kabel. USB-porten sitter på skrivarens baksida.
# **4 Verktyg för skrivarhantering**

Det här avsnittet innehåller följande ämnen:

- [Använd HP Smart-appen för att skriva ut, kopiera, skanna och felsöka](#page-37-0)
- [Öppna HPs skrivarprogramvara \(Windows\)](#page-38-0)
- [Verktygslådan \(Windows\)](#page-39-0)
- [Embedded web server \(EWS\)](#page-40-0)
- [Viloläge](#page-43-0)
- [Tyst läge](#page-44-0)
- [Autoavstängning](#page-45-0)
- [Uppdatera skrivaren](#page-46-0)

# <span id="page-37-0"></span>**Använd HP Smart-appen för att skriva ut, kopiera, skanna och felsöka**

Med HP Smart får du hjälp att konfigurera, kopiera, skanna, skriva ut, dela och hantera HP-skrivaren. Du kan dela dokument och bilder via e-post, sms och populära molntjänster och sociala media (till exempel iCloud, Google Drive, Dropbox och Facebook). Du kan också konfigurera nya HP-skrivare samt övervaka och beställa förbrukningsmaterial.

**OBS!** Appen HP Smart finns kanske inte på alla språk. En del funktioner är inte tillgängliga för alla skrivarmodeller.

### **Så här installerar du appen HP Smart**

**▲** HP Smart-appen stöds på iOS-, Android-, Windows 10- och Mac-enheter. Installera appen på din enhet genom att gå till [123.hp.com](http://123.hp.com) och följa anvisningarna på skärmen för att komma till enhetens appbutik.

#### **Så här öppnar du appen HP Smart på en Windows 10-dator**

**▲** När du har installerat appen HP Smart klickar du på **Start** på enhetsskrivbordet och väljer **HP Smart** från applistan.

#### **Ansluta till skrivaren**

**▲** Kontrollera att enheten är ansluten till samma nätverk som skrivaren. Med HP Smart identifieras sedan skrivaren automatiskt.

#### **Mer information om HP Smart-appen**

Grundläggande instruktioner om hur du skriver ut, kopierar, skannar och felsöker med hjälp av HP Smart finns i [Skriva ut med appen HP Smart på sidan 44](#page-49-0), [Kopiera och skanna med HP Smart på sidan 64](#page-69-0) och [Få hjälp i](#page-85-0)  [appen HP Smart på sidan 80.](#page-85-0)

Om du vill ha mer information om hur du använder HP Smart för att skriva ut, kopiera, skanna, komma åt skrivarfunktioner och felsöka problem går du till:

- **iOS/Android:** [www.hp.com/go/hpsmart-help](http://www.hp.com/go/hpsmart-help/)
- **Windows 10: [www.hp.com/go/hpsmartwin-help](http://www.hp.com/go/hpsmartwin-help/)**
- **Mac**: [http://www.hp.com/go/hpsmartmac-help](http://www.hp.com/go/hpsmartmac-help/)

# <span id="page-38-0"></span>**Öppna HPs skrivarprogramvara (Windows)**

När HP-skrivarprogramvaran har installerats kan du dubbelklicka på skrivarikonen på skrivbordet eller göra något av följande för att öppna skrivarprogramvaran:

- **Windows 10**: Gå till datorns skrivbord, klicka på **Start**, välj **HP** i listan över appar och klicka sedan på ikonen med skrivarens namn.
- **Windows 8,1**: Klicka på nedåtpilen i det nedre vänstra hörnet av Startskärmen och välj skrivarens namn.
- **Windows 8**: Högerklicka i ett tomt område av Startskärmen, klicka på **Alla appar** i appfältet och välj sedan skrivarens namn.
- **Windows 7**: Gå till datorns skrivbord, klicka på **Start**, välj **Alla program**, klicka på **HP**, klicka på mappen för skrivaren och välj sedan ikonen med skrivarens namn.

**T** OBS! Om du inte har installerat HPs skrivarprogramvara går du till [123.hp.com](http://123.hp.com) och installerar den nödvändiga programvaran.

# <span id="page-39-0"></span>**Verktygslådan (Windows)**

Du kan använda verktygslådan för att visa underhållsinformation om skrivaren.

**TOBS!** Verktygslådan kan installeras med HPs skrivarprogramvara under förutsättning att datorn uppfyller systemkraven. Mer information om systemkrav finns i [Specifikationer](#page-112-0) på sidan 107.

# **Så här öppnar du verktygslådan**

- 1. [Öppna HPs skrivarprogramvara](#page-38-0). Mer information finns i avsnittet Öppna HPs skrivarprogramvara [\(Windows\) på sidan 33](#page-38-0).
- **2.** Klicka på **Skriv ut och skanna** .
- **3.** Klicka på **Underhåll din skrivare**.

# <span id="page-40-0"></span>**Embedded web server (EWS)**

När skrivaren är ansluten till ett nätverk kan du använda skrivarens inbäddade webbserver (EWS) för att visa statusinformation, ändra inställningar och hantera enheten från din dator.

**OBS!** För din säkerhet är vissa inställningar i EWS lösenordsskyddade. Ange PIN-koden från etiketten på insidan av skrivarens åtkomstlucka för patronen om du uppmanas att ange ett lösenord.

**F** 0BS! Du kan öppna och använda den inbäddade webbservern utan att vara ansluten till internet. Emellertid är vissa funktioner inte tillgängliga.

- Om cookies
- Öppna den inbäddade webbservern
- [Den inbäddade webbservern kan inte öppnas](#page-41-0)

# **Om cookies**

Den inbäddade webbservern (EWS) placerar mycket små textfiler (cookies) på din hårddisk när du surfar. Med hjälp av dessa filer kan den inbäddade webbservern känna igen datorn nästa gång du besöker webbplatsen. Om du till exempel har konfigurerat EWS-språket hjälper en cookie till att komma ihåg vilket språk du har valt, så att sidorna visas på det språket nästa gång du går till EWS-servern. En del cookies (t.ex. den cookie som lagrar kundspecifika inställningar) lagras på datorn tills du tar bort dem manuellt.

Du kan konfigurera din webbläsare så att den godkänner alla cookies, eller så kan du konfigurera den så att du varnas varje gång en cookie erbjuds, vilket gör att du kan välja vilka cookies som du vill tillåta eller neka. Du kan även använda webbläsaren för att ta bort oönskade cookies.

Om du inaktiverar cookies kommer du även att inaktivera en eller flera av de följande funktionerna, beroende på vilken skrivare du har:

- Använda vissa installationsguider
- Komma ihåg språkinställningen i webbläsaren för EWS
- Anpassa EWS Hemsida

Information om hur du ändrar sekretess- och cookie-inställningar och hur du visar eller tar bort cookies finns i den dokumentation som medföljer din webbläsare.

# **Öppna den inbäddade webbservern**

Du får åtkomst till den inbäddade webbservern via ett nätverk eller via Wi-Fi Direct.

#### **Så här öppnar du den inbäddade webbservern via nätverket**

**1.** Ta reda på skrivarens IP-adress eller värdnamn genom att trycka på **Information** -knappen ( $\binom{1}{1}$ ) för att skriva ut en informationssida.

# <span id="page-41-0"></span>**<sup>2</sup> OBS!** Skrivaren måste vara ansluten till ett nätverk och ha en IP-adress.

**2.** I en webbläsare som stöds på din dator skriver du den IP-adress och det värdnamn som skrivaren tilldelats.

Om skrivarens IP-adress till exempel är 123.123.123.123, anger du följande adress i webbläsaren: http://123.123.123.123.

### **Så här öppnar du den inbäddade webbservern via Wi-Fi Direct**

**1.** Om **Wi-Fi Direct** -ikonen på skrivarens skärm är av bör du trycka på och hålla **Trådlöst** -knappen ( )

och **Fortsätt** -knappen ( $(\lceil \cdot \rceil)$ ) nedtryckta tillsammans under tre sekunder för att slå på den. Tryck på **Information** -knappen ( $\binom{\dagger}{\ }$ )) för att skriva ut en informationssida om skrivaren och sedan hitta Wi-Fi Direct-namn och -lösenord.

- **2.** På din trådlösa dator slår du på den trådlösa funktionen och söker efter namnet för Wi-Fi Direct och ansluter dig till denna enhet, till exempel DIRECT-\*\*-HP DeskJet 2700 series. Ange Wi-Fi Directlösenordet när du uppmanas att göra det.
- **3.** I en webbläsare som stöds på din dator skriver du den IP-adress och det värdnamn som skrivaren tilldelats.

Om IP-adressen till exempel är 192.168.0.12 skriver du följande adress: http://192.168.0.12.

# **Den inbäddade webbservern kan inte öppnas**

### **Kontrollera nätverksinställningarna**

- Se till att du inte använder en telefonsladd eller en korsad kabel för att ansluta skrivaren till nätverket.
- Kontrollera att nätverkskabeln är ordentligt ansluten till skrivaren.
- Kontrollera att hubben, switchen eller routern i nätverket är påslagen och fungerar korrekt.

## **Kontrollera datorn**

● Kontrollera att datorn du använder är ansluten till samma nätverk som skrivaren.

### **Kontrollera webbläsaren**

- Kontrollera att webbläsaren uppfyller systemminimikraven. Mer information om systemkrav finns i [Specifikationer](#page-112-0) på sidan 107.
- Om din webbläsare använder proxyinställningar för anslutning till internet, ska du stänga av dessa inställningar. Mer information finns i dokumentationen för din webbläsare.
- Se till att JavaScript och cookie-filer är aktiverade i din webbläsare. Mer information finns i dokumentationen för din webbläsare.

### **Kontrollera skrivarens IP-adress**

● Kontrollera att skrivarens e-postadress är korrekt.

Tryck på **Trådlöst** -knappen ( ) och **Information** -knappen ( ) samtidigt för att skriva ut rapporten om nätverkskonfigurationen där du kan ta reda på skrivarens IP-adress.

● Kontrollera att skrivarens IP-adress är giltig. Skrivarens IP-adress ska ha liknande format som routerns IP-adress. Routern IP-adress kan till exempel vara 192,168.0,1 eller 10,0.0,1 medan skrivarens IPadress är 192,168.0,5 eller 10,0.0,5.

Om skrivarens IP-adress liknar 169,254.XXX.XXX eller 0,0.0,0, är den inte ansluten till nätverket.

**TIPS:** Om du använder en dator som kör Windows kan du gå till HPs webbplats för onlinesupport på [www.support.hp.com.](http://www.support.hp.com) På denna webbplats finns information och verktyg som kan hjälpa dig åtgärda många vanliga skrivarproblem.

# <span id="page-43-0"></span>**Viloläge**

I viloläge är strömförbrukningen reducerad. Efter den inledande installationen av skrivaren kommer skrivaren att gå in i viloläge efter fem minuters inaktivitet. Använd HP Smart-appen för att ändra inaktivitetsperioden innan skrivaren aktiverar viloläge genom att välja **Avancerade inställningar.** Du kan också ändra den här inställningen med skrivarens inbyggda webbserver genom att utföra följande steg.

## **Så här ändrar du tiden för viloläge**

- **1.** Öppna den inbäddade webbservern (EWS). Mer information finns i avsnittet [Öppna den inbäddade](#page-40-0) [webbservern på sidan 35.](#page-40-0)
- **2.** Klicka på Ʈiken **Inställningar**.
- **3.** I sektionen **Strömhantering** klickar du på **Energisparläge** och väljer önskat alternativ.
- **OBS!** Ange PIN-koden från etiketten på skrivaren om du uppmanas att ange ett lösenord. Den kan finnas nära området för åtkomst till patronen inuti skrivaren eller på dess baksida, sida eller undersida.
- **4.** Klicka på **Verkställ**.

# <span id="page-44-0"></span>**Tyst läge**

Dämpat läge gör utskriften långsammare för att minska ljudet utan att påverka utskriftskvaliteten. Tyst läge fungerar endast för utskrift med utskriftskvaliteten **Bättre** på vanligt papper. Minska utskriftsljudet genom att aktivera Dämpat läge. Om du vill skriva ut med normal hastighet stänger du av Dämpat läge. Dämpat läge är avstängt som standard.

**OBS!** Om du skriver ut på vanligt papper i Tyst läge med utskriftskvaliteten **Utkast** eller **Bästa**, eller om du skriver ut foton eller kuvert, fungerar skrivaren på samma sätt som när Tyst läge är inaktivt.

### **Så här aktiverar eller inaktiverar du Tyst läge via iOS**

- **1.** Öppna HP Smart. Mer information finns i avsnittet [Använd HP Smart-appen för att skriva ut, kopiera,](#page-37-0) [skanna och felsöka på sidan 32.](#page-37-0)
- **2.** Tryck på **Skrivarinställningar**.
- **3.** Tryck på **Tyst läge** och ändra sedan inställningen.

#### **Så här aktiverar eller inaktiverar du Dämpat läge på skrivarprogramvaran (Windows)**

- **1.** Öppna HPs skrivarprogramvara. Mer information finns i avsnittet [Öppna HPs skrivarprogramvara](#page-38-0) [\(Windows\) på sidan 33](#page-38-0).
- **2.** Klicka på Ʈiken **Tyst läge**.
- **3.** Välj **På** eller **Av** .
- **4.** Klicka på **Spara inställningar**.

#### **Så här aktiverar du Dämpat läge via den inbäddade webbservern (EWS)**

- **1.** Öppna den inbäddade webbservern. Mer information finns i avsnittet [Öppna den inbäddade](#page-40-0)  [webbservern på sidan 35.](#page-40-0)
- **2.** Klicka på Ʈiken **Inställningar**.
- **3.** I avsnitt **Inställningar** väljer du **Tyst läge** och sedan **På** eller **Av**.
- **4.** Klicka på **Verkställ**.

# <span id="page-45-0"></span>**Autoavstängning**

Den här funktionen stänger av skrivaren efter 2 timmars inaktivitet i syfte att minska energiförbrukningen. **Autoavstängning stänger av skrivaren helt och hållet så du måste använda strömknappen för att starta den igen.** Om skrivaren stöder den här energisparfunktionen aktiveras eller inaktiveras Autoavstängning automatiskt beroende på skrivarens funktioner och anslutningsalternativ. Också när Autoavstängning är inaktiverat går skrivaren in i [Strömsparläge på sidan 104](#page-109-0) efter fem minuters inaktivitet i syfte att spara energi.

- Autoavstängning är alltid aktiverat om skrivaren saknar funktioner för nätverk eller fax.
- Autoavstängning är inaktiverat när en skrivares trådlösa eller Wi-Fi Direct-funktion är aktiverad eller när en skrivare med fax-, USB- eller Ethernet-funktion etablerar en nätverksanslutning via fax, USB eller Ethernet.

# <span id="page-46-0"></span>**Uppdatera skrivaren**

Om skrivaren är ansluten till ett nätverk och webbtjänsterna är aktiverade, kontrollerar skrivaren automatiskt om det finns uppdateringar.

Du kan också kontrollera och installera uppdateringar manuellt från den inbyggda webbservern.

### **Så här uppdaterar du skrivaren med hjälp av den inbäddade webbservern**

**1.** Öppna den inbäddade webbservern.

Mer information finns i avsnittet [Öppna den inbäddade webbservern på sidan 35](#page-40-0).

- **2.** Klicka på Ʈiken **Verktyg**.
- **3.** I sektionen **Skrivaruppdateringar** klickar du på **Uppdateringar av fast programvara** och följer sedan anvisningarna på skärmen.
- **OBS!** Ange PIN-koden från etiketten på skrivaren om du uppmanas att ange ett lösenord. Den kan finnas nära området för åtkomst till patronen inuti skrivaren eller på dess baksida, sida eller undersida.
- **OBS!** Om du får en fråga om proxyinställningar och om ditt nätverk använder proxyinställningar, ska du ställa in en proxyserver enligt anvisningarna på skärmen. Om du inte har de uppgifter som krävs kan du kontakta nätverksadministratören eller den person som har konfigurerat nätverket.
- **<sup>2</sup> OBS!** Om en skrivaruppdatering är tillgänglig kommer skrivaren att ladda ned och installera uppdateringen. Därefter startas skrivaren om.

# **5 Skriva ut**

- [Skriva ut med appen HP Smart](#page-49-0)
- [Skriv ut från mobila enheter](#page-51-0)
- [Skriva ut med datorn](#page-52-0)
- [Tips för lyckade utskrifter](#page-56-0)

# <span id="page-49-0"></span>**Skriva ut med appen HP Smart**

Det här avsnittet innehåller grundläggande instruktioner om hur du använder HP Smart-appen för att skriva ut från Android-, iOS-, Windows 10- eller Mac-enheter. Mer information om hur du använder HP Smart-appen finns i:

- **iOS/Android**: [www.hp.com/go/hpsmart-help](http://www.hp.com/go/hpsmart-help/)
- **Windows 10**: [www.hp.com/go/hpsmartwin-help](http://www.hp.com/go/hpsmartwin-help/)
- **Mac**: [http://www.hp.com/go/hpsmartmac-help](http://www.hp.com/go/hpsmartmac-help/)

### **Så här skriver du ut från en Android- eller iOS-enhet**

- **1.** Se till att det ligger papper i inmatningsfacket. Mer information finns i avsnittet [Fylla på](#page-17-0)  [utskriftsmaterial på sidan 12.](#page-17-0)
- **2.** Öppna HP Smart-appen.
- **3.** Tryck på plusikonen om du vill ändra till en annan skrivare eller lägga till en ny.
- **4.** Tryck på ett utskriftsalternativ (till exempel **Skriv ut foton** eller **Skriv ut Facebook-foton**). Du kan skriva ut foton och dokument från enheten, molnet eller webbplatser för sociala medier.
- **5.** Markera fotot eller dokumentet som du vill skriva ut.
- **6.** Välj lämpliga alternativ. Klicka eller tryck på **Fler inställningar** för att visa Ʈer inställningar. Mer information om utskriftsinställningar finns i [Skrivarinställningstips \(Windows\) på sidan 51.](#page-56-0)
- **7.** Tryck på **Skriv ut**.

### **Så här skriver du ut från en Windows 10-enhet**

- **1.** Se till att det ligger papper i inmatningsfacket. Mer information finns i avsnittet [Fylla på](#page-17-0)  [utskriftsmaterial på sidan 12.](#page-17-0)
- **2.** Öppna HP Smart. Mer information finns i avsnittet [Använd HP Smart-appen för att skriva ut, kopiera,](#page-37-0) [skanna och felsöka på sidan 32.](#page-37-0)
- **3.** Gå till startskärmen för HP Smart och kontrollera att din skrivare är markerad.
- ※ **TIPS:** Klicka eller tryck på ((一)) i verktygsfältet på vänster sida av skärmen om du vill välja en annan skrivare. Välj sedan alternativet **Välj en annan skrivare** för att visa alla tillgängliga skrivare.
- **4.** Längst ned på startskärmen klickar eller trycker du på **Skriv ut**.
- **5.** Välj **Skriv ut foto**, leta upp fotot som du vill skriva ut och klicka eller tryck sedan på **Välj foton för utskrift**.

Välj **Skriv ut dokument** och leta upp dokumentet som du vill skriva ut och klicka eller tryck sedan på **Skriv ut**.

- **6.** Välj lämpliga alternativ. Klicka eller tryck på **Fler inställningar** för att visa Ʈer inställningar. Mer information om utskriftsinställningar finns i [Skrivarinställningstips \(Windows\) på sidan 51.](#page-56-0)
- **7.** Klicka eller tryck på **Skriv ut** för att starta utskriften.

## **Så här skriver du ut från en Mac-enhet**

- **1.** Öppna appen HP Smart.
- **2.** Klicka på panelen **Skriv ut** och sedan på **Skriv ut dokument** eller **Skriv ut foto**.
- **3.** Hitta filen du vill skriva ut från mappen Dokument, Bilder-biblioteket eller vilken mapp som helst på Mac-enheten.
- **4.** Välj det dokument eller foto som du vill skriva ut och klicka sedan på **Skriv ut**. Fönstret Skriv ut öppnas.
- **5.** Välj eventuellt en annan skrivare eller gör eventuella ändringar i utskriftsinställningarna, till exempel pappersstorlek eller utskriftskvalitet.
- **6.** Klicka på **Skriv ut**.

# <span id="page-51-0"></span>**Skriv ut från mobila enheter**

# **Skriva ut med Skriv ut var som helst**

Skriv ut var som helst är en gratis tjänst som gör det möjligt att använda HP Smart-appen med ditt HP-konto för att göra fjärraktiverade utskrifter med mobil data eller fjärranslutet Wi-Fi.

Med Skriv ut var som helst kan du skriva ut på din webbanslutna HP-skrivare när som helst, varifrån som helst. [Klicka här för att koppla upp dig och få mer information.](https://h20180.www2.hp.com/apps/Nav?h_pagetype=s-017&h_product=29378159&h_client&s-h-e002-1&h_lang=sv&h_cc=se)

Innan du kan använda Skriv ut var som helst måste skrivaren vara ansluten till ett aktivt nätverk med internetåtkomst.

### **Så här skriver du ut dokument med Skriv ut var som helst**

**1.** Om du skapade ett HP-konto under skrivarens installation (kanske inte är tillgängligt i alla länder/ regioner) aktiverades Skriv ut var som helst automatiskt.

Följ stegen nedan för att ditt operativsystem ska aktiveras om du inte skapade ett HP-konto under installationen Skriv ut var som helst.

### **iOS/Android**

- **a.** Tryck på skrivaren på HP Smart-appens startsida.
- **b.** Tryck på **Skriv ut var som helst**.
- **c.** Logga in eller skapa ett HP-konto när du så uppmanas.
- **d.** Tryck på **Aktivera.**

#### **Windows 10/macOS**

- **a.** Klicka på **Skrivarinställningar** på HP Smart-appens startsida.
- **b.** Klick på **Logga in** på Ʈiken **Skriv ut var som helst**.
- **c.** Logga in eller skapa ett HP-konto när du så uppmanas.
- **d.** Klicka på **Aktivera**.
- **2.** Öppna HP Smart och skriv sedan ut dokumentet. Mer information finns i avsnittet [Skriva ut med appen](#page-49-0)  [HP Smart på sidan 44.](#page-49-0)

**T** OBS! Om du vill använda Skriv ut var som helst-funktioner från flera enheter behöver du logga in på ditt HPkonto på varje extra enhet. När du har loggat in är den nya enheten klar för utskrift med Skriv ut var som helst.

# <span id="page-52-0"></span>**Skriva ut med datorn**

- Skriva ut dokument
- **[Skriva ut foton](#page-53-0)**
- [Skriva ut kuvert](#page-53-0)
- [Skriva ut med maximal dpi](#page-54-0)
- [Skriv ut med en stationär eller bärbar Mac-dator](#page-54-0)

# **Skriva ut dokument**

Innan du skriver ut dokument bör du se till att det finns papper i inmatningsfacket och att utmatningsfacket är öppet. Information om hur du lägger i papper finns i [Fylla på utskriftsmaterial på sidan 12.](#page-17-0)

#### **Så här skriver du ut ett dokument (Windows)**

- **1.** Gå till programvaran och välj **Skriv ut**.
- **2.** Kontrollera att din skrivare är vald.
- **3.** Klicka på knappen som öppnar dialogrutan **Egenskaper**.

Beroende på vilket program du använder kan denna knapp heta **Egenskaper**, **Alternativ**, **Skrivarinställningar**, **Skrivaregenskaper**, **Skrivare** eller **Inställningar**.

**4.** Välj lämpliga alternativ på Ʈiken **Utskriftsgenvägar** eller **Utskriftsgenväg**.

Ändra andra skrivarinställningar genom att klicka på de övriga flikarna.

Mer information om utskrifter finns i [Skrivarinställningstips \(Windows\) på sidan 51.](#page-56-0)

- **OBS!** Kontrollera att du har lagt i rätt papper i inmatningsfacket om du ändrar pappersstorleken.
- **5.** Klicka på **OK** när du vill stänga dialogrutan **Egenskaper**.
- **6.** Klicka på **Skriv ut** eller **OK** när du vill starta utskriften.

#### **Så här skriver du ut på båda sidor av papperet (Windows)**

- **1.** Gå till programvaran och välj **Skriv ut**.
- **2.** Kontrollera att din skrivare är vald.
- **3.** Klicka på knappen som öppnar dialogrutan **Egenskaper**.

Beroende på vilket program du använder kan denna knapp heta **Egenskaper**, **Alternativ**, **Skrivarinställningar**, **Skrivaregenskaper**, **Skrivare** eller **Inställningar**.

**4.** På Ʈiken **Utskriftsgenvägar** eller **Utskriftsgenväg** väljer du genvägen **Dubbelsidig utskrift**.

Ändra andra skrivarinställningar genom att klicka på de övriga flikarna.

Mer information om utskrifter finns i [Skrivarinställningstips \(Windows\) på sidan 51.](#page-56-0)

**OBS!** Kontrollera att du har lagt i rätt papper i inmatningsfacket om du ändrar pappersstorleken.

- <span id="page-53-0"></span>**5.** När du har skrivit ut den första sidan följer du instruktionerna på skärmen för att fylla på papper. Klicka sedan på **Fortsätt**.
- **6.** Klicka på **OK** när du vill skriva ut.

# **Skriva ut foton**

Innan du skriver ut foton bör du se till att det finns fotopapper i inmatningsfacket och att utmatningsfacket är öppet. Information om hur du lägger i papper finns i [Fylla på utskriftsmaterial på sidan 12](#page-17-0).

### **Så här skriver du ut ett foto på fotopapper (Windows)**

- **1.** Gå till programvaran och välj **Skriv ut**.
- **2.** Kontrollera att din skrivare är vald.
- **3.** Klicka på knappen som öppnar dialogrutan **Egenskaper**.

Beroende på vilket program du använder kan denna knapp heta **Egenskaper**, **Alternativ**, **Skrivarinställningar**, **Skrivaregenskaper**, **Skrivare** eller **Inställningar**.

**4.** Välj lämpliga alternativ på Ʈiken **Utskriftsgenvägar** eller **Utskriftsgenväg**.

Ändra andra skrivarinställningar genom att klicka på de övriga Ʈikarna.

Mer information om utskrifter finns i [Skrivarinställningstips \(Windows\) på sidan 51.](#page-56-0)

- **T** OBS! Kontrollera att du har lagt i rätt papper i inmatningsfacket om du ändrar pappersstorleken.
- **5.** Klicka på **OK** när du vill återgå till dialogrutan **Egenskaper**.
- **6.** Klicka på **OK** och sedan på **Skriv ut** eller **OK** i dialogrutan **Skriv ut**.
- **OBS!** När utskriften är klar tar du bort eventuellt oanvänt fotopapper från inmatningsfacket. Förvara fotopapperet så att det inte böjer sig, eftersom böjt papper kan ge försämrad utskriftskvalitet.

# **Skriva ut kuvert**

Innan du skriver ut kuvert bör du se till att det finns kuvert i inmatningsfacket och att utmatningsfacket är öppet. Du kan lägga ett eller flera kuvert i inmatningsfacket. Använd inte blanka eller reliefmönstrade kuvert, inte heller kuvert med klamrar eller fönster. Information om hur du lägger i kuvert finns i [Fylla på](#page-17-0)  [utskriftsmaterial på sidan 12.](#page-17-0)

**OBS!** Läs mer i ordbehandlingsprogrammets hjälpavsnitt om hur du formaterar text för utskrift på kuvert.

#### **Så här skriver du ut på ett kuvert (Windows)**

- **1.** Gå till programvaran och välj **Skriv ut**.
- **2.** Kontrollera att din skrivare är vald.
- **3.** Klicka på knappen som öppnar dialogrutan **Egenskaper**.

Beroende på vilket program du använder kan denna knapp heta **Egenskaper**, **Alternativ**, **Skrivarinställningar**, **Skrivaregenskaper**, **Skrivare** eller **Inställningar**.

**4.** Välj lämpliga alternativ på Ʈikarna **Papper/kvalitet** och **Layout** samt i dialogrutan **Avancerade alternativ**.

- <span id="page-54-0"></span>● Välj lämplig papperstyp i listrutan **Papperstyp** eller **Media**.
- Välj lämplig kuvertstorlek i listrutan **Pappersstorlekar** eller **Pappersstorlek**.
- Välj **Stående** eller **Liggande** som pappersorientering.

Mer information om utskrifter finns i [Skrivarinställningstips \(Windows\) på sidan 51.](#page-56-0)

**5.** Klicka på **OK** och sedan på **Skriv ut** eller **OK** i dialogrutan **Skriv ut**.

# **Skriva ut med maximal dpi**

Använd läget för maximal dpi om du vill skriva ut skarpa bilder av hög kvalitet på fotopapper. Utskrift med maximal dpi tar längre tid än när man skriver ut med andra inställningar och kräver större diskutrymme. Du hittar en lista med utskriftslösningar som stöds på webbplatsen för produktsupport på [www.support.hp.com.](http://www.support.hp.com)

### **Så här skriver du ut i maximalt dpi-läge (Windows)**

- **1.** Gå till programvaran och välj **Skriv ut**.
- **2.** Kontrollera att din skrivare är vald.
- **3.** Klicka på knappen som öppnar dialogrutan **Egenskaper**.

Beroende på vilket program du använder kan denna knapp heta **Egenskaper**, **Alternativ**, **Skrivarinställningar**, **Skrivaregenskaper**, **Skrivare** eller **Inställningar**.

- **4.** Välj önskade alternativ.
	- Klicka på Ʈiken **Papper/Kvalitet**. Välj en lämplig papperstyp i listrutan **Media**.
	- Klicka på knappen **Avancerat**. Välj önskad pappersstorlek i listrutan **Pappersstorlek**. Välj **Max dpiaktiverad** i listrutan **Utskriftskvalitet**. Klicka sedan på **OK** för att stänga dialogrutan **Avancerade alternativ**.
- **OBS!** Max dpi kan inte tillämpas på alla papperstyper. Om den valda papperstypen i listrutan **Media**  inte stöder utfallande utskrift visas en varningsikon bredvid alternativet.

Mer information om utskrifter finns i [Skrivarinställningstips \(Windows\) på sidan 51.](#page-56-0)

**5.** Bekräfta pappersorienteringen på Ʈiken **Layout** och klicka sedan på **OK** för att skriva ut.

# **Skriv ut med en stationär eller bärbar Mac-dator**

Instruktioner för HP AirPrint-kompatibla skrivare och Mac-datorer med macOS och OS X 10.7 (Lion) och senare.

## **Skrivaren är ansluten till nätverket**

Om skrivaren redan är konfigurerad och ansluten till det trådlösa nätverket kan du aktivera utskrift från en stationär eller bärbar Mac-dator via menyn **Systeminställningar**.

- **1.** Öppna **Systeminställningar** och välj **Skrivare och skannrar**.
- **2.** Klicka på **Lägg till +** för att konfigurera skrivaren på din Mac. Välj skrivaren från listan över nätverksskrivare som visas och klicka sedan på **Lägg till**. Tillgängliga enheter för utskrift, skanning och fax installeras på skrivaren.

Med de här instruktionerna kan du skriva ut från din Mac. Fortsätt att använda HP Smart-appen för att övervaka bläcknivåer och skrivarvarningar.

## **Skrivaren är inte ansluten till nätverket**

**▲** Om du inte har konfigurerat skrivaren eller anslutit den till nätverket går du till [123.hp.com](http://123.hp.com) för att installera nödvändig programvara. När du har slutfört skrivarkonfigurationen använder du HP Utility från mappen **Program** för att övervaka bläcknivåer och skrivarvarningar.

# <span id="page-56-0"></span>**Tips för lyckade utskrifter**

- **Bläcktips**
- **Påfyllningstips**
- Skrivarinställningstips (Windows)

För att utskriften ska bli bra måste HP-bläckpatronerna fungera och ha tillräckligt med bläck, papperet ska vara korrekt ilagt och skrivaren ska vara inställd på rätt sätt.

# **Bläcktips**

- Använd HPs originalbläckpatroner.
- Installera både den svarta patronen och trefärgspatronen korrekt.

Mer information finns i avsnittet [Byta bläckpatroner på sidan 57.](#page-62-0)

● Kontrollera de beräknade bläcknivåerna i patronerna för att försäkra dig om att bläcket räcker.

Mer information finns i avsnittet [Kontrollera beräknade bläcknivåer på sidan 55.](#page-60-0)

- Om utskriftskvaliteten inte är acceptabel kan du gå till [Åtgärda problem med utskriftskvaliteten](#page-96-0)  [på sidan 91](#page-96-0) för ytterligare information.
- **OBS!** HPs originalbläckpatroner är utformade och testade med HPs skrivare och papper för att du ska få utmärkta resultat i utskrift efter utskrift.

HP lämnar inte några garantier för kvaliteten eller tillförlitligheten hos tillbehör från andra tillverkare. Service eller reparation av enheten till följd av att tillbehör från andra tillverkare använts täcks inte av garantin.

Om du får ett meddelande från där det står "Ej HP-patron" men är säker på att du köpt originalpatroner från HP, gå till: [www.hp.com/go/anticounterfeit](http://www.hp.com/go/anticounterfeit) .

# **Påfyllningstips**

- Lägg i en hel bunt papper (inte bara ett ark). Alla papper i bunten ska ha samma storlek och vara av samma typ – annars kan det uppstå papperstrassel.
- Lägg i papperet med utskriftssidan uppåt.
- Kontrollera att papperet i inmatningsfacket ligger plant och att kanterna inte är böjda eller trasiga.
- Justera pappersledarna i inmatningsfacket så att de ligger an mot allt papper. Se till att pappersledarna inte böjer papperet i inmatningsfacket.

Mer information finns i avsnittet [Fylla på utskriftsmaterial på sidan 12.](#page-17-0)

# **Skrivarinställningstips (Windows)**

- Om du vill ändra standardinställningarna för utskrift öppnar du HP skrivarprogram, klickar på **Skriv ut och skanna** och sedan på **Ange inställningar**. Mer information om hur du öppnar skrivarprogram finns i [Öppna HPs skrivarprogramvara \(Windows\) på sidan 33.](#page-38-0)
- Läs om inställningar för papper och pappersfacket:
- **Pappersstorlek**: Välj den pappersstorlek du lade i inmatningsfacket.
- **Media**: Välj det papper du använder.
- Läs om inställningar för färgutskrift eller svartvit utskrift:
	- **Färg**: Använder bläck från alla patroner för färgutskrift.
	- **Svartvitt** eller **Endast svart bläck**: Använder endast den svarta bläckpatronen för svartvita utskrifter i normal eller lägre kvalitet.
	- **Gråskala med hög kvalitet**: Använder bläck från både färgpatroner och svarta patroner för att skapa ett bredare urval svarta och gråa toner för svartvita utskrifter med hög kvalitet.
- Läs om inställningar för utskriftskvalitet:

Utskriftskvalitet mäts i bildpunkter per tum (dpi). Högre dpi skapar tydligare och mer detaljerade utskrifter, men ger långsammare utskriftshastighet och kan förbruka mer bläck.

- **Utkast**: Lägsta dpi som vanligtvis används när bläckpatronen är nästan tom och utskrifter med hög kvalitet inte behövs.
- **Bättre**: Lämplig för de flesta utskriftsjobb.
- **Bästa**: Bättre dpi än **Bättre**.
- **Max dpi-aktiverad**: Högsta tillgängliga dpi-inställning för utskriftskvalitet.
- Läs om inställningar för sidor och layout:
	- **Orientering**: Välj **Stående** för vertikala utskrifter eller **Liggande** för horisontella utskrifter.
	- **Skriv ut på båda sidor**: Vänd sidorna manuellt efter att en sida av papperet skrivits ut, så att du kan skriva ut på båda sidor av papperet.
		- **Vänd på långsidan**: Välj om du vill vända sidorna med papperets långsida när du skriver ut på båda sidor av papperet.
		- **Vänd på kortsidan**: Välj om du vill vända sidorna med papperets kortsida när du skriver ut på båda sidor av papperet.
	- **Sidor per ark**: Hjälper dig att ange ordningen på sidorna om du skriver ut dokumentet med Ʈer än två sidor per ark.

# **6 Hantera bläckpatroner**

Det här avsnittet innehåller följande ämnen:

- [Information om patroner och skrivarhuvudet](#page-59-0)
- [Kontrollera beräknade bläcknivåer](#page-60-0)
- [Beställa bläcktillbehör](#page-61-0)
- [Byta bläckpatroner](#page-62-0)
- [Använda enpatronsläge](#page-64-0)
- [Garanti för bläckpatroner](#page-65-0)
- [Tips angående bläckpatroner](#page-66-0)

# <span id="page-59-0"></span>**Information om patroner och skrivarhuvudet**

Med hjälp av följande råd kan du sköta HPs bläckpatroner på bästa sätt och bibehålla en god utskriftskvalitet.

- Anvisningarna i den här guiden berör utbyte av bläckpatroner och är inte avsedda att användas vid den första installationen.
- Förvara alla bläckpatroner i den skyddande originalförpackningen tills de behövs.
- Se till att stänga av skrivaren ordentligt.
- Förvara bläckpatronerna i rumstemperatur (15-35°C eller 59-95°F).
- Rengör inte skrivhuvudet i onödan. Bläck går då till spillo och patronernas livslängd förkortas.
- Hantera patronerna varsamt. Om du tappar, skakar eller hanterar dem ovarsamt under installationen kan tillfälliga utskriftsproblem uppstå.
- Vid transport av skrivaren ska du göra följande för att förhindra bläckspill från skrivaren eller att skador uppstår på skrivaren:
	- Se till att du stänger av skrivaren genom att trycka på (1) (Ström-knappen). Vänta tills skrivaren är helt tyst innan du drar ur strömsladden.
	- Låt patronerna sitta kvar.
	- Skrivaren måste transporteras upprätt. Den får inte placeras på sidan, baksidan, framsidan eller upp-och-ned.

# <span id="page-60-0"></span>**Kontrollera beräknade bläcknivåer**

Du kan kontrollera uppskattade bläcknivåer i skrivarprogramvaran, på skrivarens kontrollpanel eller HP Smart.

## **Så här kontrollerar du bläcknivåerna från skrivarens kontrollpanel**

● **Bläcknivå** -ikonerna på skrivaren visar en uppskattning av hur mycket bläck som finns kvar i bläckpatronerna.

### **Så här kontrollerar du bläcknivåerna i HP skrivarprogram(Windows)**

- **1.** Öppna HPs skrivarprogramvara. Mer information finns i avsnittet [Öppna HPs skrivarprogramvara](#page-38-0) [\(Windows\) på sidan 33](#page-38-0).
- **2.** Gå till skrivarprogram och klicka på Ʈiken **Beräknade nivåer**.

### **Så här kontrollerar du bläcknivåerna från HP Smart-appen**

● Öppna HP Smart. Kontrollera uppskattade bläcknivåer på höger sida av skrivarbilden.

# **OBS!**

- Om du har installerat en påfylld eller rekonditionerad bläckpatron, eller en patron som använts i en annan skrivare kan bläcknivåindikatorn ge en felaktig indikation eller vara otillgänglig.
- I varningar om låg bläcknivå och bläcknivåindikatorer anges uppskattningar som är avsedda för planeringsändamål. När du får ett varningsmeddelande om att bläcket håller på att ta slut kan du ha en ersättningspatron i beredskap så att du undviker förseningar. Du behöver inte byta ut bläckpatroner förrän utskriftskvaliteten är oacceptabel.
- Bläck från bläckpatronerna används på flera olika sätt i utskriftsprocessen, bland annat under den initieringsprocess som förbereder skrivaren och bläckpatronerna för utskrift, och vid det underhåll av skrivhuvudet som utförs för att hålla utskriftsmunstyckena öppna så att bläcket kan flöda jämnt. Dessutom lämnas lite bläck kvar i patronen när den är förbrukad. Mer information finns på [www.hp.com/go/inkusage.](http://www.hp.com/go/inkusage)

# <span id="page-61-0"></span>**Beställa bläcktillbehör**

Innan du beställer bläckpatroner ska du ta reda på korrekt bläckpatronsnummer.

### **Så här lokaliserar du bläckpatronsnumret på skrivaren**

● Bläckpatronsnumret anges på insidan av bläckpatronsluckan.

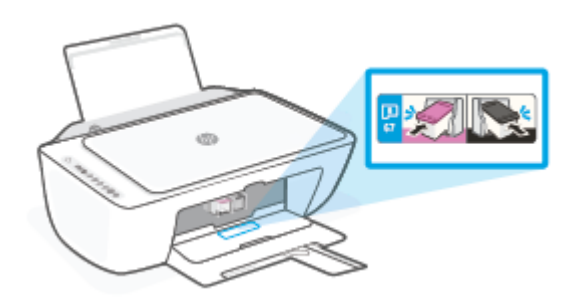

### **Sök reda på bläckpatronsnumret från HP Smart-appen**

● Öppna HP Smart. Klicka eller tryck på **Skrivarinställningar** och klicka eller tryck sedan på **Bläckpatroner som stöds**.

#### **Sök reda på bläckpatronsnumret från skrivarprogram (Windows)**

- **1.** Öppna HPs skrivarprogramvara. Mer information finns i avsnittet [Öppna HPs skrivarprogramvara](#page-38-0) [\(Windows\) på sidan 33](#page-38-0).
- **2.** I skrivarprogram klickar du på **Köp** och sedan på **Köp tillbehör online**. Följ sedan anvisningarna på skärmen.

Om du vill beställa originaltillbehör från HP till HP DeskJet 2700 Ink Advantage series går du till [www.hp.com/buy/supplies](http://www.hp.com/buy/supplies) . Om du ombeds göra det väljer du land/region och söker sedan efter rätt patroner för din skrivare med hjälp av anvisningarna.

**OBS!** Beställning av bläckpatroner online kan inte göras i alla länder/regioner. Om det inte är tillgängligt i ditt land/din region kan du ändå se information om förbrukningsartiklar och skriva ut en lista att använda som referens när du handlar hos en lokal HP-återförsäljare.

# <span id="page-62-0"></span>**Byta bläckpatroner**

# **Så här byter du bläckpatronerna**

- **1.** Kontrollera att strömmen är påslagen.
- **2.** Ta bort patronen.
	- a. Öppna bläckpatronsluckan och vänta tills skrivarvagnen har flyttats till mitten av skrivaren.

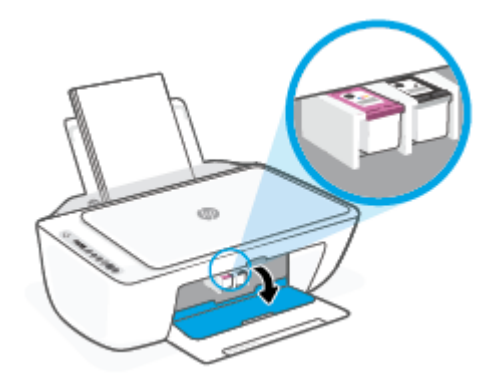

**b.** Lossa bläckpatronen genom att trycka på den och sedan dra den mot dig.

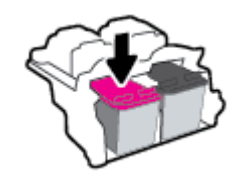

- **3.** Sätt i en ny patron.
	- **a.** Ta ut patronen ur förpackningen.

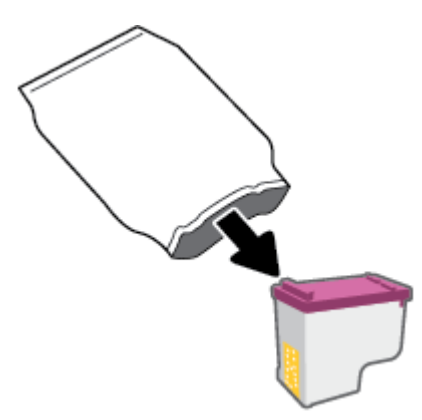

**b.** Ta bort skyddstejpen genom att dra i fliken.

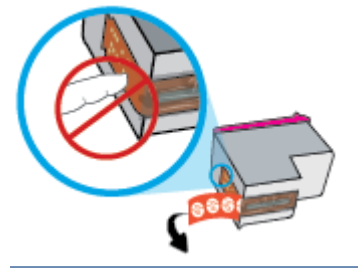

- **B** OBS! Vidrör inte de elektriska kontakterna på bläckpatronen.
- **c.** För in bläckpatronen på plats lätt uppåtlutad och tryck sedan på bläckpatronen tills den klickar på plats.

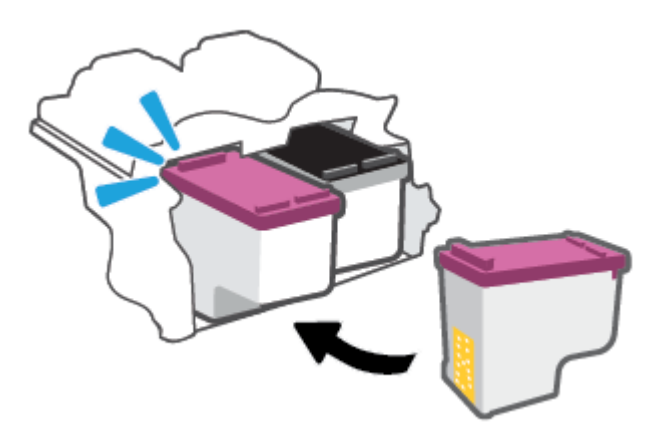

**d.** Stäng bläckpatronsluckan.

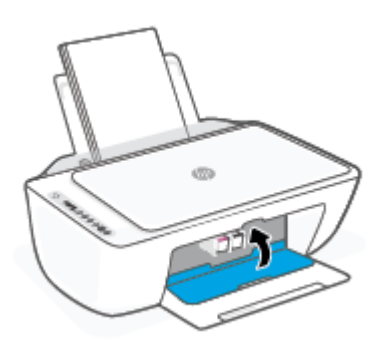

# <span id="page-64-0"></span>**Använda enpatronsläge**

Använd enpatronsläge om du vill använda skrivaren med bara en bläckpatron. Enpatronsläget aktiveras när något av följande inträffar.

- Det finns endast en bläckpatron installerad i skrivarvagnen.
- En bläckpatron tas bort från skrivarvagnen när det funnits två bläckpatroner installerade tidigare.
- **T** OBS! Om enpatronsläget aktiveras när det sitter två bläckpatroner i skrivaren kontrollerar du att skyddstejpen inte sitter kvar på någon av dem. Skrivaren känner inte av bläckpatronen om skyddstejpen sitter kvar på bläckpatronens kontakter. Om det inte finns någon skyddstejp på bläckpatronerna kan du rengöra kontakterna på bläckpatronerna. Mer information om rengöring av bläckpatronernas kontakter finns i [Problem med bläckpatronerna på sidan 86](#page-91-0).

### **Så här avslutar du enpatronsläget**

● Installera både den svarta patronen och trefärgspatronen i skrivaren.

# <span id="page-65-0"></span>**Garanti för bläckpatroner**

HPs bläckpatronsgaranti gäller när patronen används i avsedd HP-utskriftsenhet. Garantin gäller inte HPbläckpatroner som har fyllts på, omarbetats, renoverats, använts felaktigt eller ändrats på något sätt.

Under garantiperioden omfattas patronen av garantin så länge HP-bläcket inte tar slut eller garantins slutdatum passeras. Garantins slutdatum, i formatet ÅÅÅÅ/MM/DD, visas på bläckpatronen enligt illustrationen:

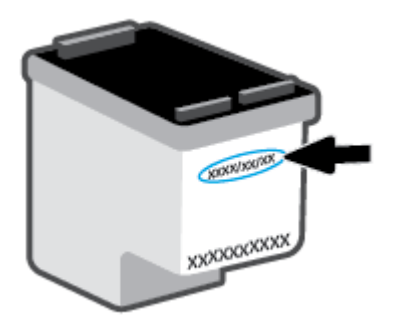

En kopia av HPs begränsade garanti finns på [www.hp.com/go/orderdocuments.](http://www.hp.com/go/orderdocuments)

# <span id="page-66-0"></span>**Tips angående bläckpatroner**

Tänk på följande när det gäller bläckpatroner:

- Du skyddar bläckpatronerna från att torka genom att alltid slå av skrivaren med knappen Ström.
- Öppna inte eller ta bort tejpen från patronerna förrän du är redo att installera dem. Om du låter tejpen sitta kvar på patronerna undviker du att bläcket dunstar.
- Sätt i bläckpatronerna på rätt platser. Matcha färgen på bläckpatronen med färgen på bläckpatronsluckan. Kontrollera att bläckpatronerna snäpper fast ordentligt.
- Justera skrivaren för bästa utskriftskvalitet. Mer information finns i [Utskriftsproblem på sidan 88.](#page-93-0)
- När skärmen **Beräknade bläcknivåer** i HP Smart-appen eller skärmen **Beräknade bläcknivåer** i skrivarprogramvaran visar att den ena eller båda patronerna har ont om bläck bör du överväga att skaffa nya patroner så att du undviker eventuellt försenade utskrifter. Du behöver inte byta ut bläckpatroner förrän utskriftskvaliteten blir oacceptabel. Mer information finns i [Byta bläckpatroner](#page-62-0) [på sidan 57](#page-62-0).
- Om du tar ut en bläckpatron ur skrivaren av någon anledning ska du försöka sätta tillbaka den igen så fort som möjligt. Om en patron lämnas oskyddad utanför skrivaren kan dess munstycken torka ut och täppas till.

# **7 Kopiera, Skanna och mobilt fax**

- [Kopiera och skanna med HP Smart](#page-69-0)
- [Kopiera från skrivaren](#page-71-0)
- [Skanna med HP:s skanningsprogramvara](#page-72-0)
- [Skanna med hjälp av Webscan](#page-75-0)
- [Tips för lyckad kopiering och skanning](#page-76-0)
- [Mobile Fax](#page-77-0)

# <span id="page-69-0"></span>**Kopiera och skanna med HP Smart**

- Så här kopierar och skannar du från en Android- eller iOS-enhet
- [Skanna från en Windows 10-enhet](#page-70-0)

Du kan använda HP Smart-appen för att kopiera och skanna dokument eller foton med din enhetskamera.I HP Smart finns redigeringsverktyg med vilka du kan justera den skannade bilden innan du sparar, delar eller skriver ut den. Du kan skriva ut och spara dina skanningar lokalt eller i molnet samt dela dem via e-post, SMS, Facebook, Instagram m.m. Om du vill kopiera och skanna med HP Smart följer du anvisningarna i lämpligt avsnitt nedan, utifrån vilken typ av enhet som du använder.

Det här avsnittet innehåller grundläggande instruktioner om hur du använder HP Smart-appen för att skriva ut eller skanna från Android-, iOS-, Windows 10- eller Mac-enheter. Mer information om hur du använder HP Smart-appen finns i:

- **iOS/Android**: [www.hp.com/go/hpsmart-help](http://www.hp.com/go/hpsmart-help/)
- **Windows 10**: [www.hp.com/go/hpsmartwin-help](http://www.hp.com/go/hpsmartwin-help/)
- **Mac**: [http://www.hp.com/go/hpsmartmac-help](http://www.hp.com/go/hpsmartmac-help/)

# **Så här kopierar och skannar du från en Android- eller iOS-enhet**

### **Så här kopierar du från en Android- eller iOS-enhet**

- **1.** Öppna appen HP Smart.
- **2.** Tryck på plusikonen (+) om du vill ändra skrivare eller lägga till en ny skrivare.
- **3.** Tryck på **Kopiera**. Den inbyggda kameran öppnas.
- **4.** Sätt ett dokument eller foto framför kameran, välj ett storleksalternativ för att få hjälp att identifiera storleken för originalet och tryck sedan på den runda knappen längst ned på skärmen för att ta en bild.
- **TIPS:** För bästa resultat justerar du kameraläget och placerar originalet inom ramen som har tillhandahållits på skärmen med förhandsvisning.
- **5.** Ställ in antal kopior eller gör andra justeringar om det behövs:
	- Klicka eller tryck på Lägg till sidor för att lägga till fler dokument eller foton.
	- Tryck på ikonen Ta bort för att ta bort dokument eller foton.
	- Tryck på **Ändra storlek** för att justera hur du fyller ut originalet på papperet.
- **6.** Tryck på **Starta svart** eller **Starta färg** för att skriva ut en kopia.

### **Så här skannar du från en Android- eller iOS-enhet**

- **1.** Öppna appen HP Smart.
- **2.** Tryck på plusikonen (+) om du vill ändra skrivare eller lägga till en ny skrivare.
- <span id="page-70-0"></span>**3.** Välj ett skanningsalternativ och tryck sedan på **Kamera**. Den inbyggda kameran öppnas. Skanna ditt foto eller dokument med kameran.
- **4.** När du är klar med justeringen av dokumentet eller fotot som har skannats kan du spara, dela eller skriva ut.

# **Skanna från en Windows 10-enhet**

### **Så här skannar du ett dokument eller foto med enhetskameran**

Om enheten har en kamera kan du använda appen HP Smart för att skanna ett utskrivet dokument eller foto med enhetskameran. Du kan sedan använda HP Smart för att redigera, spara, skriva ut eller dela bilden.

- **1.** Öppna HP Smart. Mer information finns i avsnittet [Använd HP Smart-appen för att skriva ut, kopiera,](#page-37-0) [skanna och felsöka på sidan 32.](#page-37-0)
- **2.** Välj **Skanna** och sedan **Kamera**.
- **3.** Lägg ett dokument eller foto framför kameran och klicka eller tryck sedan på den runda knappen längst ned på skärmen för att ta en bild.
- **4.** Justera kanterna om nödvändigt. Klicka eller tryck på ikonen Använd.
- **5.** Gör andra nödvändiga justeringar:
	- Klicka eller tryck på **Lägg till sidor** för att lägga till Ʈer dokument eller foton.
	- Klicka eller tryck på **Redigera** för att rotera eller beskära dokumentet eller bilden, eller för att justera kontrast, ljusstyrka, mättnad eller vinkel.
- **6.** Välj filtyp och klicka eller tryck sedan på ikonen Spara för att spara den. Om du vill dela den med andra klickar eller trycker du på ikonen Dela.

#### **Så här redigerar du ett dokument eller foto som skannats tidigare**

HP Smart har redigeringsverktyg som beskära och rotera som du kan använda för att justera ett redan skannat dokument eller foto på enheten.

- **1.** Öppna HP Smart. Mer information finns i avsnittet [Använd HP Smart-appen för att skriva ut, kopiera,](#page-37-0) [skanna och felsöka på sidan 32.](#page-37-0)
- **2.** Välj **Skanna** och välj sedan **Importera**.
- **3.** Välj dokumentet eller fotot som du vill justera och klicka eller tryck sedan på **Öppna**.
- **4.** Justera kanterna om nödvändigt. Klicka eller tryck på ikonen Använd.
- **5.** Gör andra nödvändiga justeringar:
	- Klicka eller tryck på **Lägg till sidor** för att lägga till Ʈer dokument eller foton.
	- Klicka eller tryck på **Redigera** för att rotera eller beskära dokumentet eller bilden, eller för att justera kontrast, ljusstyrka, mättnad eller vinkel.
- **6.** Välj filtyp och klicka eller tryck sedan på **Spara** eller **Dela** för att spara eller dela filen med andra.

# <span id="page-71-0"></span>**Kopiera från skrivaren**

# **Från dokumentglaset**

- **1.** Lägg papper i inmatningsfacket. Information om hur du lägger i papper finns i [Fylla på utskriftsmaterial på sidan 12.](#page-17-0)
- **2.** Lägg originalet med trycksidan nedåt vid det främre högra hörnet av dokumentglaset. Mer information finns i avsnittet [Lägg i originalet på sidan 15.](#page-20-0)
- **3.** Tryck på antingen **Starta svartvit kopiering** -knappen ( **B**) eller **Starta färgkopiering** -knappen ( **B**) för att göra en kopia.

Kopiering startar två sekunder efter att du har tryckt på den sista knappen.

**TIPS:** Du kan öka antalet kopior genom att trycka på knappen upprepade gånger.
# **Skanna med HP:s skanningsprogramvara**

- Skanna till en dator
- Skanna till e-post
- Skapa en ny skannerprofil (Windows)
- [Ändra skannerinställningar \(Windows\)](#page-73-0)

## **Skanna till en dator**

Innan du skannar till en dator ska du kontrollera att du redan har installerat den av HP rekommenderade skrivarprogramvaran. Skrivaren och datorn måste vara anslutna och påslagna.

#### **Så här skannar du ett original från HPs skrivarprogramvara (Windows)**

- **1.** Lägg originalet i dokumentmataren eller på dokumentglaset. Information om hur du lägger i papper finns i [Lägg i originalet på sidan 15](#page-20-0).
- **2.** Öppna HPs skrivarprogramvara. Mer information finns i avsnittet [Öppna HPs skrivarprogramvara](#page-38-0) [\(Windows\) på sidan 33](#page-38-0).
- **3.** Klicka på **Skanna** i skrivarprogramvaran och klicka sedan på **Skanna ett dokument eller ett foto** .
- **4.** Välj den typ av skanning du vill använda under **Skanningsgenvägar** och klicka sedan på **Skanna** .
- **OBS!** Startskärmen använder du för att granska och modifiera grundinställningar. Klicka på länken **Mer** högst upp i det högra hörnet i dialogrutan Skanna för att granska och modifiera detaljerade inställningar.

Mer information finns i avsnittet [Ändra skannerinställningar \(Windows\) på sidan 68](#page-73-0).

## **Skanna till e-post**

#### **Skanna ett dokument eller ett foto till e-post med HP-skrivarprogramvaran(Windows)**

- **1.** Lägg originalet i dokumentmataren eller på dokumentglaset. Information om hur du lägger i papper finns i [Lägg i originalet på sidan 15](#page-20-0).
- **2.** Öppna HPs skrivarprogramvara. Mer information finns i avsnittet [Öppna HPs skrivarprogramvara](#page-38-0) [\(Windows\) på sidan 33](#page-38-0).
- **3.** Klicka på **Skanna** i skrivarprogramvaran och klicka sedan på **Skanna ett dokument eller ett foto** .
- **4.** Under **Skanningsgenvägar** väljer du **E-post som PDF** eller **E-post som JPEG** och klickar på **Skanna** .
- **T** 0BS! Startskärmen använder du för att granska och modifiera grundinställningar. Klicka på länken **Mer** högst upp i det högra hörnet i dialogrutan Skanna för att granska och modifiera detaljerade inställningar.

Mer information finns i avsnittet [Ändra skannerinställningar \(Windows\) på sidan 68](#page-73-0).

Om alternativet **Visa Granskare efter skanning** är valt kan du ändra den skannade bilden i förhandsgranskningsfönstret.

## <span id="page-73-0"></span>**Skapa en ny skannerprofil (Windows)**

Du kan skapa ditt eget kortkommando och skanna enklare. Du kanske vill skanna regelbundet och spara foton i PNG-format istället för JPEG.

- **1.** Lägg originalet i dokumentmataren eller på dokumentglaset. Information om hur du lägger i papper finns i [Fylla på utskriftsmaterial på sidan 12](#page-17-0)
- **2.** Öppna HPs skrivarprogramvara. Mer information finns i avsnittet [Öppna HPs skrivarprogramvara](#page-38-0) [\(Windows\) på sidan 33](#page-38-0).
- **3.** Klicka på **Skanna** i skrivarprogramvaran och klicka sedan på **Skanna ett dokument eller ett foto** .
- **4.** Klicka på **Skapa ett nytt kortkommando för skanning** .
- **5.** Ange ett beskrivande namn, välj ett befintligt kortkommando som du baserar det nya kortkommandot på och klicka sedan på **Skapa** .

Om du till exempel skapar ett nytt kortkommando för foton väljer du **Spara som JPEG** eller **E-post som JPEG** . Detta tillgängliggör alternativen för grafik medan du skannar.

- **6.** Ändra inställningarna för ditt nya kortkommando för att tillmötesgå dina behov och klicka sedan på ikonen Spara till höger om kortkommandot.
- **T** 0BS! Startskärmen använder du för att granska och modifiera grundinställningar. Klicka på länken **Mer** högst upp i det högra hörnet i dialogrutan Skanna för att granska och modifiera detaljerade inställningar.

Mer information finns i avsnittet Ändra skannerinställningar (Windows) på sidan 68.

## **Ändra skannerinställningar (Windows)**

Du kan ändra alla skannerinställningar för en enda användning eller spara ändringarna för permanent användning. Dessa inställningar omfattar alternativ som sidstorlek och placering, skannerupplösning, kontrast och platsen för mappen med sparade skanningar.

- **1.** Lägg originalet i dokumentmataren eller på dokumentglaset. Information om hur du lägger i papper finns i [Fylla på utskriftsmaterial på sidan 12](#page-17-0)
- **2.** Öppna HPs skrivarprogramvara. Mer information finns i avsnittet [Öppna HPs skrivarprogramvara](#page-38-0) [\(Windows\) på sidan 33](#page-38-0).
- **3.** Klicka på **Skanna** i skrivarprogramvaran och klicka sedan på **Skanna ett dokument eller ett foto** .
- **4.** Klicka på **Mer** -länken i det övre högra hörnet av dialogrutan HP Scan.

Den detaljerade inställningspanelen visas till höger. I vänster kolumn sammanfattas aktuella inställningar för varje avsnitt. I höger kolumn kan du ändra inställningarna i det markerade avsnittet.

**5.** Klicka på varje avsnitt till vänster om den detaljerade inställningspanelen för att förhandsgranska inställningarna i det avsnittet.

Du kan granska och ändra de flesta inställningarna via listrutemenyer.

Vissa inställningar tillåter större Ʈexibilitet genom att visa en ny panel. Dessa inställningar indikeras med ett + (plustecken) till höger om inställningen. Du måste antingen godkänna eller avbryta ändringar för den här panelen för att återgå till den detaljerade inställningspanelen.

**6.** Gör något av följande när du är klar med ändringarna av inställningarna.

- Klicka på **Skanna** . Du får en uppmaning om att spara eller avvisa ändringarna av kortkommandot när skanningen är klar.
- Klicka på ikonen Spara till höger om genvägen. Det sparar ändringarna i genvägen så att du kan använda dem igen. I annat fall påverkar ändringarna endast den aktuella skanningen. Klick sedan på **Skanna** .

 Läs mer om hur du använder programvaran HP Scan. [Klicka här för att koppla upp dig och få mer](https://h20180.www2.hp.com/apps/Nav?h_pagetype=s-001&h_product=29378159&h_client&s-h-e002-1&h_lang=sv&h_cc=se)  [information.](https://h20180.www2.hp.com/apps/Nav?h_pagetype=s-001&h_product=29378159&h_client&s-h-e002-1&h_lang=sv&h_cc=se) För närvarande är den här webbplatsen inte tillgänglig på alla språk.

- Anpassar skanningsinställningar som bildfilstyp, skanningsupplösning och kontrastnivåer.
- Skannar till nätverksmappar och drivrutiner för molnet.
- Förhandsgranska och justera bilder före skanning.

# **Skanna med hjälp av Webscan**

WebScan är en funktion i den inbyggda webbservern som låter dig skanna foton och dokument från skrivaren till datorn med hjälp av en webbläsare.

Den här funktionen är tillgänglig även om du inte har installerat skrivarprogramvaran på datorn.

Mer information finns i avsnittet [Öppna den inbäddade webbservern på sidan 35](#page-40-0).

**T** OBS! Webscan är avstängt som standard. Du kan aktivera den här funktionen från EWS.

Om du inte kan öppna Webscan i EWS kan det bero på att nätverksadministratören har inaktiverat det. Om du vill ha mer information kan du kontakta din nätverksadministratör eller den person som har konfigurerat nätverket.

#### **Så här aktiverar du WebScan**

- **1.** Öppna den inbäddade webbservern. Mer information finns i [Öppna den inbäddade webbservern](#page-40-0)  [på sidan 35](#page-40-0).
- **2.** Klicka på Ʈiken **Inställningar** .
- **3.** I sektionen **Säkerhet** klickar du på **Administratörsinställningar**.
- **4.** Välj **WebScan från EWS** för att aktivera WebScan.
- **5.** Klicka på **Verkställ**.

#### **Så här skannar du med Webscan**

Vid skanning med WebScan får du tillgång till grundläggande skanningsfunktioner. Om du vill ha fler skanningsalternativ eller funktioner bör du skanna från HPs skrivarprogramvara.

- **1.** Lägg originalet med trycksidan nedåt vid det främre högra hörnet av dokumentglaset.
- **2.** Öppna den inbäddade webbservern. Mer information finns i [Öppna den inbäddade webbservern](#page-40-0)  [på sidan 35](#page-40-0).
- **3.** Klicka på Ʈiken **Skanna** .
- **4.** Klicka på Ʈiken **Webscan** i den vänstra rutan, ändra eventuellt inställningarna och klicka sedan på **Starta skanning** .

# **Tips för lyckad kopiering och skanning**

Här följer några tips för lyckad kopiering och skanning:

- Håll glaset och lockets insida rena. Skannern tolkar allt som ligger på glaset som en del av bilden.
- Lägg originalet med trycksidan nedåt vid det främre högra hörnet av dokumentglaset.
- Om du vill göra en stor kopia av ett litet original, skannar du in originalet på datorn, ändrar storlek på bilden i skanningsprogrammet och skriver sedan ut en kopia av den förstorade bilden.
- Om du vill justera skanningsstorlek, typ av utmatning, skanningsupplösning eller filtyp osv. ska du starta skanningen från skrivarprogramvaran.
- Du undviker att texten skannas felaktigt eller faller bort genom att se till att ljusstyrkan är rätt inställd i programmet.

# **Mobile Fax**

Använd HP Smart-appen för att snabbt skanna och faxa Ʈera sidor samtidigt från din mobila enhet eller dator. HP Smart-appen skickar ditt fax på ett säkert sätt.

Besök [webbplatsen för HP Smart](https://www.hpsmart.com/us/en/mobile-fax) för mer information om Mobile Fax.

#### **Använd Mobile Fax i HP Smart-appen**

- **1.** Se till att din mobila enhet eller dator är ansluten till ett nätverk. Starta HP Smart-appen och logga in eller skapa ditt HP-konto.
- **2.** Välj panelen Mobile Fax.

Om du inte ser panelen **Mobile Fax** kan du aktivera den på följande sätt:

- På en mobil enhet: Tryck på **Anpassa paneler** och sedan på **Mobile Fax** för att aktivera panelen och gå sedan tillbaka till startsidan.
- På en Windows 10/Mac-enhet: Klicka på **Inställningar** och välj **Anpassa paneler** samt klicka på **Mobile Fax** för att aktivera panelen. Gå sedan tillbaka till startsidan.

**The OBS!** Mobile Fax är tillgängligt i vissa länder/regioner. Om du inte ser ett alternativet Mobile Fax i menyn Anpassa kanske den inte är tillgänglig i ditt land/region.

- **3.** Fyll i den nödvändiga informationen för Mobile Fax.
- **4.** Tryck på **Lägg till ett försättsblad** för att lägga till ett försättsblad och skriv sedan ett ämne och meddelande.
- **5.** Använd din skrivare eller mobila enhets kamera för att skanna objektet du vill faxa eller bifoga en filtyp som stöds. Skicka faxet när det är klart.

Ditt fax kommer att levereras säkert och du kan spåra statusen via HP Smart-appen.

# **8 Använda webbtjänster**

- [Vad är webbtjänster?](#page-79-0)
- Konfigurera webbtjänster
- [Skriva ut med HP ePrint](#page-81-0)
- [Ta bort webbtjänster](#page-82-0)

# <span id="page-79-0"></span>**Vad är webbtjänster?**

Med skrivaren får du tillgång till innovativa, webb-beredda lösningar som gör att du snabbt kan komma åt internet, hämta dokument och skriva ut dem snabbare och enklare – utan att använda datorn.

**OBS!** För att du ska kunna använda de här webbfunktionerna måste skrivaren vara ansluten till internet (med hjälp av en trådlös anslutning). Du kan inte använda de här webbfunktionerna om skrivaren är ansluten med en USB-kabel.

### **HP ePrint**

- **HP ePrint** är en gratistjänst från HP som gör att du kan skriva ut på din HP ePrint-beredda skrivare när som helst och från var som helst. Du skickar helt enkelt e-post till den e-postadress som skrivaren tilldelas när du aktiverar webbtjänster på den. Du behöver inga särskilda drivrutiner eller program. Så länge du kan skicka e-post, kan du skriva ut varifrån du vill med hjälp av Skriv ut var som helst.
	- **OBS!** Använd ditt HP-konto (kanske inte finns i alla länder/regioner) för att logga in och konfigurera **HP ePrint**-inställningarna.

När du har registrerat dig för ett konto på [webbplatsen HP Smart](https://www.hpsmart.com) kan du logga in för att se status gällande **HP ePrint**-utskriftsjobbet, hantera **HP ePrint**-skrivarkön, kontrollera vem som kan använda skrivarens e-postadress för **HP ePrint** för att skriva ut samt få hjälp med **HP ePrint**.

# <span id="page-80-0"></span>**Konfigurera webbtjänster**

Innan du konfigurerar webbtjänster ska skrivaren vara ansluten till internet via en trådlös anslutning.

#### **Så här konfigurerar du webbtjänster**

- **1.** Öppna den inbäddade webbservern (EWS). Mer information finns i avsnittet [Öppna den inbäddade](#page-40-0) [webbservern på sidan 35.](#page-40-0)
- **2.** Klicka på Ʈiken **Webbtjänster** .
- **3.** I avsnittet **Inställningar för webbtjänster** klickar du på **Installation** och **Fortsätt** och följer anvisningarna på skärmen för att acceptera användningsvillkoren.
- **4.** Välj att tillåta att skrivaren söker efter och installerar skrivaruppdateringar, om du blir tillfrågad om detta.
- **OBS!** Ange PIN-koden från etiketten på skrivaren om du uppmanas att ange ett lösenord. Den kan finnas nära området för åtkomst till patronen inuti skrivaren eller på dess baksida, sida eller undersida.
- **EX 0BS!** Om du får en fråga om proxyinställningar och om ditt nätverk använder proxyinställningar, ska du ställa in en proxyserver enligt anvisningarna på skärmen. Om du inte har de uppgifter som krävs kan du kontakta nätverksadministratören eller den person som har konfigurerat nätverket.
- **OBS!** Om en skrivaruppdatering är tillgänglig kommer skrivaren att ladda ned och installera uppdateringen. Därefter startas skrivaren om. Upprepa instruktionerna ovan för att ställa in webbtjänster.
- **5.** När skrivaren ansluts till servern skriver den ut en informationssida. Följ anvisningarna på informationssidan för att slutföra installationen.

# <span id="page-81-0"></span>**Skriva ut med HP ePrint**

Med HP ePrint kan du skriva ut till din HP ePrint-beredda skrivare när som helst och från var som helst.

Innan du kan använda HP ePrint måste skrivaren vara ansluten till ett aktivt nätverk med internetåtkomst.

#### **Så här skriver du ut ett dokument med HP ePrint**

**1.** Kontrollera att du har konfigurerat webbtjänster.

Mer information finns i avsnittet Konfigurera webbtjänster på sidan 75.

- **2.** Tryck på **Information** -knappen ( $\binom{1}{1}$ ) och **Avbryt** -knappen ( $\left(\times\right)$ ) samtidigt för att skriva ut en informationssida och sedan hitta e-postadressen för din skrivare från sidan.
- **3.** Skicka dokument via e-post till skrivaren.
	- **a.** Öppna ditt e-postprogram på datorn eller den mobila enheten.
		- **T** OBS! Information om hur du använder e-postprogrammet på din dator eller mobila enhet finns i programmets dokumentation.
	- **b.** Skapa ett nytt e-postmeddelande och bifoga det dokument som du vill skriva ut.
	- **c.** Skicka e-postmeddelandet till e-postadressen för skrivaren.

Det bifogade dokumentet skrivs ut på skrivaren.

### ■ OBS!

- Ange enbart e-postadressen för HP ePrint i fältet "Till". Ange inga andra e-postadresser i de övriga fälten. HP ePrint-servern tar inte emot e-postjobb om det finns Ʈera adresser i fälten Till eller Cc.
- Ditt e-postmeddelande skrivs ut direkt när det tagits emot. Som för all e-post finns det ingen garanti för när eller om det kommer fram. Du kan kontrollera utskriftsstatusen på webbplatsen HP [Smart](https://www.hpsmart.com) (kanske inte tillgänglig i alla länder/regioner).
- Dokument som skrivs ut med HP ePrint kan se något annorlunda ut än originalet. De kan skilja sig från originaldokumentet vad gäller stil, formatering och textflöde. Om ett dokument behöver skrivas ut med högre kvalitet (som t.ex. juridiska dokument) rekommenderar vi att du skriver ut från ditt tillämpningsprogram på datorn. Där har du större kontroll över det utskrivna resultatet.

# <span id="page-82-0"></span>**Ta bort webbtjänster**

Gör så här när du vill ta bort webbtjänster:

- 1. [Öppna den inbäddade](#page-40-0) webbservern (EWS). Mer information finns i avsnittet Öppna den inbäddade [webbservern på sidan 35.](#page-40-0)
- **2.** Klicka på Ʈiken **Webbtjänster** och klicka sedan på **Ta bort webbtjänster** i sektionen **Inställningar för webbtjänster**.
- **3.** Klicka på **Ta bort webbtjänster**.
- **4.** Klicka på **Ja** för att ta bort webbtjänsterna från skrivaren.

# **9 Lösa ett problem**

Det här avsnittet innehåller följande ämnen:

- [Få hjälp i appen HP Smart](#page-85-0)
- [Få hjälp i den här användarhandboken](#page-86-0)
- [HP Support](#page-106-0)

# <span id="page-85-0"></span>**Få hjälp i appen HP Smart**

I HP Smart-appen visas information om skrivarproblem (papperstrassel och andra problem), länkar till hjälpinnehåll, samt alternativ för att kontakta support för ytterligare hjälp.

# <span id="page-86-0"></span>**Få hjälp i den här användarhandboken**

Det här avsnittet innehåller följande ämnen:

- Problem med papperstrassel och pappersmatning
- [Problem med bläckpatronerna](#page-91-0)
- **[Utskriftsproblem](#page-93-0)**
- [Nätverks- och anslutningsproblem](#page-98-0)
- [Problem med skrivarens maskinvara](#page-99-0)
- [Kontrollera felkoder och status på panelen](#page-100-0)

## **Problem med papperstrassel och pappersmatning**

- Åtgärda papperstrassel
- [Lär dig hur du undviker du papperstrassel](#page-90-0)
- [Åtgärda pappersmatningsproblem](#page-90-0)

### **Åtgärda papperstrassel**

**OBS!** Papperstrassel kan uppstå på Ʈera ställen. Åtgärda papperstrassel i inmatningsfacket först. Det hjälper att rensa pappersbanan först och göra rensningen av andra områden lättare. Fortsätt sedan till nästa område tills alla pappersstopp har hittats och rensats.

#### **Så här åtgärdar du papperstrassel via inmatningsfacket**

- **1.** Ta bort allt papper från inmatningsfacket, både lösa papper och papper som fastnat.
- **2.** Lyft och håll i inmatningsfackets skydd och använd sedan en ficklampa för att kontrollera om papper eller främmande föremål har fastnat i pappersbanan. Ta bort allt papperskvadd eller främmande föremål du hittar.

Undvik att riva sönder hela pappersark genom att hålla i papperet försiktigt med båda händerna.

**T** OBS! Inmatningsfackets skydd kan förhindra att skräp faller ned i pappersbanan och orsakar allvarligt papperstrassel. Ta inte bort inmatningsfackets skydd.

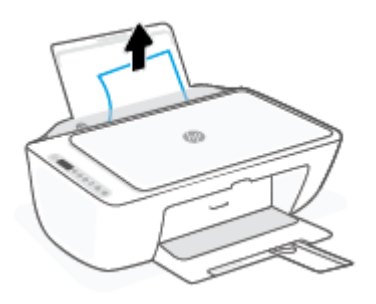

**3.** Tryck på Avbryt -knappen ( $\chi$ ). Skrivaren försöker åtgärda papperstrasslet automatiskt.

#### **Så här åtgärdar du papperstrassel via utmatningsfacket**

- **1.** Ta bort allt papper från utmatningsfacket, både lösa papper och papper som fastnat.
- **2.** Använd en ficklampa för att kontrollera om något papper eller några främmande föremål har fastnat i utmatningsfacket och ta bort dem om du hittar några.

Undvik att riva sönder hela pappersark genom att hålla i papperet försiktigt med båda händerna.

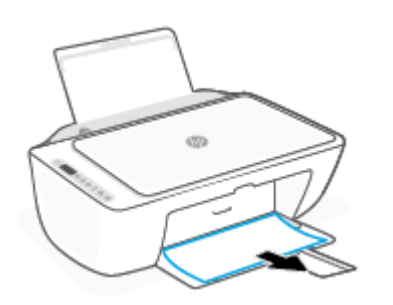

#### **Så här åtgärdar du papperstrassel i bläckpatronsområdet**

- **1.** Tryck på **Avbryt** -knappen ( $\vert\boldsymbol{\times}\rangle$ ) för att försöka rensa papperskvaddet automatiskt Om detta inte fungerar slutför du följande steg för att reda ut trasslet manuellt.
- **2.** Öppna luckan till bläckpatronerna.

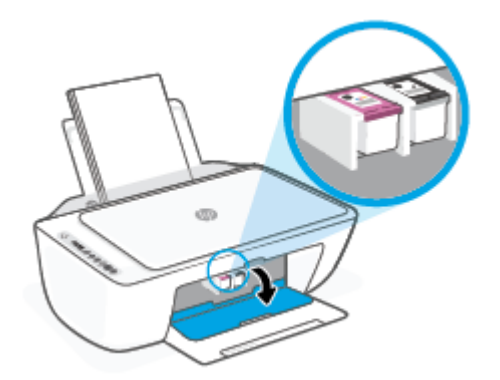

- **3.** Vänta tills skrivarvagnen har stannat och är tyst.
- **4.** Tryck på **Ström** -knappen ( ) för att stänga av skrivaren. Koppla sedan bort strömsladden och alla andra sladdar från skrivarens baksida.
	- **⁄∆ VIKTIGT:** För att undvika risken för elektriska stötar så måste du dra ur strömsladden för att flytta vagnen för hand och återställa pappersmatningsmekanismen.

**5.** Använd en ficklampa för att leta efter eventuella främmande föremål eller papper som har fastnat i åtkomstområdet för patroner, och ta bort dem.

Undvik att riva sönder hela pappersark genom att hålla i papperet försiktigt med båda händerna.

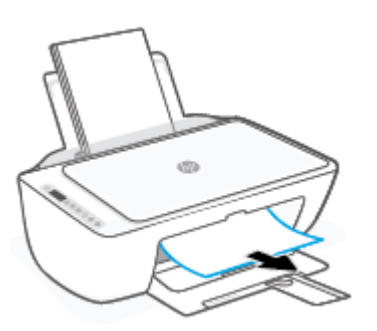

- **6.** Om skrivarvagnen är i mitten av skrivaren, flytta vagnen åt höger och ta sedan bort papper eller föremål som blockerar vagnens väg.
- **7.** Stäng luckan till patronerna.

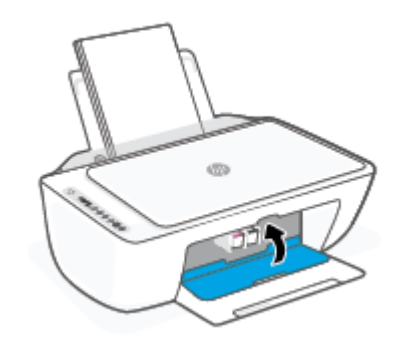

**8.** Anslut strömsladden och alla andra sladdar på skrivarens baksida igen och tryck på **Ström** -knappen (( l)) för att slå på skrivaren.

#### **Så här åtgärdar du papperstrassel under skrivaren**

- **1.** Tryck på Avbryt -knappen ( $(\times)$ ) för att försöka rensa papperskvaddet automatiskt Om detta inte fungerar slutför du följande steg för att reda ut trasslet manuellt.
- **2.** Tryck på **Ström** -knappen ( $($ |**)**) för att stänga av skrivaren. Koppla sedan bort strömsladden och alla andra sladdar från skrivarens baksida.
- **3.** Sätt tillbaka inmatningsfacket i skrivaren, stäng pappersstödet och skjut sedan in utmatningsfacket i skrivaren.

**4.** Vänd upp och ned på skrivaren, lokalisera rengöringsluckan på skrivarens undersida och dra sedan i båda Ʈikarna på rengöringsluckan för att öppna den.

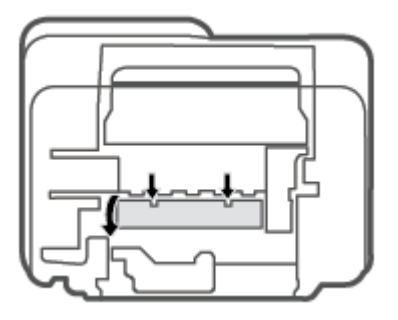

**5.** Ta bort papperet som har fastnat.

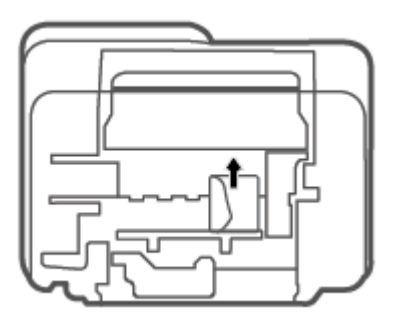

- **6.** Använd en ficklampa för att kontrollera för rivna bitar av papper som fastnat inuti utmatningsområdet in och ta bort om du hittar några.
- **7.** Stäng rensningsluckan. Tryck försiktigt luckan mot skrivaren tills du känner att båda spärrarna fastnar.

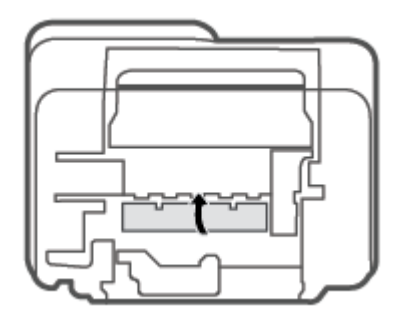

- **8.** Vrid sedan skrivaren tillbaka till dess normala position.
- **9.** Anslut strömsladden och alla andra sladdar på skrivarens baksida igen och tryck på **Ström** -knappen ((<sup>|</sup>) för att slå på skrivaren.

### <span id="page-90-0"></span>**Lär dig hur du undviker du papperstrassel**

Så här kan du undvika papperstrassel:

- Överfyll inte inmatningsfacket.
- Låt inte utskrivna papper ligga kvar i utmatningsfacket.
- Kontrollera att papperet i inmatningsfacket ligger plant och att kanterna inte är böjda eller trasiga.
- Kombinera inte olika papperstyper och -storlekar i inmatningsfacket; hela pappersbunten i inmatningsfacket måste vara av samma storlek och typ.
- Justera pappersledarna i inmatningsfacket så att de ligger tätt mot papperet. Se till att reglaget för pappersbredd inte böjer papperet i inmatningsfacket.
- Skjut inte in papperet för långt ned i inmatningsfacket.
- Fyll inte på papper under en pågående utskrift. Om papperet håller på att ta slut i skrivaren ska du vänta tills ett meddelande om att papperet är slut visas innan du fyller på papper.

### **Åtgärda pappersmatningsproblem**

Vilken typ av problem har du?

- **Papperet matas inte in från inmatningsfacket**
	- Kontrollera att det finns papper i inmatningsfacket. Mer information finns i avsnittet [Fylla på](#page-17-0) [utskriftsmaterial på sidan 12.](#page-17-0)
	- Justera pappersledarna i inmatningsfacket så att de ligger tätt mot papperet. Se till att reglaget för pappersbredd inte böjer papperet i inmatningsfacket.
	- Kontrollera att papperet i inmatningsfacket inte är böjt. Om papperet är böjt ska du böja det åt motsatt håll för att räta ut det.

### ● **Sidorna är skeva**

- Kontrollera att pappret placerats längst till höger i inmatningsfacket och att pappersledaren för bredd passar vänster sida av pappret.
- Lägg bara i papper i skrivaren när ingen utskrift pågår.
- **Flera sidor hämtas upp samtidigt**
	- Justera pappersledarna i inmatningsfacket så att de ligger tätt mot papperet. Se till att reglaget för pappersbredd inte böjer papperet i inmatningsfacket.
	- Kontrollera att det inte finns för mycket papper i inmatningsfacket.
	- Kontrollera att papprena som matats in inte sitter ihop.
	- Använd HP-papper för bästa prestanda och effektivitet.

## <span id="page-91-0"></span>**Problem med bläckpatronerna**

### **Identifiera om det finns ett problem med en bläckpatron**

Om du vill identifiera om det finns ett problem med en bläckpatron kontrollerar du status för **Bläckvarning** lampan och den motsvarande **Bläcknivå** -ikonen. Mer information finns i avsnittet [Kontrollera felkoder och](#page-100-0)  [status på panelen på sidan 95](#page-100-0).

Om du får ett felmeddelande för en bläckpatron från skrivarprogramvaran eller HP Smart-appen som anger att det finns ett problem med minst en av bläckpatronerna bör du göra följande för att undersöka om en patron har ett problem eller inte.

- **1.** Ta bort den svarta bläckpatronen och stäng därefter bläckpatronsluckan.
	- Om **Bläcknivå** -ikonen för trefärgspatronen blinkar, är det trefärgspatronen som orsakar problemet.
	- Om **Bläcknivå** -ikonen för trefärgspatronen inte blinkar, är det inte trefärgspatronen som orsakar problemet.
- **2.** Installera den svarta bläckpatronen på nytt, ta bort trefärgspatronen och stäng därefter bläckpatronsluckan.
	- Om **Bläcknivå** -ikonen för den svarta bläckpatronen blinkar, är det den svarta bläckpatronen som orsakar problemet.
	- Om **Bläcknivå** -ikonen för den svarta bläckpatronen inte blinkar, är det inte den svarta bläckpatronen som orsakar problemet.

### **Åtgärda bläckpatronfel**

Om ett fel uppstår efter att en bläckpatron har installerats, eller om du får ett meddelande om problem med patronen, tar du bort bläckpatronerna, kontrollerar att skyddstejpen har tagits bort från samtliga patroner och sätter sedan tillbaka dem i skrivaren. Om detta inte fungerar ska du rengöra kontakterna på bläckpatronerna. Om problemet fortfarande kvarstår byter du ut bläckpatronerna. Information om hur du byter bläckpatroner finns i [Byta bläckpatroner på sidan 57.](#page-62-0)

#### **Så här rengör du bläckpatronernas kontakter**

**VIKTIGT:** Rengöringsproceduren tar endast några minuter. Se till att bläckpatronerna sätts tillbaka i skrivaren så fort som möjligt. Du bör inte låta bläckpatronerna ligga utanför skrivaren längre än 30 minuter. Om patroner lämnas oskyddade utanför skrivaren kan deras munstycken torka ut och täppas till.

**1.** Kontrollera att strömmen är påslagen.

**2.** Öppna bläckpatronsluckan och vänta tills skrivarvagnen har Ʈyttats till mitten av skrivaren.

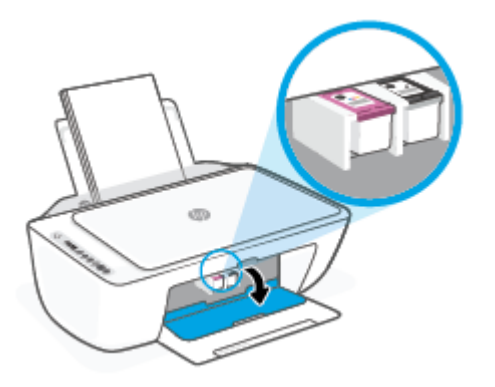

**3.** Ta ut den bläckpatron som anges i felmeddelandet.

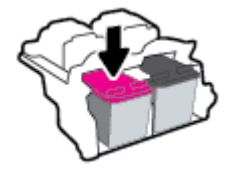

- **4.** Rengör bläckpatronernas och skrivarens kontakter.
	- **a.** Håll bläckpatronen i sidorna med undersidan uppåt och lokalisera de elektriska kontakterna på den.

De elektriska kontakterna är de små guldfärgade prickarna på bläckpatronen.

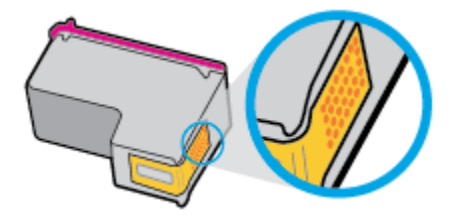

**b.** Torka av kontakterna med en torr tops eller luddfri trasa.

**A** VIKTIGT: Var noga med att endast torka av själva kontakterna och smeta inte ut bläck eller annan smuts någon annanstans på patronen.

**c.** Lokalisera kontakterna för bläckpatronen inuti skrivaren.

Skrivarkontakterna ser ut som ett antal guldfärgade knoppar som är riktade mot kontakterna på bläckpatronen.

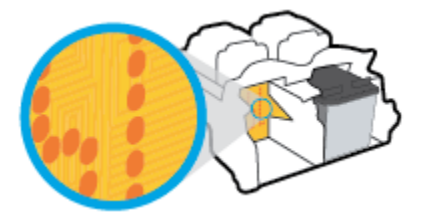

**d.** Torka av kontakterna med en torr tops eller luddfri trasa.

- <span id="page-93-0"></span>**5.** Ominstallera patronen.
- **6.** Stäng luckan till patronerna.
- **7.** Kontrollera om felmeddelandet har försvunnit. Om felmeddelandet fortfarande visas stänger du av skrivaren och startar om den.
- **T** OBS! Om en bläckpatron orsakar problem kan du ta ut den och använda skrivaren i enpatronsläget med bara en bläckpatron.

## **Utskriftsproblem**

- Åtgärda problem med en sida som inte skrivs ut (kan inte skriva ut)
- [Åtgärda problem med utskriftskvaliteten](#page-96-0)

### **Åtgärda problem med en sida som inte skrivs ut (kan inte skriva ut)**

#### **Så här löser du utskriftsproblem (Windows)**

Kontrollera att skrivaren är påslagen och att det finns papper i inmatningsfacket. Om du fortfarande inte kan skriva ut kan du prova med följande i tur och ordning:

- **1.** Se efter om det visas felmeddelanden på skrivarprogram och åtgärda dem med hjälp av anvisningarna på skärmen.
- **2.** Om datorn är ansluten till skrivaren via en trådlös anslutning ska du verifiera att anslutningen fungerar.
- **3.** Kontrollera att skrivaren inte är inställd på paus eller är offline.

#### **Så här kontrollerar du att skrivaren inte är inställd på paus eller är oƱine**

- **a.** Beroende på vilket operativsystem du har ska du göra något av följande:
	- **Windows 10**: Gå till **Start**-menyn i Windows, välj **Windows-system** i applistan, välj **Kontrollpanelen** och klicka sedan på **Visa enheter och skrivare** under **Maskinvara och ljud**.
	- **Windows 8.1** och **Windows 8**: Peka eller tryck på det övre högra hörnet av skärmen för att visa snabbknapparna, klicka på ikonen **Inställningar**, klicka eller tryck på **Kontrollpanelen**  och klicka eller tryck sedan på **Visa enheter och skrivare**.
	- **Windows 7**: Gå till **Start**-menyn i Windows och klicka på **Enheter och skrivare**.
- **b.** Antingen dubbelklickar du på ikonen för skrivaren eller också högerklickar du på ikonen för skrivaren och väljer **Visa utskriftsjobb** för att öppna utskriftskön.
- **c.** Gå till menyn **Skrivare** och kontrollera att det inte är några markeringar bredvid **Pausa utskrift**  eller **Använd skrivaren oƱine**.
- **d.** Om du gjort ändringar ska du göra ett nytt försök att skriva ut.
- **4.** Kontrollera att skrivaren är inställd som standardskrivare.

#### **Så här kontrollerar du att skrivaren är inställd som standardskrivare**

**a.** Beroende på vilket operativsystem du har ska du göra något av följande:

- **Windows 10**: Gå till **Start**-menyn i Windows, välj **Windows-system** i applistan, välj **Kontrollpanelen** och klicka sedan på **Visa enheter och skrivare** under **Maskinvara och ljud**.
- **Windows 8.1** och **Windows 8**: Peka eller tryck på det övre högra hörnet av skärmen för att visa snabbknapparna, klicka på ikonen **Inställningar**, klicka eller tryck på **Kontrollpanelen**  och klicka eller tryck sedan på **Visa enheter och skrivare**.
- **Windows 7**: Gå till **Start**-menyn i Windows och klicka på **Enheter och skrivare**.
- **b.** Kontrollera att rätt skrivare är inställd som standardskrivare.

Bredvid standardskrivaren finns det en markering i en svart eller grön cirkel.

- **c.** Om fel skrivare är inställd som standardskrivare ska du högerklicka på rätt enhet och välja **Använd som standardskrivare**.
- **d.** Gör ett nytt försök att använda skrivaren.
- **5.** Starta om utskriftshanteraren.

#### **Så här startar du om utskriftshanteraren**

**a.** Beroende på vilket operativsystem du har ska du göra något av följande:

#### **Windows 10**

- **i.** Gå till **Start**-menyn i Windows, välj **Administrativa verktyg** i applistan och välj sedan **Tjänster**.
- **ii.** Högerklicka på **Utskriftshanterare** och klicka sedan på **Egenskaper**.
- **iii.** På Ʈiken **Allmänt**, bredvid **Startmetod**, kontrollerar du att **Automatiskt** är valt.
- **iv.** Om tjänsten inte redan är igång klickar du på **Starta** under **Tjänstens status** och klickar sedan på **OK**.

#### **Windows 8.1 och Windows 8**

- **i.** Peka eller tryck på det övre högra hörnet av skärmen för att visa snabbknapparna och klicka sedan på ikonen **Inställningar**.
- **ii.** Klicka eller tryck på **Kontrollpanelen** och klicka eller tryck sedan på **System och säkerhet**.
- **iii.** Klicka eller tryck på **Administrationsverktyg** och dubbelklicka eller dubbeltryck sedan på **Tjänster**.
- **iv.** Högerklicka eller tryck på och håll ned **Utskriftshanterare** och klicka sedan på **Egenskaper**.
- **v.** På Ʈiken **Allmänt**, bredvid **Startmetod**, kontrollerar du att **Automatiskt** är valt.
- **vi.** Om tjänsten inte redan är igång klickar du på **Starta** under **Tjänstens status** och klickar sedan på **OK**.

#### **Windows 7**

- **i.** Gå till Windows **Start**-meny och klicka på **Kontrollpanelen**, **System och säkerhet** och **Administrationsverktyg**.
- **ii.** Dubbelklicka på **Tjänster**.
- **iii.** Högerklicka på **Utskriftshanterare** och klicka sedan på **Egenskaper**.
- **iv.** På Ʈiken **Allmänt**, bredvid **Startmetod**, kontrollerar du att **Automatiskt** är valt.
- **v.** Om tjänsten inte redan är igång klickar du på **Starta** under **Tjänstens status** och klickar sedan på **OK**.
- **b.** Kontrollera att rätt skrivare är inställd som standardskrivare.

Bredvid standardskrivaren finns det en markering i en svart eller grön cirkel.

- **c.** Om fel skrivare är inställd som standardskrivare ska du högerklicka på rätt enhet och välja **Använd som standardskrivare**.
- **d.** Gör ett nytt försök att använda skrivaren.
- **6.** Starta om datorn.
- **7.** Rensa utskriftskön.

#### **Så här rensar du utskriftskön**

- **a.** Beroende på vilket operativsystem du har ska du göra något av följande:
	- **Windows 10**: Gå till **Start**-menyn i Windows, välj **Windows-system** i applistan, välj **Kontrollpanelen** och klicka sedan på **Visa enheter och skrivare** under **Maskinvara och ljud**.
	- **Windows 8.1** och **Windows 8**: Peka eller tryck på det övre högra hörnet av skärmen för att visa snabbknapparna, klicka på ikonen **Inställningar**, klicka eller tryck på **Kontrollpanelen**  och klicka eller tryck sedan på **Visa enheter och skrivare**.
	- **Windows 7**: Gå till **Start**-menyn i Windows och klicka på **Enheter och skrivare**.
- **b.** Dubbelklicka på ikonen för din skrivare så att utskriftskön visas.
- **c.** Gå till menyn **Skrivare**, klicka på **Avbryt alla dokument** eller **Töm utskriftsdokument** och klicka sedan på **Ja** för att bekräfta.
- **d.** Om det fortfarande finns dokument i kön ska du starta om datorn och göra ett nytt försök att skriva ut när den startat om.
- **e.** Gå till utskriftskön igen och kontrollera att den är tom och försök sedan skriva ut igen.

#### **Så här löser du utskriftsproblem (OS X och macOS)**

- **1.** Se efter om det visas felmeddelanden och åtgärda dem.
- **2.** Koppla bort USB-kabeln och anslut den igen.
- **3.** Kontrollera att produkten inte är inställd på paus eller är offline.

### Så här kontrollerar du att produkten inte är inställd på paus eller är offline

- **a.** I fältet **Systeminställningar** klickar du på **Skrivare och skanners**. .
- **b.** Klicka på knappen **Öppna utskriftskö**.
- **c.** Markera önskad utskrift.

Använd följande knappar till att hantera utskriftsjobbet:

- <span id="page-96-0"></span>● **Radera**: Avbryt den valda utskriften.
- Paus: Gör en paus i den valda utskriften.
- **Fortsätt**: Återuppta en pausad utskrift.
- **Pausa skrivare**: Gör en paus i alla utskrifter i utskriftskön.
- **d.** Om du gjort några ändringar ska du göra ett nytt försök att skriva ut.
- **4.** Starta om datorn.

### **Åtgärda problem med utskriftskvaliteten**

**OBS!** För att skydda bläckpatronerna från att torka ut ska du alltid stänga av skrivaren med hjälp av **Ström** knappen och vänta tills lampan vid **Ström** -knappen släcks.

#### **Så här förbättrar du utskriftskvaliteten (Windows)**

- **1.** Se till att du använder HPs originalbläckpatroner.
- **2.** Kontrollera papperstypen.

Bästa utskriftskvalitet uppnås med högkvalitativt HP-papper eller papper som uppfyller ColorLok® standarden. Mer information finns i avsnittet [Grundläggande om papper på sidan 17.](#page-22-0)

Kontrollera alltid att papperet som du skriver ut på är helt plant. Det bästa resultatet vid utskrift av bilder får du med avancerat fotopapper från HP.

Förvara specialpapper i originalförpackningen i en återförslutningsbar platspåse, på en plan yta i ett svalt och torrt utrymme. När du är redo att skriva ut tar du bara fram det papper som du tänker använda omedelbart. När du är klar med utskriften lägger du tillbaka oanvänt fotopapper i plastpåsen. Detta förhindrar att fotopapperet rullar sig.

**3.** Gå till skrivarprogramvaran och kontrollera att du valt rätt papperstyp i listrutan **Media** och att du valt rätt utskriftskvalitet i listrutan **Kvalitetsinställningar**.

I skrivarprogram klickar du på **Skriv ut och skanna** och sedan på **Ange inställningar** för att komma åt utskriftsegenskaperna.

**4.** Kontrollera de beräknade bläcknivåerna för att avgöra om bläckpatronerna har ont om bläck.

Mer information finns i avsnittet [Kontrollera beräknade bläcknivåer på sidan 55.](#page-60-0) Om bläckpatronerna har ont om bläck bör du överväga att byta ut dem.

**5.** Justera bläckpatronerna.

#### **Så här justerar du bläckpatronerna**

- **a.** Lägg i vanligt vitt oanvänt papper i storleken Letter eller A4 i inmatningsfacket.
- **b.** Öppna skrivarprogram. Mer information finns i avsnittet <u>Öppna HPs skrivarprogramvara (Windows)</u> [på sidan 33](#page-38-0).
- **c.** I skrivarprogram klickar du på **Skriv ut och skanna** och sedan på **Underhåll skrivaren** för att komma till verktygslådan för skrivare.

Skrivarverktygslådan visas.

**d.** Klicka på **Justera bläckpatronerna** på Ʈiken **Enhetstjänster**.

Skrivaren skriver ut en justeringssida

- **e.** Justera bläckpatronerna enligt anvisningarna på skärmen. Återvinn eller släng justeringssidan när du är färdig med den.
- **6.** Skriv ut en diagnostiksida om bläckpatronerna har ont om bläck.

#### **Så här skriver du ut en diagnostiksida**

- **a.** Lägg i vanligt vitt oanvänt papper i storleken Letter eller A4 i inmatningsfacket.
- **b.** Öppna skrivarprogram. Mer information finns i avsnittet [Öppna HPs skrivarprogramvara \(Windows\)](#page-38-0)  [på sidan 33](#page-38-0).
- **c.** I skrivarprogram klickar du på **Skriv ut och skanna** och sedan på **Underhåll skrivaren** för att komma till verktygslådan för skrivare.
- **d.** Klicka på **Skriv ut diagnostisk information** på Ʈiken **Enhetsrapporter** för att skriva ut en diagnostiksida.
- **e.** Undersök färgblocken på diagnostiksidan.

Om något av de färgade blocken innehåller några vita linjer eller är blekta eller saknas helt, fortsätt med nästa steg.

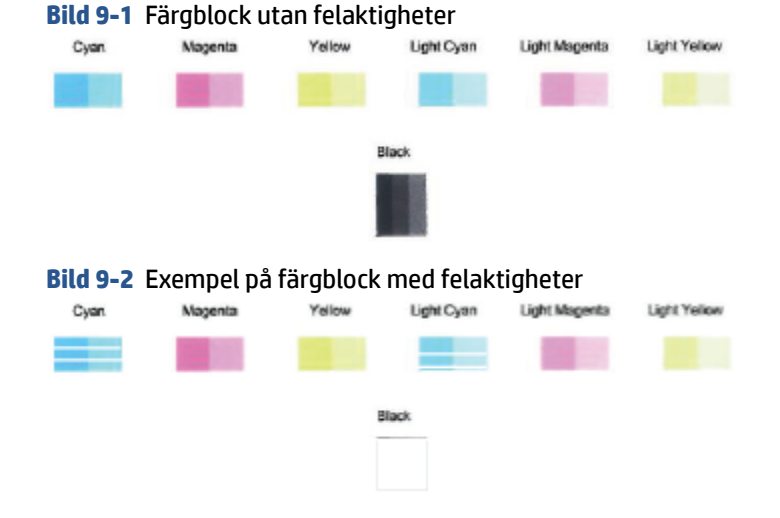

**7.** Rengör bläckpatronerna.

#### **Så här rengör du bläckpatronerna**

- **a.** Lägg i vanligt vitt oanvänt papper i storleken Letter eller A4 i inmatningsfacket.
- **b.** Öppna skrivarprogram. Mer information finns i avsnittet Öppna HPs skrivarprogramvara (Windows) [på sidan 33](#page-38-0).
- **c.** I skrivarprogram klickar du på **Skriv ut och skanna** och sedan på **Underhåll skrivaren** för att komma till verktygslådan för skrivare.
- **d.** Klicka på **Rengör bläckpatronerna** på Ʈiken **Enhetstjänster**. Följ anvisningarna på skärmen.

## <span id="page-98-0"></span>**Nätverks- och anslutningsproblem**

- Åtgärda en trådlös anslutning
- [Åtgärda en Wi-Fi Direct-anslutning](#page-99-0)

### **Åtgärda en trådlös anslutning**

Välj ett av följande felsökningsalternativ.

- Kontrollera att skrivaren och den trådlösa routern är påslagna och har ström. Se också till att den trådlösa radion i skrivaren är på. Lampan bredvid **Trådlöst** -knappen (( ) bör lysa konstant blått vilket indikerar att skrivaren är ansluten. (Om lampan blinkar är skrivaren i inställningsläge eller försöker ansluta).
- Kontrollera **Indikator för signalstyrka** -ikonen (  $\implies$  ) på kontrollpanelens skärm. Om endast en eller två staplar visas är den trådlösa signalen svag. Kontrollera att skrivaren befinner sig inom det trådlösa nätverkets räckvidd. För de flesta nätverk måste skrivaren befinna sig inom 30 m från den trådlösa åtkomstpunkten (den trådlösa routern).
- **Tryck på Trådlöst** -knappen ( $\gg$ ) och **Information** -knappen på skrivarens kontrollpanel ( samtidigt för att skriva ut testrapporten gällande det trådlösa nätverket och nätverkskonfigurationen.

Kontrollera den övre delen av testrapporten för trådlöst nätverk för att se om något gick fel under testet.

- Gå till avsnittet **DIAGNOSTISKA RESULTAT** för att se alla tester som genomförts och huruvida de fick godkänt eller inte. Om problem rapporteras ska du utföra de steg som rekommenderas i rapporten och därefter göra ett nytt försök att använda skrivaren.
- I avsnittet **AKTUELL KONFIGURATION** visas nätverksnamnet (SSID) för det nätverk som skrivaren är ansluten till. Kontrollera att skrivaren är ansluten till samma nätverk som datorn eller en mobil enhet.
- Återställ nätverksinställningarna och återanslut sedan skrivaren. Se [Anslut med hjälp av HP Smart](#page-25-0)[appen på sidan 20.](#page-25-0)
- Gå till HP Smart hjälpcenter och leta upp hjälp med skrivaranslutning. Följ sedan instruktionerna.
- Om du skriver ut från en dator med Windows kan du försöka använda [HP Print and Scan Doctor](https://www.hp.com/support/PSDr) verktyget för att diagnostisera och lösa problemet automatiskt.
- Använd [HPs onlinefelsökare för brandväggar](https://h20180.www2.hp.com/apps/Nav?h_pagetype=s-921&h_lang=en&h_client=s-h-e005-01&h_keyword=bmGoWirelessFirewall) för att avgöra om en brandvägg eller antivirusprogram hindrar din dator från att ansluta till skrivaren och hitta lösningar.
- Besök följande webbplats: [www.hp.com/go/wirelessprinting](https://www.hp.com/go/wirelessprinting) för mer information om felsökning av problem gällande trådlösa nätverksanslutningar.

## <span id="page-99-0"></span>**Åtgärda en Wi-Fi Direct-anslutning**

- **1.** Kontrollera att **Wi-Fi Direct** -ikonen på skrivarens kontrollpanel lyser. Om den är av bör du trycka på och hålla **Trådlöst** -knappen ( ) och **Fortsätt** -knappen ( ) nedtryckta tillsammans under tre sekunder för att slå på den.
- **2.** Aktivera Wi-Fi-anslutningen på din trådlösa dator eller mobila enhet och sök efter skrivarens Wi-Fi Direct-namn och anslut till detta.

Om du använder en mobil enhet som inte stöder Wi-Fi Direct, så ska du kontrollera att du har installerat en kompatibel utskriftsapp. Om du vill veta mer kan du gå till HP:s webbplats för mobil utskrift på [www.hp.com/go/mobileprinting.](http://www.hp.com/go/mobileprinting) Om en lokal version av den här webbplatsen inte finns tillgänglig i ditt land/region eller på ditt språk, kan du bli omdirigerad till HP:s webbplats för mobil utskrift i ett annat land/region eller på ett annat språk.

- **E** 0BS! Om din mobila enhet inte stöder Wi-Fi kan du inte använda Wi-Fi Direct.
- **3.** Om Wi-Fi Direct-anslutningssäkerheten för skrivaren är **Manuell** gör du något av följande för att ansluta till skrivaren.
	- Var noga med att ange rätt Wi-Fi Direct-lösenord eller PIN-kod när du uppmanas till det.
	- Om **Wi-Fi Direct** -ikonen på skärmen blinkar i takt med den vita blinkande **Information** -lampan bör du trycka på **Information** -knappen ( $\binom{1}{1}$ ) inom en minut för att ansluta innan tidsgränsen går ut.
- **4.** Se till att antalet Wi-Fi Direct-anslutningar inte har nått upp till fem enheter.
- **5.** Få mer hjälp online för att lösa Wi-Fi Direct-problem.

### **Problem med skrivarens maskinvara**

**TIPS:** Kör HP Print an<u>d Scan Doctor</u> för att diagnostisera och automatiskt korrigera utskrifts-, skannings och kopieringsproblem. Applikationen finns endast på vissa språk.

#### **Stäng bläckpatronsluckan**

Det går inte att skriva ut om bläckpatronsluckan är öppen.

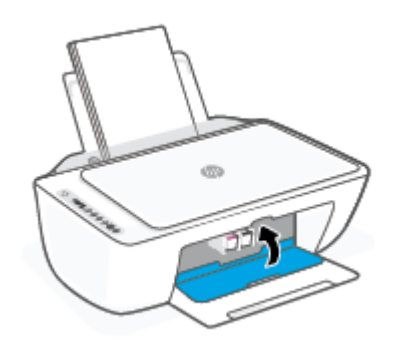

#### <span id="page-100-0"></span>**Skrivaren stängs oväntat av**

- Kontrollera strömtillförseln och strömanslutningarna.
- Kontrollera att skrivarens strömsladd är ordentligt ansluten till ett fungerande eluttag.

**T** OBS! När Autoavstängning är aktiverat stängs skrivaren automatiskt av efter två timmars inaktivitet i syfte att minska energiförbrukningen. Mer information finns i avsnittet [Autoavstängning på sidan 40](#page-45-0).

#### **Åtgärda skrivarfelet**

● Stäng av skrivaren och starta den sedan igen. Om detta inte löser problemet kontaktar du HP.

## **Kontrollera felkoder och status på panelen**

**<sup>2</sup> OBS!** Med HP Smart-appen tillhandahålls detaljerad information för varningar och fel om skrivaren. Öppna appen och kontrollera skrivarstatus. Följ sedan instruktionerna på skärmen för att åtgärda felet. Kontrollera därefter följande för ytterligare assistans om det behövs.

- Felkoder för kontrollpanelen
- [Felstatus för bläck på kontrollpanelen](#page-102-0)
- [Felstatus för papper på kontrollpanelen](#page-105-0)

#### **Felkoder för kontrollpanelen**

Om **Antal kopior** -ikonen på skrivarens display ändras till ett nummer och blinkar tillsammans med bokstaven E på vänster sida, så betyder det att skrivaren är i ett feltillstånd. Bokstaven E och siffran fungerar som felkoder.

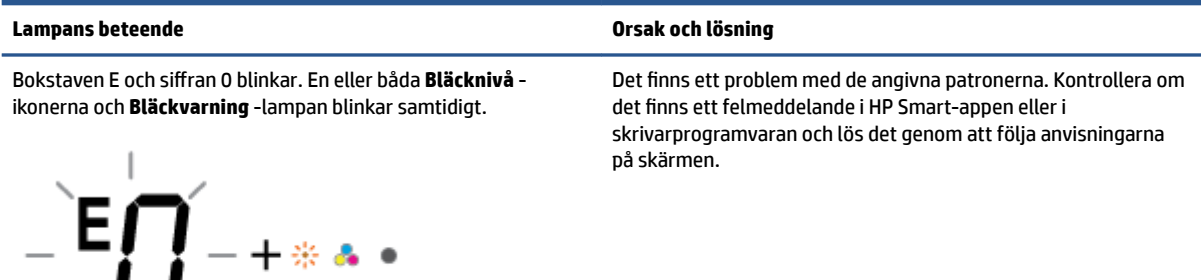

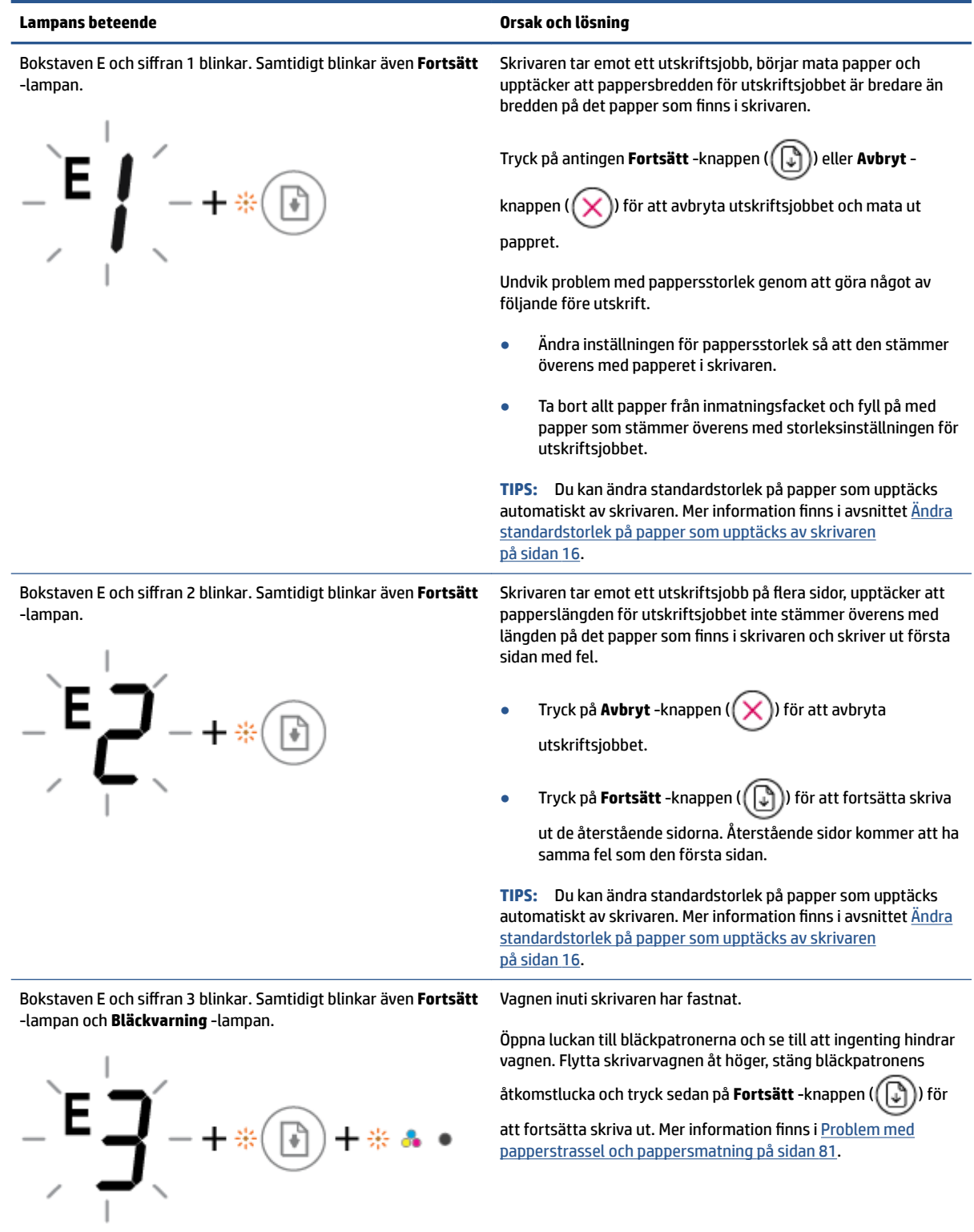

<span id="page-102-0"></span>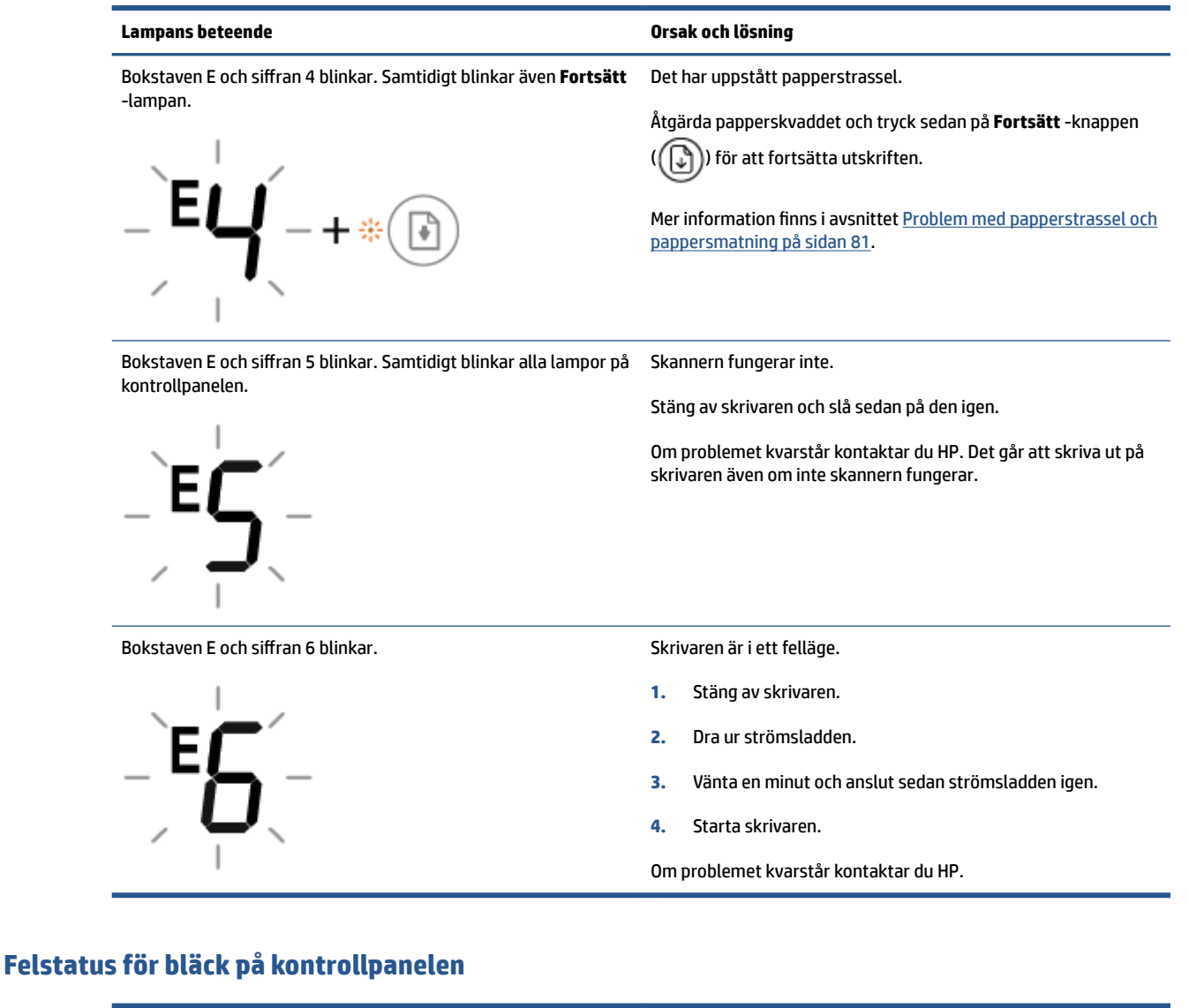

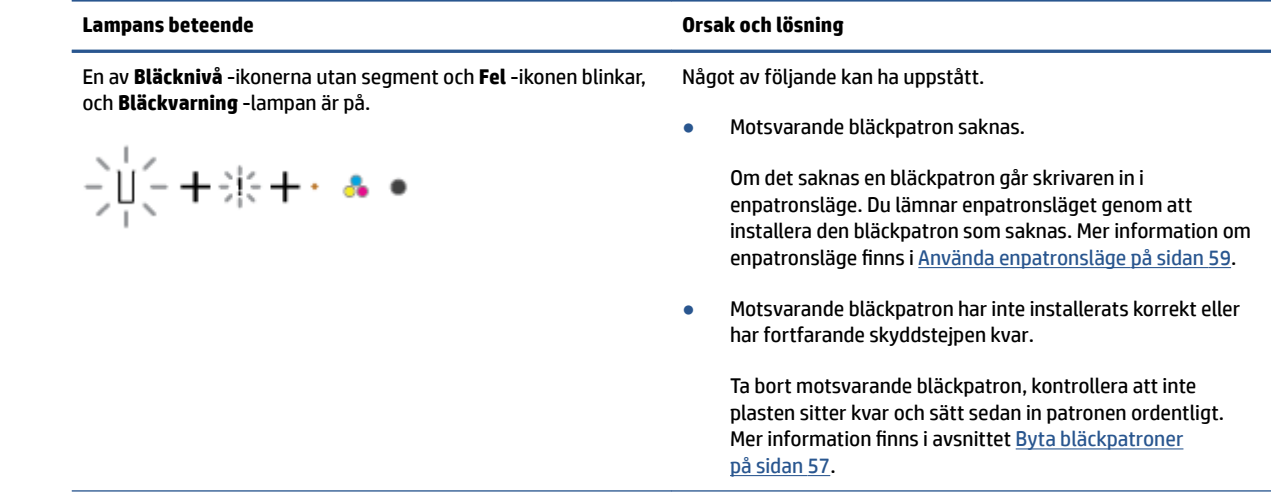

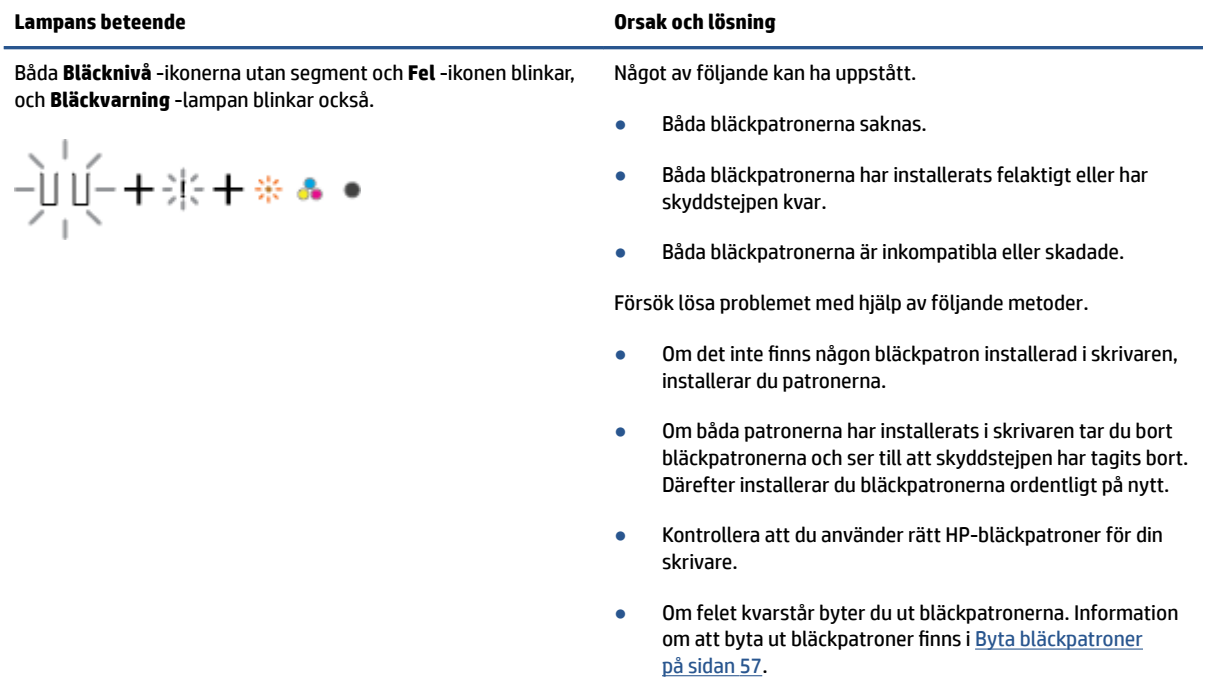

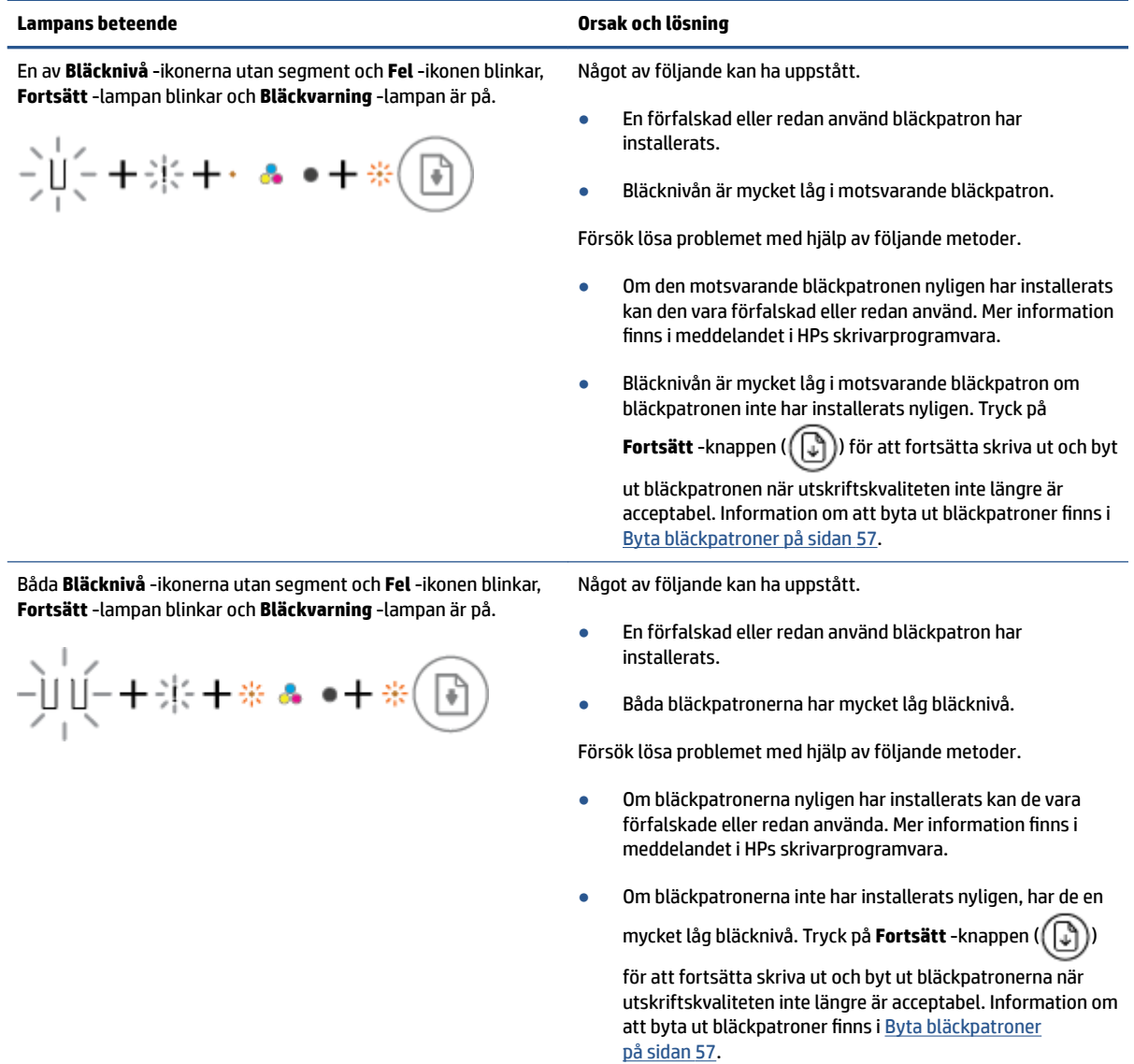

## <span id="page-105-0"></span>**Felstatus för papper på kontrollpanelen**

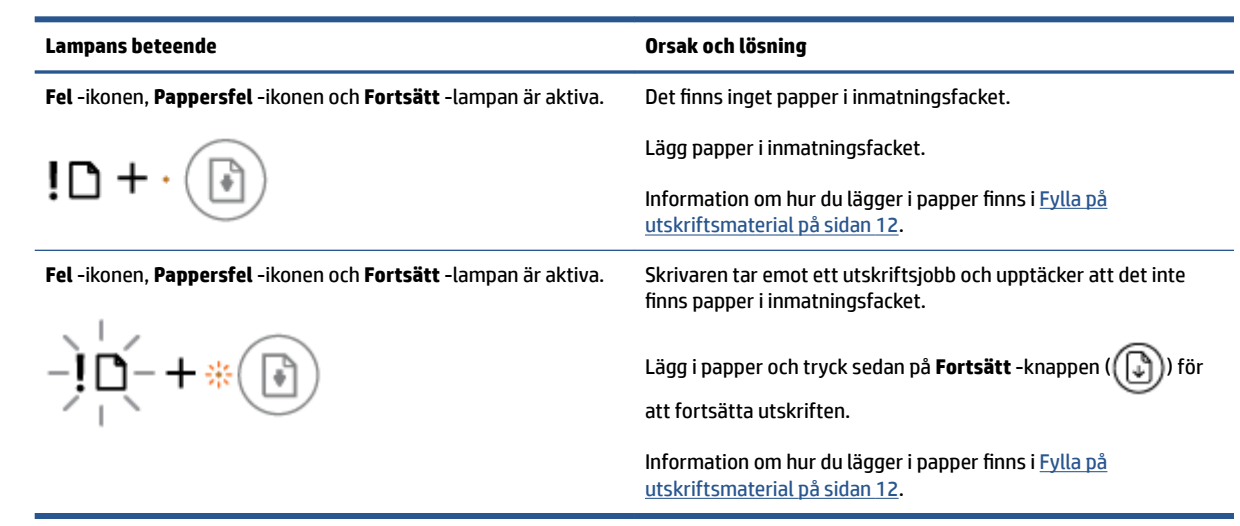

# <span id="page-106-0"></span>**HP Support**

Besök webbplatsen för produktsupport på [www.support.hp.com](http://www.support.hp.com) för de senaste produktuppdateringarna och uppdaterad supportinformation. Med HPs onlinesupport kan du välja mellan ett flertal alternativ för att få hjälp med din skrivare:

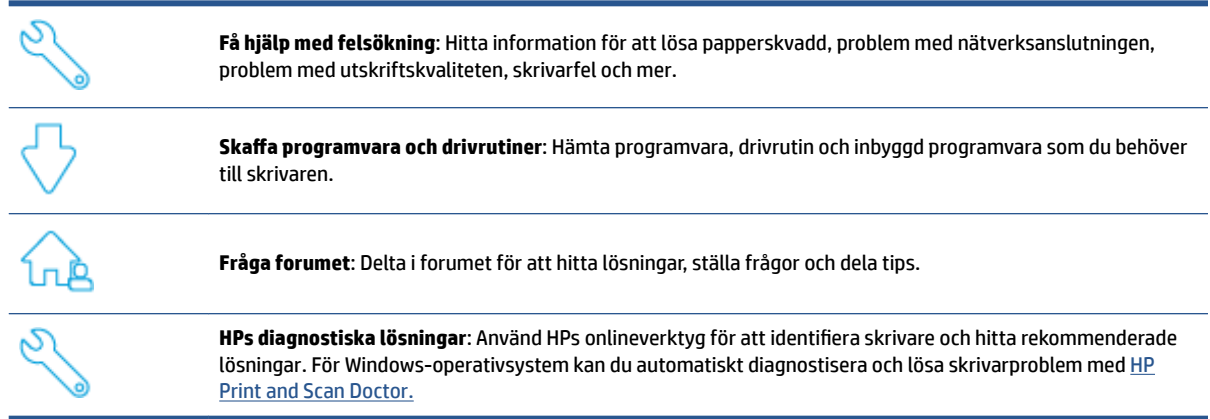

**T** OBS! Du kan också hitta hjälp online genom att besöka webbplatsen <u>Printer Essentials</u>. Här hittar du länkar för installation av appen HP Smart, köpa ersättningsbläck för din skrivare (inklusive HP Instant Ink, om så tillämpligt) och få hjälp med vanliga skrivaruppgifter.

## **Kontakta HP**

Om du behöver hjälp från en teknisk supportrepresentant från HP för att lösa ett problem besöker du [webbplatsen Kontakta support](http://www.support.hp.com). Följande kontaktalternativ finns tillgängliga kostnadsfritt för kunder med garanti (avgift kan krävas vid stöd från HP-representant för kunder utan garanti):

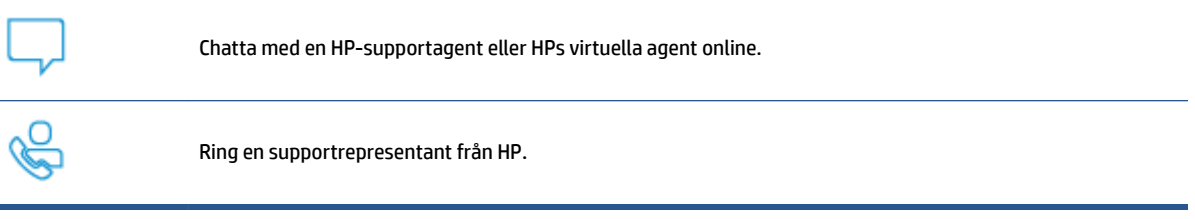

Se till att ha följande information till hands när du kontaktar HPs support:

Produktnamn (står angivet på skrivaren)

Produktnummer och produktens serienummer (finns på insidan av bläckpatronsluckan)

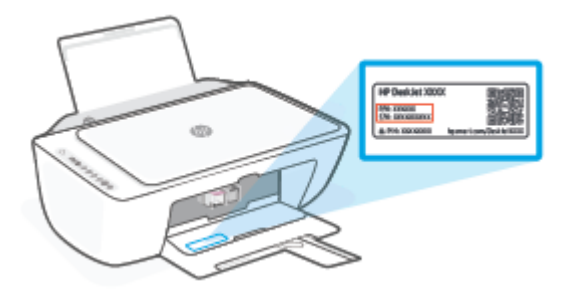

## **Registrera skrivaren**

Om du ägnar några minuter åt att registrera skrivaren får du tillgång till snabbare service, effektivare support och meddelanden angående produktsupport. Om du inte registrerade skrivaren när du installerade programvaran kan du göra det nu på [http://www.register.hp.com.](http://www.register.hp.com)

## **Ytterligare garantialternativ**

Utökade serviceplaner för skrivaren finns tillgängliga mot en extra kostnad. Gå till [www.support.hp.com,](http://www.support.hp.com) välj land/region och språk och granska de utökade garantialternativen som finns tillgängliga för skrivaren.
# **10 HP EcoSolutions (HP och miljön)**

HP ser det som sin uppgift att hjälpa dig att minska din miljöpåverkan och möjliggöra ansvarsfulla utskrifter – både hemma och på kontoret.

Om du vill ha mer detaljerad information om de miljöriktlinjer som HP följer under tillverkningsprocessen, se [Miljövänligt förvaltarprogram på sidan 114](#page-119-0). Om du vill veta mer om HPs miljöinitiativ, gå till [www.hp.com/](http://www.hp.com/ecosolutions) [ecosolutions](http://www.hp.com/ecosolutions).

## **Strömsparläge**

I Energisparläge är strömförbrukningen reducerad.

Efter den ursprungliga installationen av skrivaren går skrivaren in i Energisparläge efter 5 minuters inaktivitet.

#### **Så här ändrar du tid för Energisparläge från en Android- eller iOS-enhet**

- **1.** Öppna HP Smart. Mer information finns i avsnittet [Använd HP Smart-appen för att skriva ut, kopiera,](#page-37-0) [skanna och felsöka på sidan 32.](#page-37-0)
- **2.** Tryck på **Skrivarinställningar**.
- **3.** Tryck på **Avancerade inställningar** och tryck sedan på **Energisparläge** för att ändra inställningen.

#### **Så här ändrar du tid för Energisparläge från den inbäddade webbservern (EWS)**

- **1.** Öppna den inbäddade webbservern (EWS). Mer information finns i avsnittet [Öppna den inbäddade](#page-40-0) [webbservern på sidan 35.](#page-40-0)
- **2.** Klicka på Ʈiken **Inställningar**.
- **3.** I sektionen **Strömhantering** klickar du på **Energisparläge** och väljer önskat alternativ.
- **4.** Klicka på **Verkställ**.

# **A Teknisk information**

Det här avsnittet innehåller tekniska specifikationer och information om internationella regler för HP DeskJet 2700 Ink Advantage series.

Fler specifikationer finns i den tryckta dokumentationen som följde med HP DeskJet 2700 Ink Advantage series.

Det här avsnittet innehåller följande ämnen:

- [Meddelanden från HP](#page-111-0)
- [Specifikationer](#page-112-0)
- [Bestämmelser](#page-114-0)
- [Miljövänligt förvaltarprogram](#page-119-0)

## <span id="page-111-0"></span>**Meddelanden från HP**

Informationen i detta dokument kan komma att bli inaktuell utan föregående meddelande.

Med ensamrätt. Detta material får inte reproduceras, anpassas eller översättas utan föregående skriftligt tillstånd från HP, förutom vad som är tillåtet enligt lagen om upphovsrätt. De enda garantier som gäller för HPs produkter och tjänster beskrivs i de uttryckliga garantivillkor som medföljer produkterna och tjänsterna. Ingenting i det här dokumentet ska tolkas som en ytterligare garanti. HP ansvarar inte för tekniska eller redaktionella fel eller utelämnanden i detta dokument.

© Copyright 2020 HP Development Company, L.P.

Microsoft och Windows är registrerade varumärken eller märkesnamn tillhörande Microsoft Corporation i USA och/eller andra länder.

## <span id="page-112-0"></span>**Specifikationer**

Det här avsnittet innehåller tekniska specifikationer för HP DeskJet 2700 Ink Advantage series. Se produktdatabladet på [www.support.hp.com](http://www.support.hp.com) för mer produktspecifikationer.

#### **Systemkrav**

● Besök HPs webbplats för onlinesupport på [www.support.hp.com](http://www.support.hp.com) för information om programvaru- och systemkrav eller framtida utgivningar och support för operativsystem.

#### **Miljöspecifikationer**

- Rekommenderad temperatur vid drift: 15 °C till 30 °C
- Tillåten temperatur vid drift: 5 °C till 40 °C (41 °F till 104 °F)
- Temperatur vid förvaring (skrivaren ej i drift): -40°C till 60°C
- Intervall för rekommenderad luftfuktighet vid drift 20–80 % RH (icke-kondenserande)
- Intervall för tillåten luftfuktighet vid drift: 15–80 % RH (icke-kondenserande)
- Intervall för tillåten luftfuktighet vid icke-drift (förvaring): 5–90 % RH (icke-kondenserande)
- Om HP DeskJet 2700 Ink Advantage series omges av starka elektromagnetiska fält kan utskrifterna bli något förvrängda
- HP rekommenderar att du använder en USB-kabel på högst 3 m för att minimera brus i närheten av elektromagnetiska fält.

#### **Inmatningsfackets kapacitet**

- Vanliga pappersark (75 g/m²): Upp till 60
- Kuvert: Upp till 5
- Registerkort: Upp till 20
- Fotopappersark: Upp till 20

#### **Utmatningsfackets kapacitet**

- Vanliga pappersark (80 g/m<sup>2</sup>): Upp till 25
- Kuvert: Upp till 5
- Registerkort: Upp till 20
- Fotopappersark: Upp till 20

#### **Pappersstorlek**

● Mer information om vilka materialtyper och -format som kan användas finns i skrivarprogrammet.

#### **Pappersvikt**

- Vanligt papper: 60 till 90 g/m²
- Kuvert: 75 till 90 g/m² (20 till 24 lb brevpapper kuvert)
- <span id="page-113-0"></span>● Kort: Upp till 200 g/m²
- Fotopapper: Upp till 300 g/m²

#### **Utskriftsspecifikationer**

- Utskriftshastigheten varierar beroende på hur sammansatt dokumentet är
- Metod: Drop-on-demand termisk inkjet
- Språk: PCL3 GUI

#### **.Kopieringsspecifikationer**

- Digital bildbehandling
- Kopieringshastigheten varierar beroende på modell och dokumentets komplexitet.

#### **Specifikationer för skanning**

- Upplösning: Upp till 1 200 dpi optiskt
- Färg: 24-bitars färg, 8-bitars gråskala (256 grå nyanser)
- Maximal storlek vid skanning från glaset: 21,6 x 29,7 cm

#### **Utskriftsupplösning**

● Du hittar en lista med utskriftslösningar som stöds på webbplatsen för produktsupport på [www.support.hp.com.](http://www.support.hp.com)

#### **Bläcktronskapacitet**

● Gå till [www.hp.com/go/learnaboutsupplies](http://www.hp.com/go/learnaboutsupplies) för mer information om beräknad bläckpatronskapacitet.

#### **Akustisk information**

● Om du har en internetanslutning kan du få information om bullernivåer på [HPs webbplats.](https://h20180.www2.hp.com/apps/Nav?h_pagetype=s-017&h_product=29378159&h_client&s-h-e002-1&h_lang=sv&h_cc=se)

## <span id="page-114-0"></span>**Bestämmelser**

Skrivaren uppfyller produktkraven från tillsynsmyndigheter i ditt land/din region.

Det här avsnittet innehåller följande ämnen:

- Regulatoriskt modellnummer
- FCC-meddelande
- [Instruktioner för strömsladd](#page-115-0)
- [Meddelande till användare i Korea](#page-115-0)
- [Meddelande om bullernivåer för Tyskland](#page-115-0)
- [Meddelande om bestämmelser för Europeiska unionen](#page-115-0)
- [Meddelande till användare i Tyskland angående bildskärmsarbetsplatser](#page-116-0)
- [Konformitetsdeklaration](#page-116-0)
- [Bestämmelser för trådlösa enheter](#page-116-0)

### **Regulatoriskt modellnummer**

Din produkt har tilldelats ett regulatoriskt modellnummer för identifikationsändamål. Det regulatoriska modellnumret ska inte förväxlas med produktnamnen eller produktnumren.

#### **FCC-meddelande**

The United States Federal Communications Commission (in 47 CFR 15.105) has specified that the following notice be brought to the attention of users of this product.

This equipment has been tested and found to comply with the limits for a Class B digital device, pursuant to Part 15 of the FCC Rules. These limits are designed to provide reasonable protection against harmful interference in a residential installation. This equipment generates, uses and can radiate radio frequency energy and, if not installed and used in accordance with the instructions, may cause harmful interference to radio communications. However, there is no guarantee that interference will not occur in a particular installation. If this equipment does cause harmful interference to radio or television reception, which can be determined by turning the equipment off and on, the user is encouraged to try to correct the interference by one or more of the following measures:

- Reorient or relocate the receiving antenna.
- Increase the separation between the equipment and the receiver.
- Connect the equipment into an outlet on a circuit different from that to which the receiver is connected.
- Consult the dealer or an experienced radio/TV technician for help.

**X** NOTE: If the product has an Ethernet / LAN port with metallic casing then use of a shielded interface cable is required to comply with the Class B limits of Part 15 of FCC rules.

Modifications (part 15.21)

Any changes or modifications made to this device that are not expressly approved by HP may void the user's authority to operate the equipment.

<span id="page-115-0"></span>For further information, contact: Manager of Corporate Product Regulations, HP Inc, 1501 Page Mill Road, Palo Alto, CA 94304, U.S.A.

This device complies with Part 15 of the FCC Rules. Operation is subject to the following two conditions: (1) this device may not cause harmful interference, and (2) this device must accept any interference received, including interference that may cause undesired operation.

### **Instruktioner för strömsladd**

Kontrollera att strömkällan är tillräcklig för produktens nätspänning. Nätspänningen står angiven på produkten. Produkten använder antingen 100–240 V växelström eller 200–240 V växelström samt 50/60 Hz.

**VIKTIGT:** Undvik skada på produkten genom att endast använda strömsladden som medföljde produkten.

### **Meddelande till användare i Korea**

B급 기기 (가정용 방송통신기자재) 이 기기는 가정용(B급) 전자파적합기기로서 주로 가정에서 사용하는 것을 목적으로 하며, 모든 지역에서 사용할 수 있습니다.

## **Meddelande om bullernivåer för Tyskland**

Geräuschemission

LpA < 70 dB am Arbeitsplatz im Normalbetrieb nach DIN 45635 T. 19

#### **Meddelande om bestämmelser för Europeiska unionen**

 $\epsilon$ 

Produkter med CE-märkning uppfyller gällande EU-direktiv och relaterade europeiska harmoniserade standarder. Den fullständiga deklarationen om överensstämmelse är tillgänglig på följande webbplats:

[www.hp.eu/certificates](http://www.hp.eu/certificates) (sök med hjälp av produktens modellnamn eller det regulatoriska modellnumret (RMN) som anges på myndighetsetiketten).

Kontaktpunkt för regulatoriska frågor är HP Deutschland GmbH, HQ-TRE, 71025, Boeblingen, Tyskland.

#### **Produkter med trådlös funktion**

**EMF**

● Den här produkten följer internationella riktlinjer (ICNIRP) för exponering av radiofrekvensstrålning.

Om den innehåller en enhet som sänder och tar emot radiosignaler är ett separationsavstånd på 20 cm vid normal användning tillräckligt för att nivån av radiofrekvensexponering ska uppfylla de krav som gäller inom EU.

#### <span id="page-116-0"></span>**Trådlös funktion i Europa**

- För produkter med 802.11 b/g/n eller Bluetooth-radio:
	- Den här produkten använder en radiofrekvens mellan 2 400 MHz och 2 483,5 MHz, med en effekt på 20 dBm (100 mW) eller mindre.
- För produkter med 802.11 a/b/g/n eller Bluetooth-radio:
	- Den här produkten använder en radiofrekvens mellan 2 400 MHz och 2 483,5 MHz, och mellan 5 170 MHz och 5 710 MHz, med en effekt på 20 dBm (100 mW) eller mindre.

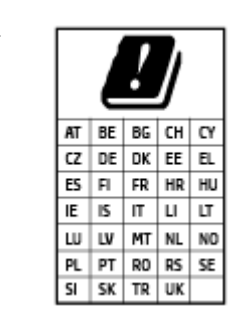

– **VARNING**: IEEE 802,11x trådlöst nätverk med 5,15–5,35 GHz-frekvens begränsas till **användning enbart inomhus** för samtliga länder som visas i matrisen. Användning av denna WLAN-tillämpning utomhus kan leda till interferensproblem med befintlita radiotjänster.

## **Meddelande till användare i Tyskland angående bildskärmsarbetsplatser**

#### **GS-Erklärung (Deutschland)**

Das Gerät ist nicht für die Benutzung im unmittelbaren Gesichtsfeld am Bildschirmarbeitsplatz vorgesehen. Um störende ReƮexionen am Bildschirmarbeitsplatz zu vermeiden, darf dieses Produkt nicht im unmittelbaren Gesichtsfeld platziert werden.

#### **Konformitetsdeklaration**

Deklarationen om överensstämmelse finns på [www.hp.eu/certificates.](http://www.hp.eu/certificates)

## **Bestämmelser för trådlösa enheter**

Det här avsnittet innehåller följande bestämmelser beträffande trådlösa produkter:

- Exponering för radiofrekvent energi
- [Meddelande till användare i Kanada \(5 GHz\)](#page-117-0)
- [Meddelande till användare i Taiwan \(5 GHz\)](#page-117-0)
- [Meddelande till användare i Serbien \(5 GHz\)](#page-117-0)
- [Meddelande till användare i Thailand \(5 GHz\)](#page-117-0)
- [Meddelande till användare i Mexiko](#page-117-0)
- [Meddelande till användare i Brasilien](#page-117-0)
- [Meddelande till användare i Taiwan](#page-118-0)

#### **Exponering för radiofrekvent energi**

**A CAUTION:** The radiated output power of this device is far below the FCC radio frequency exposure limits. Nevertheless, the device shall be used in such a manner that the potential for human contact during normal

<span id="page-117-0"></span>operation is minimized. This product and any attached external antenna, if supported, shall be placed in such a manner to minimize the potential for human contact during normal operation. In order to avoid the possibility of exceeding the FCC radio frequency exposure limits, human proximity to the antenna shall not be less than 20 cm (8 inches) during normal operation.

#### **Meddelande till användare i Kanada (5 GHz)**

**A CAUTION:** When using IEEE 802.11a wireless LAN, this product is restricted to indoor use, due to its operation in the 5.15- to 5.25-GHz frequency range. The Innovation, Science and Economic Development Canada requires this product to be used indoors for the frequency range of 5.15 GHz to 5.25 GHz to reduce the potential for harmful interference to co-channel mobile satellite systems. High-power radar is allocated as the primary user of the 5.25- to 5.35-GHz and 5.65- to 5.85-GHz bands. These radar stations can cause interference with and/or damage to this device.

**A ATTENTION:** Lors de l'utilisation du réseau local sans fil IEEE 802.11a, ce produit se limite à une utilisation en intérieur à cause de son fonctionnement sur la plage de fréquences de 5,15 à 5,25 GHz. Innovation, Science et Développement Economique Canada stipule que ce produit doit être utilisé en intérieur dans la plage de fréquences de 5,15 à 5,25 GHz afin de réduire le risque d'interférences éventuellement dangereuses avec les systèmes mobiles par satellite via un canal adjacent. Le radar à haute puissance est alloué pour une utilisation principale dans une plage de fréquences de 5,25 à 5,35 GHz et de 5,65 à 5,85 GHz. Ces stations radar peuvent provoquer des interférences avec cet appareil et l'endommager.

#### **Meddelande till användare i Taiwan (5 GHz)**

在 5.25-5.35 秭赫頻帶內操作之無線資訊傳輸設備, 限於室內使用。

應避免影響附近雷達系統之操作。

#### **Meddelande till användare i Serbien (5 GHz)**

Upotreba ovog uredjaja je ogranicna na zatvorene prostore u slucajevima koriscenja na frekvencijama od 5150-5350 MHz.

#### **Meddelande till användare i Thailand (5 GHz)**

เครื่องวิทยคมนาคมนี้มีระดับการแผ่คลื่นแม่เหล็กไฟฟ้าสอดคล้องตามมาตรฐานความปลอดภัยต่อสุขภาพของมนุษย์จากการ ่ ใช้เครื่องวิทยคมนาคมที่คณะกรรมการกิจการโทรคมนาคมแห่งชาติประกาศกำหนด

This radio communication equipment has the electromagnetic field strength in compliance with the Safety Standard for the Use of Radio Communication Equipment on Human Health announced by the National Telecommunications Commission.

#### **Meddelande till användare i Mexiko**

La operación de este equipo está sujeta a las siguientes dos condiciones: (1) es posible que este equipo o dispositivo no cause interferencia perjudicial y (2) este equipo o dispositivo debe aceptar cualquier interferencia, incluyendo la que pueda causar su operación no deseada.

Para saber el modelo de la tarjeta inalámbrica utilizada, revise la etiqueta regulatoria de la impresora.

#### **Meddelande till användare i Brasilien**

Este equipamento não tem direito à proteção contra interferência prejudicial e não pode causar interferência em sistemas devidamente autorizados.

#### <span id="page-118-0"></span>**Meddelande till användare i Taiwan**

低功率電波輻射性電機管理辦法

第十二條

經型式認證合格之低功率射頻電機,非經許可,公司、商號或使用者均不得擅自變更頻率、加大功率 或變更設計之特性及功能。

第十四條

低功率射頻電機之使用不得影響飛航安全及干擾合法通信;經發現有干擾現象時,應立即停用,並改 善至無干擾時方得繼續使用。

前項合法通信,指依電信法規定作業之無線電通信。低功率射頻電機須忍受合法通信或工業、科學及 醫藥用電波輻射性電機設備之干擾。

## <span id="page-119-0"></span>**Miljövänligt förvaltarprogram**

HP strävar efter att tillhandahålla kvalitetsprodukter på ett miljövänligt sätt. Den här produkten har konstruerats för att underlätta återvinning. Antalet material har minimerats utan att funktionen eller tillförlitligheten försämrats. Olika material har utformats så att de lätt går att separera. Fästen och andra anslutningar är lätta att hitta, komma åt och ta bort med vanliga verktyg. Viktiga delar har utformats så att de snabbt ska gå att komma åt för att tas isär och repareras. Om du vill veta mer kan du gå till HPs webbplats för hållbar inverkan på: [www.hp.com/sustainableimpact](https://www.hp.com/sustainableimpact)

- [HPs tips för att reducera miljöinverkan](#page-120-0)
- [Miljötips](#page-120-0)
- [Papper](#page-120-0)
- [Plaster](#page-120-0)
- [Kommissionens förordning \(EG\) 1275/2008](#page-120-0)
- [Säkerhetsdatablad](#page-120-0)
- [Kemiska substanser](#page-121-0)
- [EPEAT](#page-121-0)
- [Användarinformation för SEPA Ecolabel \(Kina\)](#page-121-0)
- [Återvinningsprogram](#page-121-0)
- [HPs program för återvinning av förbrukningsmaterial för bläckstråleskrivare](#page-121-0)
- [Strömförbrukning](#page-121-0)
- [China Energy Label för skrivare, fax och kopiator](#page-122-0)
- [Användares kassering av uttjänt utrustning](#page-122-0)
- [Avfallshantering för Brasilien](#page-123-0)
- [Tabell över farliga ämnen och dess innehåll \(Kina\)](#page-123-0)
- [Begränsningar angående skadliga substanser \(Indien\)](#page-124-0)
- [RoHS-meddelande \(Restriction on Hazardous Substances\) \(Turkiet\)](#page-124-0)
- [Deklaration av förekomstvillkoren för märkning av ämnen som omfattas av begränsningar \(Taiwan\)](#page-124-0)
- [Batterikassering i Taiwan](#page-125-0)
- **[EU:s batteridirektiv](#page-126-0)**
- [Meddelande om batterier för Brasilien](#page-126-0)
- [Materialmeddelande för perklorat i Kalifornien](#page-126-0)
- [Meddelande om insamling av laddningsbara batterier i Kalifornien](#page-126-0)

## <span id="page-120-0"></span>**HPs tips för att reducera miljöinverkan**

- Välj bland en mängd olika HP-papper med FSC® eller PEFC™-certifiering som indikerar att pappersmassan kom från en ansedd och välskött källa.<sup>1</sup>
- Spara på resurser använd papper som är gjort med återvunnet innehåll.
- Återvinn dina HP-originalpatron det är enkelt och gratis med HP Planet Partners-programmet som finns tillgängligt i 47 länder och territorier över hela världen.<sup>2</sup>
- Spara papper genom att skriva ut på båda sidorna.
- Spara energi genom att välja HP-produkter som är ENERGY STAR® -certifierade.
- Reducera ditt koldioxidavtryck alla HP-skrivare inkluderar inställningar för energihantering som hjälper dig att kontrollera energianvändningen.
- Upptäck fler sätt som HP och våra kunder reducerar miljöinverkan på [www.hp.com/ecosolutions.](http://www.hp.com/ecosolutions)

1 HP-papper är certifierade enligt FSC®C017543 eller PEFC™TMPEFC/29-13-198.

2 Programmets tillgänglighet varierar. Retur och återvinning av HP-originalpatroner är för närvarande tillgänglig i fler än 50 länder, territorier och regioner i Europa, Asien och Nord- och Sydamerika via HP Planet Partners-programmet. Mer information finns på: [www.hp.com/recycle.](http://www.hp.com/recycle)

#### **Miljötips**

HP åtar sig att hjälpa kunderna att minska sin miljöpåverkan. Gå till webbplatsen för HP Eco Solution om du vill ta reda på mer om HPs miljöinitiativ.

[www.hp.com/sustainableimpact](http://www.hp.com/sustainableimpact)

#### **Papper**

Denna produkt är anpassad för användning av returpapper enligt DIN 19309 och EN 12281:2002.

#### **Plaster**

Plastdelar som väger mer än 25 gram är märkta enligt internationell standard, vilket gör det lättare att se vilka plastdelar som kan återvinnas vid slutet av produktens användningstid.

#### **Kommissionens förordning (EG) 1275/2008**

För information om produktel, inklusive produktens elförbrukning i nätverksanslutet standbyläge om alla trådbundna nätverksportar är anslutna och alla trådlösa nätverksportar är aktiverade, se avsnittet P14 "Additional Information" (Mer information) för produktens IT ECO-deklaration på [www.hp.com/hpinfo/](http://www.hp.com/hpinfo/globalcitizenship/environment/productdata/itecodesktop-pc.html) [globalcitizenship/environment/productdata/itecodesktop-pc.html](http://www.hp.com/hpinfo/globalcitizenship/environment/productdata/itecodesktop-pc.html).

## **Säkerhetsdatablad**

Datablad om säkerhet samt information om produktsäkerhet och miljö finns på [www.hp.com/go/ecodata](http://www.hp.com/go/ecodata) eller tillhandahålls på begäran.

## <span id="page-121-0"></span>**Kemiska substanser**

HP förbinder sig att efter behov informera kunderna om de kemiska substanser som ingår i våra produkter i syfte att uppfylla lagkrav som REACH *(Europaparlamentets och rådets förordning (EG) nr 1907/2006)*. En rapport om kemikalierna i denna produkt finns på [www.hp.com/go/reach.](http://www.hp.com/go/reach)

#### **EPEAT**

Most HP products are designed to meet EPEAT. EPEAT is a comprehensive environmental rating that helps identify greener electronics equipment. For more information on EPEAT go to [www.epeat.net.](http://www.epeat.net) For information on HP's EPEAT registered products go to [www.hp.com/hpinfo/globalcitizenship/environment/pdf/](http://www.hp.com/hpinfo/globalcitizenship/environment/pdf/epeat_printers.pdf) [epeat\\_printers.pdf](http://www.hp.com/hpinfo/globalcitizenship/environment/pdf/epeat_printers.pdf).

## **Användarinformation för SEPA Ecolabel (Kina)**

#### 中国环境标识认证产品用户说明

噪声大于 63.0 dB(A) 的办公设备不宜放置于办公室内,请在独立的隔离区域使用。

如需长时间使用本产品或打印大量文件,请确保在通风良好的房间内使用。

如您需要确认本产品处于零能耗状态,请按下电源关闭按钮,并将插头从电源插座断开。

您可以使用再生纸,以减少资源耗费。

## **Återvinningsprogram**

I allt Ʈer länder har HP program för utbyte och återvinning. Vi samarbetar med några av världens största återvinningscentraler för elektroniska produkter. HP sparar på naturtillgångarna genom att återvinna några av de mest populära produkterna. Mer information om återvinning av HP-produkter finns på:

[www.hp.com/recycle](http://www.hp.com/recycle)

## **HPs program för återvinning av förbrukningsmaterial för bläckstråleskrivare**

HP värnar om miljön. Med HPs återvinningsprogram för bläckpatroner som finns i flera länder/regioner kan du återvinna använda bläckpatroner gratis. Mer information finns på följande webbplats:

[www.hp.com/recycle](http://www.hp.com/recycle)

#### **Strömförbrukning**

Utskrifts- och bildbehandlingsutrustning från HP som är märkt med ENERGY STAR®-logotypen är certifierad av U.S. Environmental Protection Agency. Följande märkning finns på ENERGY STAR-kvalificerade bildbehandlingsprodukter:

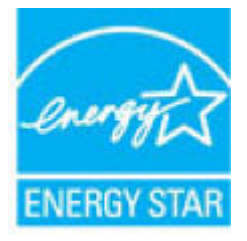

Ytterligare information om bildproduktmodell för ENERGY STAR-kvalificerade produkter finns på: [www.hp.com/go/energystar](http://www.hp.com/go/energystar)

### <span id="page-122-0"></span>**China Energy Label för skrivare, fax och kopiator**

#### 复印机、打印机和传真机能源效率标识实施规则

依据"复印机、打印机和传真机能源效率标识实施规则",该打印机具有中国能效标识。标识上显示的能 效等级和操作模式值根据"复印机、打印机和传真机能效限定值及能效等级"标准("GB 21521")来确定 和计算。

**1.** 能效等级

产品能效等级分 3 级,其中 1 级能效最高。能效限定值根据产品类型和打印速度由标准确定。能 效等级则根据基本功耗水平以及网络接口和内存等附加组件和功能的功率因子之和来计算。

**2.** 能效信息

喷墨打印机

– 操作模式功率

睡眠状态的能耗按照 GB 21521 的标准来衡量和计算。该数据以瓦特 (W) 表示。

– 待机功率

待机状态是产品连接到电网电源上功率最低的状态。该状态可以延续无限长时间,且使用者 无法改变此状态下产品的功率。对于"成像设备"产品,"待机"状态通常相当于"关闭"状态,但 也可能相当于"准备"状态或者"睡眠"状态。该数据以瓦特 (W) 表示。

睡眠状态预设延迟时间

出厂前由制造商设置的时间决定了该产品在完成主功能后进入低耗模式(例如睡眠、自动关 机)的时间。该数据以分钟表示。

– 附加功能功率因子之和

网络接口和内存等附加功能的功率因子之和。该数据以瓦特 (W) 表示。

标识上显示的能耗数据是根据典型配置测量得出的数据,此类配置包含登记备案的打印机依据复印 机、打印机和传真机能源效率标识实施规则所选的所有配置。因此,该特定产品型号的实际能耗可能 与标识上显示的数据有所不同。

要了解规范的更多详情,请参考最新版的 GB 21521 标准。

## **Användares kassering av uttjänt utrustning**

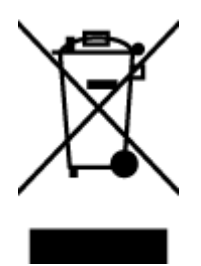

Den här symbolen betyder att du inte får kasta produkten tillsammans med övrigt hushållsavfall. För att skydda hälsa och miljö har du i stället ansvar för att lämna den på ett för ändamålet avsett uppsamlingsställe för återvinning av elektrisk och elektronisk utrustning. För mer information, vänd dig till närmaste avfallshanteringsanläggning eller gå till<http://www.hp.com/recycle>.

## <span id="page-123-0"></span>**Avfallshantering för Brasilien**

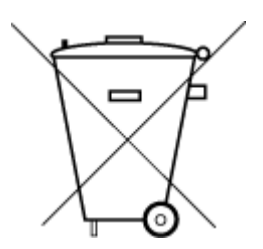

lixo comum

Este produto eletrônico e seus componentes não devem ser descartados no lixo comum, pois embora estejam em conformidade com padrões mundiais de restrição a substâncias nocivas, podem conter, ainda que em quantidades mínimas, substâncias impactantes ao meio ambiente. Ao final da vida útil deste produto, o usuário deverá entregá-lo à HP. A não observância dessa orientação sujeitará o infrator às sanções previstas em lei.

Após o uso, as pilhas e/ou baterias dos produtos HP deverão ser entregues ao estabelecimento comercial ou rede de assistência técnica autorizada pela HP.

Para maiores informações, inclusive sobre os pontos de recebimento, acesse:

[www.hp.com.br/reciclar](http://www.hp.com.br/reciclar)

## **Tabell över farliga ämnen och dess innehåll (Kina)**

#### 产品中有害物质或元素的名称及含量

Não descarte o produto eletronico em

根据中国《电器电子产品有害物质限制使用管理办法》

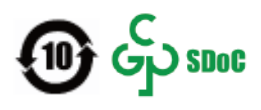

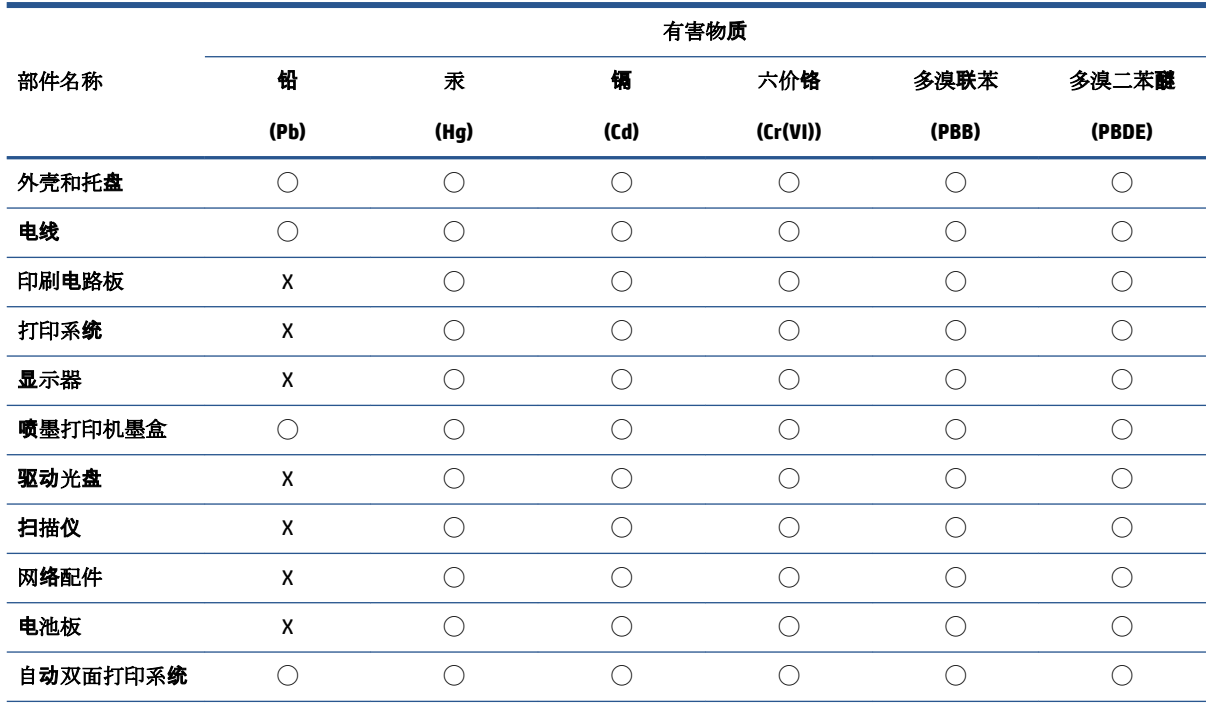

<span id="page-124-0"></span>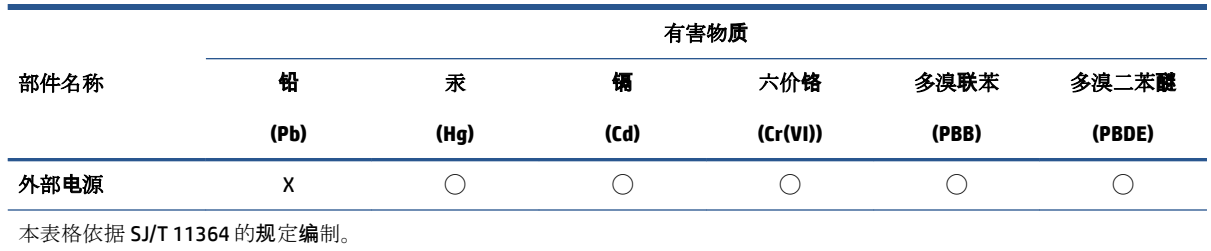

◯:表示该有害物质在该部件所有均质材料中的含量均在 GB/T 26572 规定的限量要求以下。

X:表示该有害物质至少在该部件的某一均质材料中的含量超出 GB/T 26572 规定的限量要求。

此表中所有名称中含 "X" 的部件均符合中国 RoHS 达标管理目录限用物质应用例外清单的豁免。

此表中所有名称中含 "X" 的部件均符合欧盟 RoHS 立法。

注:环保使用期限的参考标识取决于产品正常工作的温度和湿度等条件。

## **Begränsningar angående skadliga substanser (Indien)**

This product, as well as its related consumables and spares, complies with the reduction in hazardous substances provisions of the "India E-waste (Management and Handling) Rule 2016." It does not contain lead, mercury, hexavalent chromium, polybrominated biphenyls or polybrominated diphenyl ethers in concentrations exceeding 0.1 weight % and 0.01 weight % for cadmium, except for where allowed pursuant to the exemptions set in Schedule 2 of the Rule.

## **RoHS-meddelande (Restriction on Hazardous Substances) (Turkiet)**

Türkiye Cumhuriyeti: AEEE Yönetmeliğine Uygundur

## **Deklaration av förekomstvillkoren för märkning av ämnen som omfattas av begränsningar (Taiwan)**

#### 台灣 限用物質含有情況標示聲明書

Taiwan Declaration of the Presence Condition of the Restricted Substances Marking

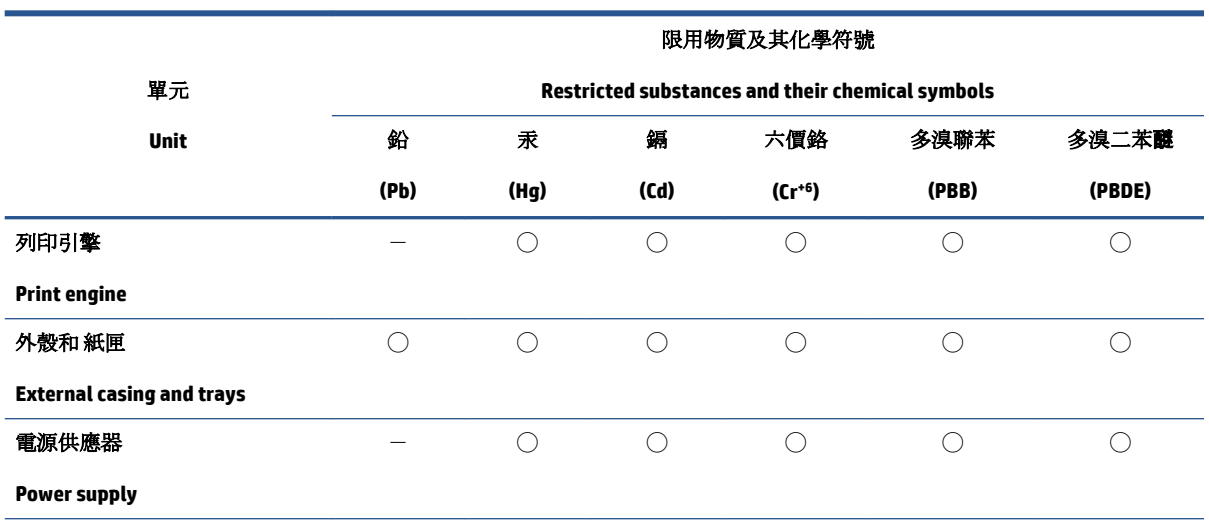

<span id="page-125-0"></span>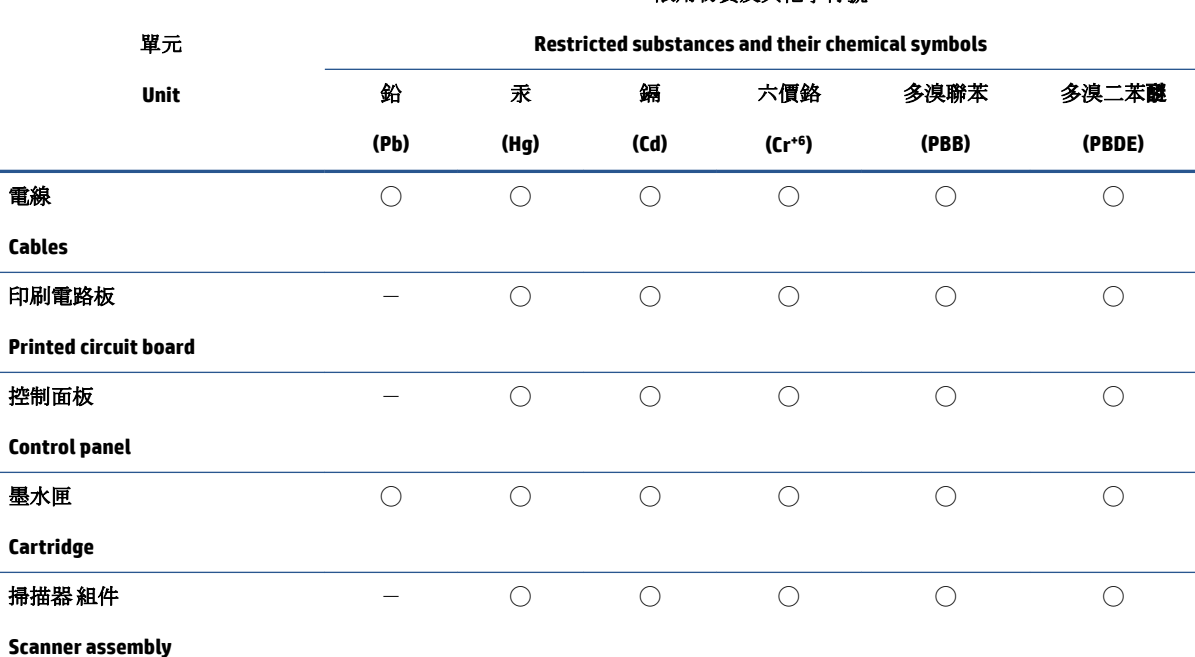

限用物質及其化學符號

備考 1. 〝超出 0.1 wt %"及"超出 0.01 wt %"係指限用物質之百分比含量超出百分比含量基準值。

Note 1: "Exceeding 0.1 wt %" and "exceeding 0.01 wt %" indicate that the percentage content of the restricted substance exceeds the reference percentage value of presence condition.

備考 2. ℃)"係指該項限用物質之百分比含量未超出百分比含量基準值。

Note 2: "◯" indicates that the percentage content of the restricted substance does not exceed the percentage of reference value of presence.

備考 3.〝-〞係指該項限用物質為排除項目。

Note 3:  $\varepsilon^*$  indicates that the restricted substance corresponds to the exemption.

若要存取產品的最新使用指南或手冊,請前往 [www.support.hp.com](http://www.support.hp.com)。選取**搜尋您的產品**, 然後依照 畫 面上的指示繼續執行。

To access the latest user guides or manuals for your product, go to [www.support.hp.com.](http://www.support.hp.com) Select **Find your product**, and then follow the onscreen instructions.

#### **Batterikassering i Taiwan**

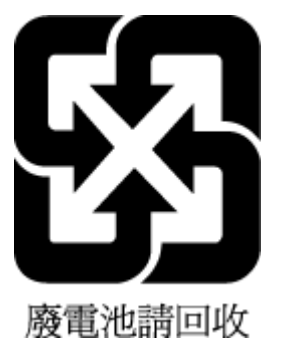

## <span id="page-126-0"></span>**EU:s batteridirektiv**

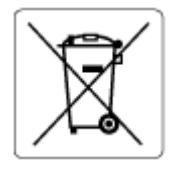

Den här produkten innehåller ett batteri som används för att bibehålla dataintegriteten hos realtidsklockan eller produktinställningarna och är konstruerat för att hålla hela produktens livstid. Alla försök att utföra service på batteriet eller byta det bör utföras av en kvalificerad servicetekniker.

## **Meddelande om batterier för Brasilien**

A bateria deste equipamento nao foi projetada para ser removida pelo cliente.

## **Materialmeddelande för perklorat i Kalifornien**

Perchlorate material - special handling may apply. See: [www.dtsc.ca.gov/hazardouswaste/perchlorate](http://www.dtsc.ca.gov/hazardouswaste/perchlorate)

This product's real-time clock battery or coin cell battery may contain perchlorate and may require special handling when recycled or disposed of in California.

## **Meddelande om insamling av laddningsbara batterier i Kalifornien**

HP encourages customers to recycle used electronic hardware, HP original print cartridges, and rechargeable batteries. For more information about recycling programs, go to [www.hp.com/recycle](https://www.hp.com/recycle)

# **Index**

#### **A**

anslutningar, placering [3](#page-8-0)

#### **B**

bakre åtkomst illustration [3](#page-8-0) bläcklucka leta reda på [2](#page-7-0) bläckpatronslucka, bläckpatron leta reda på [2](#page-7-0)

#### **E**

EWS. *Se* inbyggd webbserver

#### **F**

fack felsökning av matning [85](#page-90-0) leta reda på [2](#page-7-0) pappersledare för bredd [2](#page-7-0) åtgärda papperstrassel [81](#page-86-0) felsöka flera sidor matas in samtidigt [85](#page-90-0) HP Smart [80](#page-85-0) papperet hämtas inte upp från facket [85](#page-90-0) pappersmatningsproblem [85](#page-90-0) skeva sidor [85](#page-90-0) stängs av [95](#page-100-0) utskrift [94](#page-99-0) felsökning inbäddad webbserver [36](#page-41-0)

#### **G**

garanti [102](#page-107-0)

#### **I**

inbyggd webbserver om [35](#page-40-0) Webscan [70](#page-75-0)

inbäddad webbserver felsökning, kan inte öppna [36](#page-41-0) öppna [35](#page-40-0) inmatningsfack leta reda på [2](#page-7-0) IP-adress kontrollera för skrivare [37](#page-42-0)

#### **K**

knappar, kontrollpanel [4](#page-9-0) kontrollpanel funktioner [4](#page-9-0) knappar [4](#page-9-0) statusikoner [5](#page-10-0) kopiera specifikationer [108](#page-113-0) kundsupport garanti [102](#page-107-0)

#### **M**

matning av flera sidor, felsökning [85](#page-90-0) meddelanden om bestämmelser [109](#page-114-0) regulatoriskt modellnummer [109](#page-114-0) miljö miljöspecifikationer [107](#page-112-0) Miljövänligt produktförvaltarprogram [114](#page-119-0)

#### **N**

nätverk illustration av anslutning [3](#page-8-0) visa och skriva ut inställningar [9](#page-14-0) nätverksanslutning trådlös anslutning [21](#page-26-0)

#### **O**

operativsystem som stöds [107](#page-112-0)

#### **P**

papper felsökning av matning [85](#page-90-0) skeva sidor [85](#page-90-0) åtgärda papperstrassel [81](#page-86-0) pappersmatningsproblem, felsökning [85](#page-90-0) patroner tips [54](#page-59-0) program skanna [67](#page-72-0) programvara Webscan [70](#page-75-0)

#### **R**

regler bestämmelser för trådlösa enheter [111](#page-116-0)

## **S**

skanna specifikationer för skanning [108](#page-113-0) Skanna från Webscan [70](#page-75-0) skevhet, felsökning utskrift [85](#page-90-0) skrivarens kontrollpanel leta reda på [2](#page-7-0) skrivarprogramvara (Windows) om [34](#page-39-0) öppna [33,](#page-38-0) [34](#page-39-0) specifikationer systemkrav [107](#page-112-0) statusikoner [5](#page-10-0) strömingång, placering [3](#page-8-0)

stängs av felsöka [95](#page-100-0) systemkrav [107](#page-112-0)

#### **T**

teknisk information kopieringsspecifikationer [108](#page-113-0) miljöspecifikationer [107](#page-112-0) specifikationer för skanning [108](#page-113-0) utskriftsspecifikationer [108](#page-113-0) trassel rensa [81](#page-86-0)

#### **U**

utskrift felsöka [94](#page-99-0) Skriv ut var som helst [46](#page-51-0) specifikationer [108](#page-113-0)

#### **V**

visa nätverksinställningar [9](#page-14-0)

#### **W**

Webscan [70](#page-75-0) Windows systemkrav [107](#page-112-0)

## **Å**

återvinna bläckpatroner [116](#page-121-0)